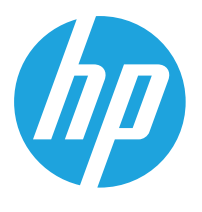

HP LaserJet MFP M438 HP LaserJet MFP M440 HP LaserJet MFP M442 HP LaserJet MFP M443

Пайдаланушы Нұсқаулығы

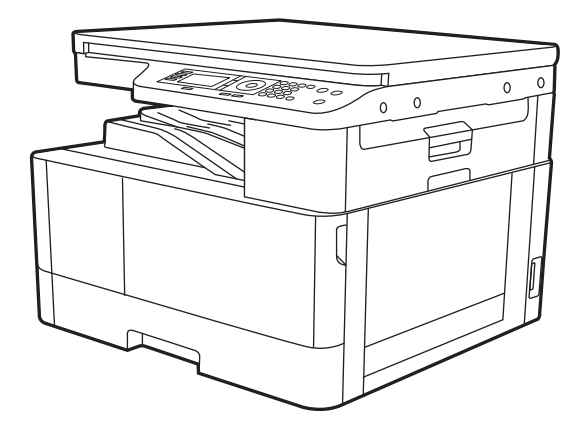

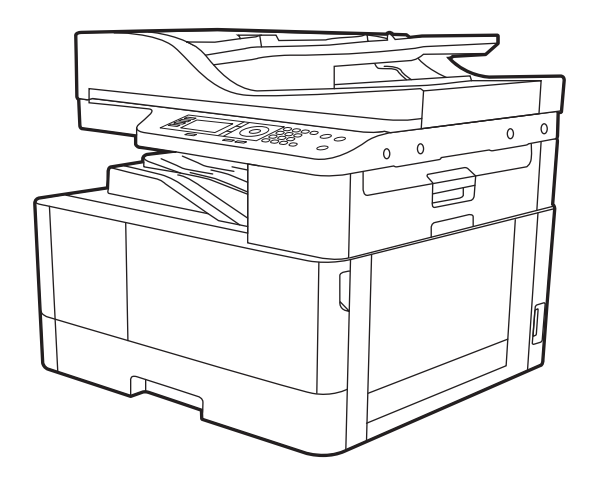

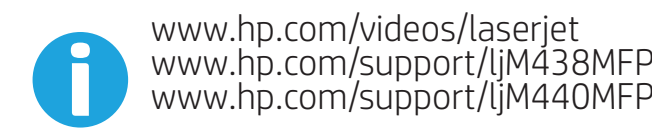

www.hp.com/support/ljM438MFP www.hp.com/support/ljM440MFP www.hp.com/support/ljM442MFP www.hp.com/support/ljM443MFP

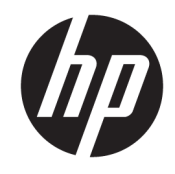

HP LaserJet MFP M438, M440, M442, M443

#### Авторлық құқық және лицензия

© Copyright 2019 HP Development Company, L.P.

Авторлық құқық жөніндегі заңдарға сәйкес жағдайлардан басқа кезде, алдын ала жазбаша түрде алынған рұқсатсыз, көшіруге, бейімдендіруге немесе аударуға рұқсат етілмейді.

Мұнда берілген ақпарат ескертусіз өзгертілуі мүмкін.

НР өнімдері мен қызметтеріне берілетін кепілдіктер осындай өнімдер мен қызметтерге берілетін тікелей кепілдік жөніндегі мәлімдемелерде ғана көрсетілген. Бұл құжаттағы мәлімдемелер қосымша кепілдік ретінде қабылданбауы тиіс. НР бұл құжаттағы техникалық немесе редакторлық қателер немесе кемшіліктер үшін жауап бермейді.

Edition 1, 2/2020

### Тауар белгілерінің тізімі

Adobe® , Adobe Photoshop® , Acrobat® , and PostScript® — Adobe Systems Incorporated корпорациясының сауда белгілері.

Microsoft®, Windows®, Windows® XP және Windows Vista® — Microsoft корпорациясының АҚШ-та тіркелген сауда белгілері.

# Мазмуны

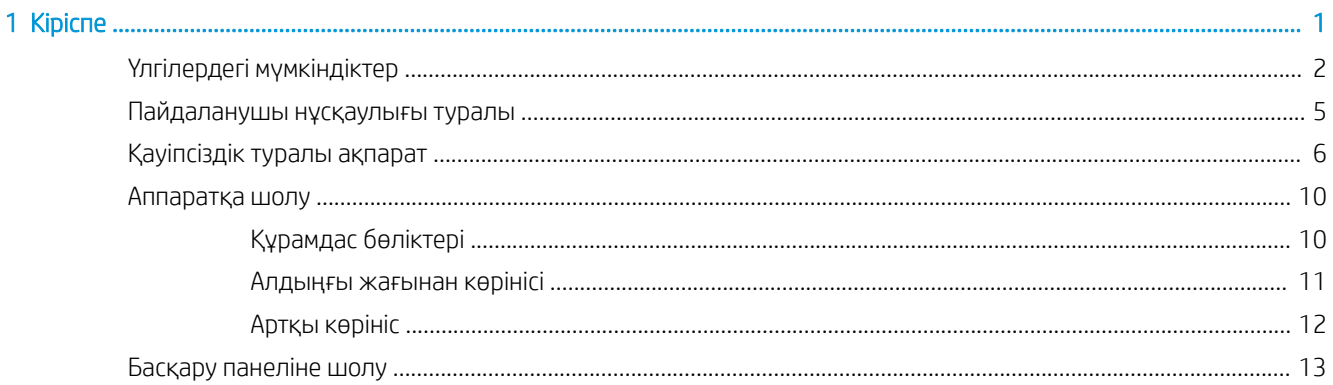

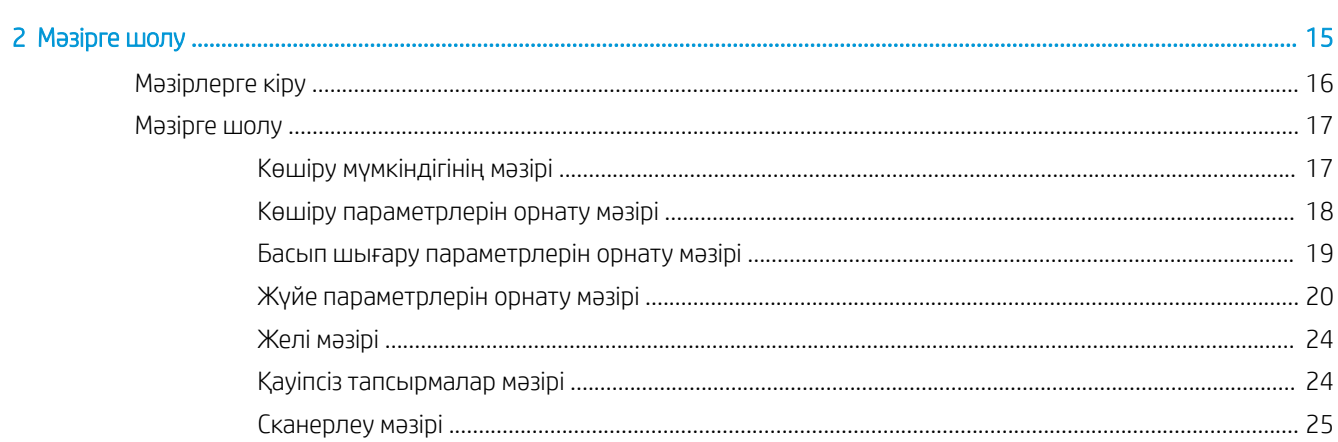

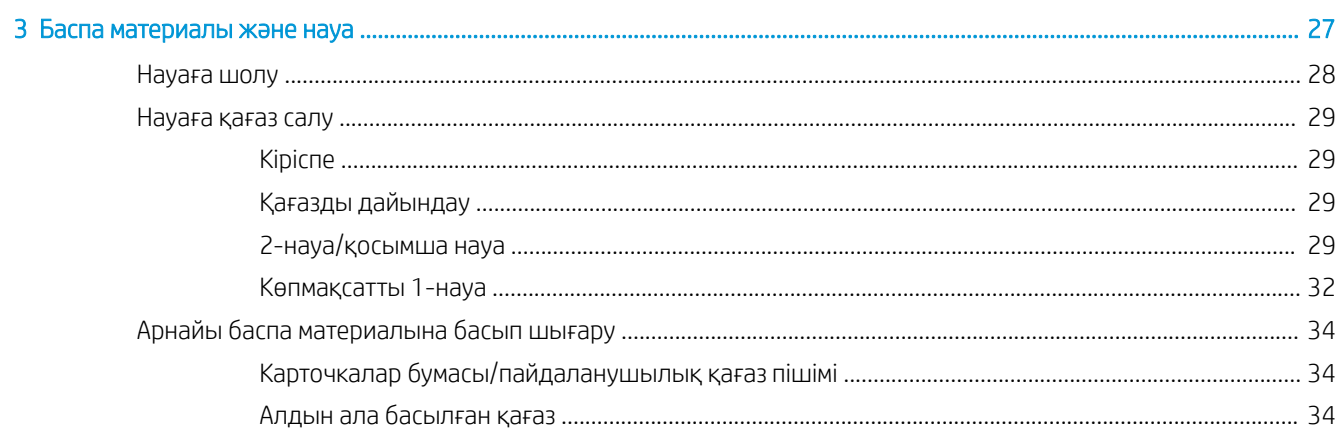

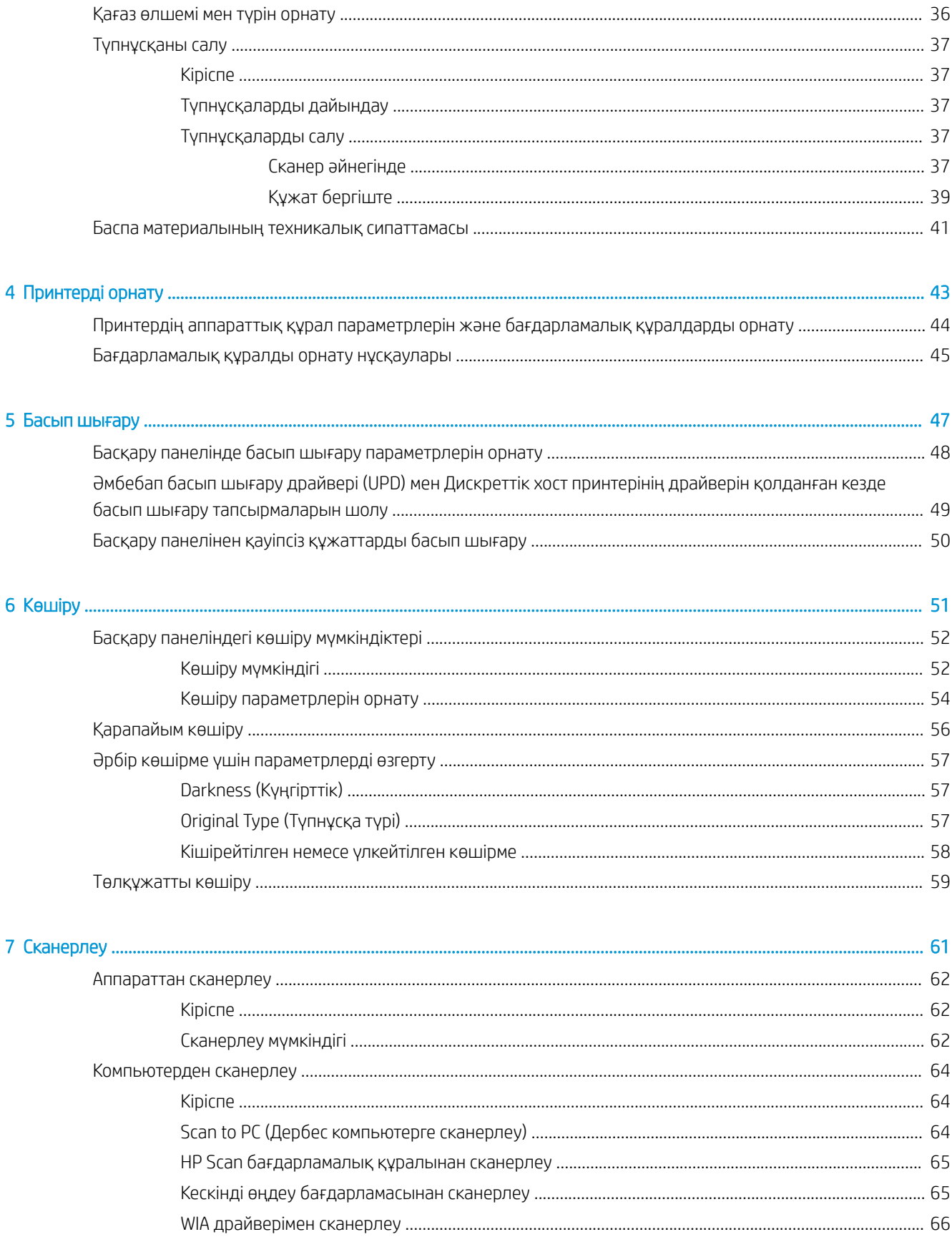

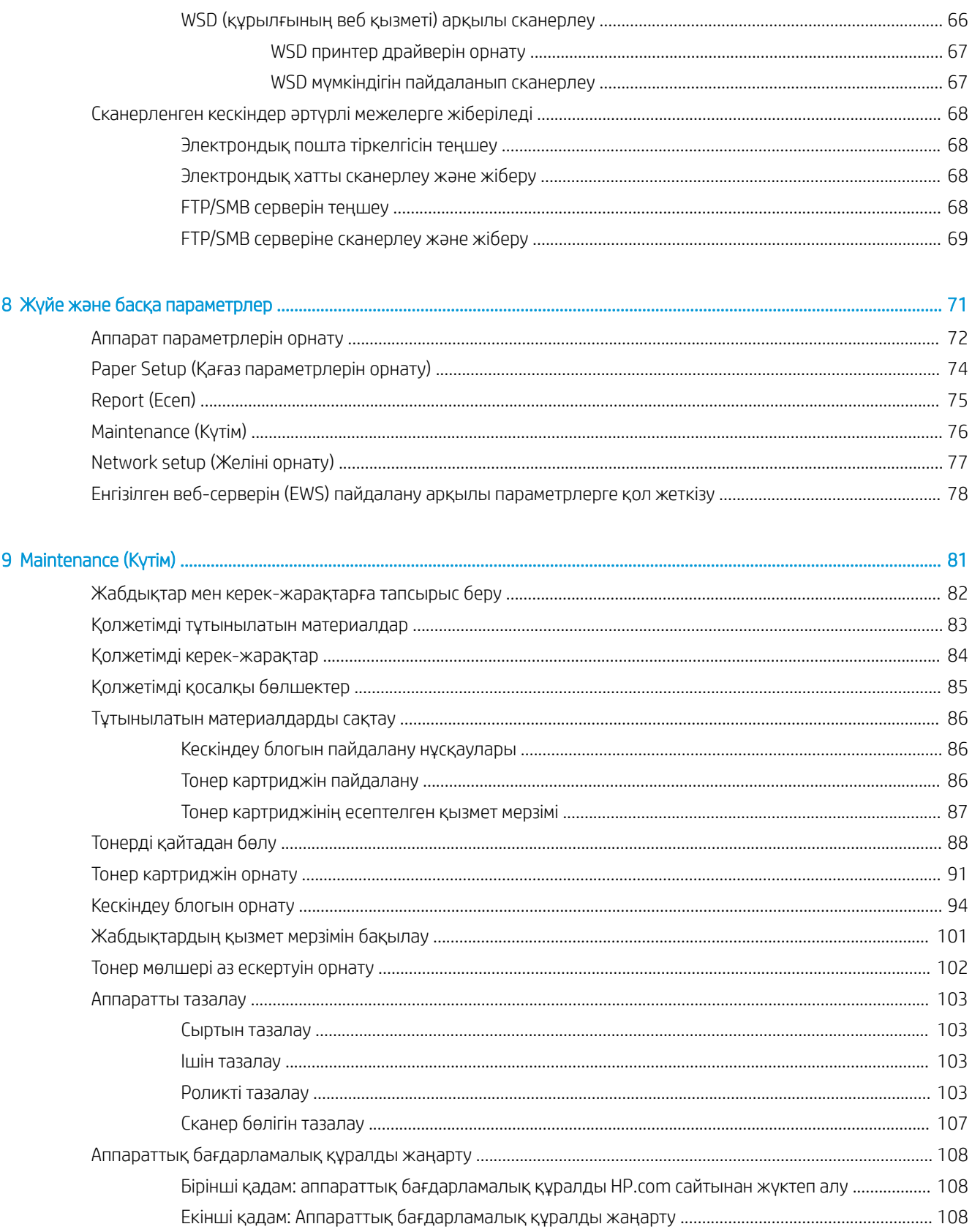

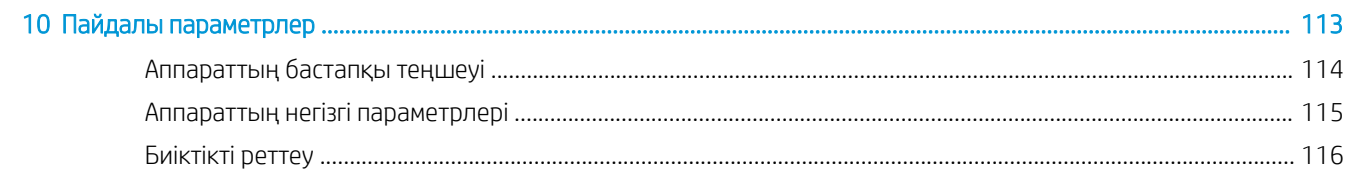

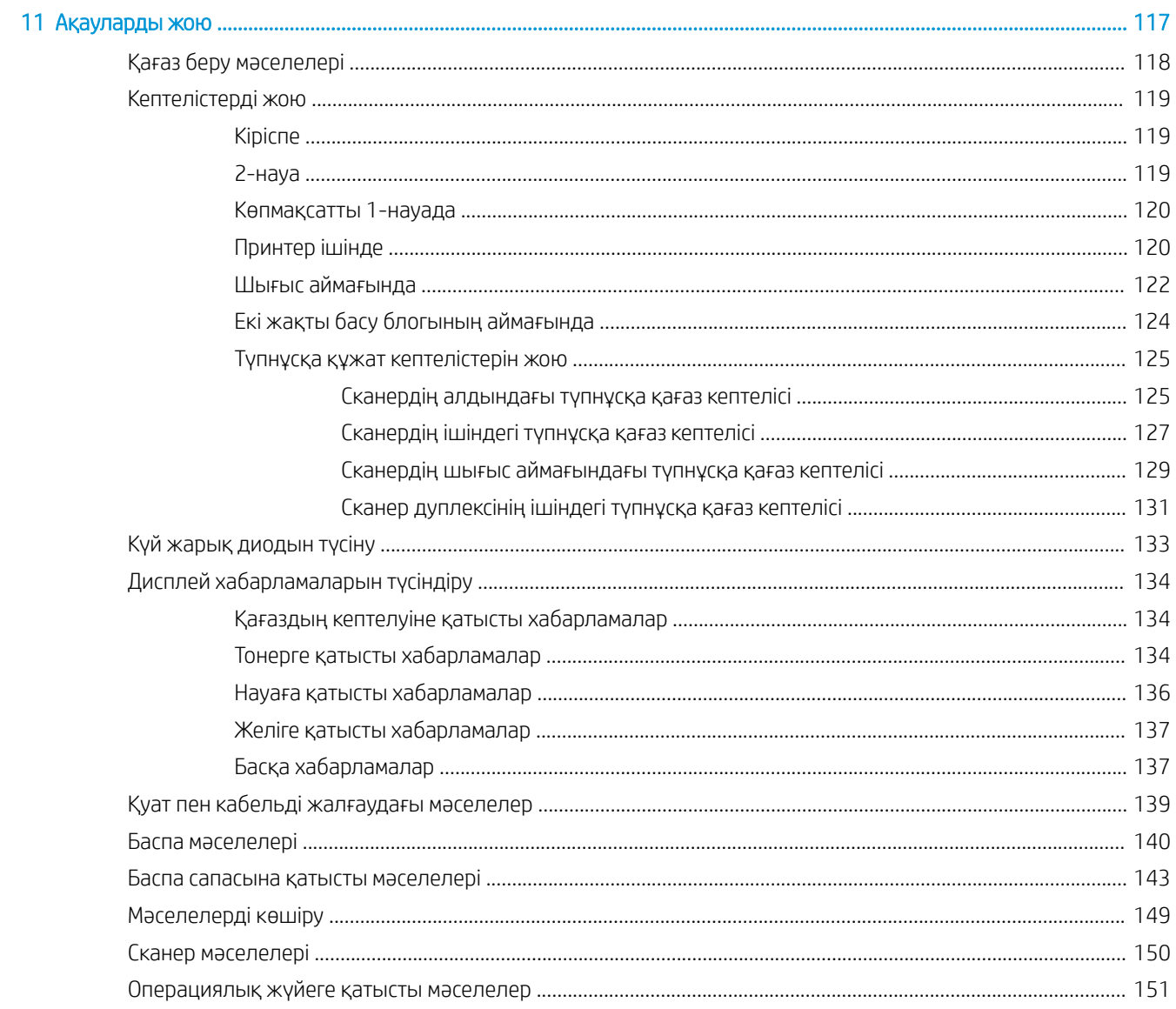

# <span id="page-8-0"></span>1 Кіріспе

Бұл тарауда аппаратты пайдаланудан бұрын білуіңіз қажет ақпарат беріледі.

- [Үлгілердегі мүмкіндіктер](#page-9-0)
- [Пайдаланушы нұсқаулығы туралы](#page-12-0)
- [Қауіпсіздік туралы ақпарат](#page-13-0)
- [Аппаратқа шолу](#page-17-0)
- [Басқару панеліне шолу](#page-20-0)

# <span id="page-9-0"></span>Үлгілердегі мүмкіндіктер

ЕСКЕРТПЕ: Кейбір мүмкіндіктер мен қосымша тауарлар үлгіге немесе елге/аймаққа байланысты қолжетімді болмауы мүмкін. Кейбір үлгілер елге/аймаққа байланысты қолжетімді болмауы мүмкін.

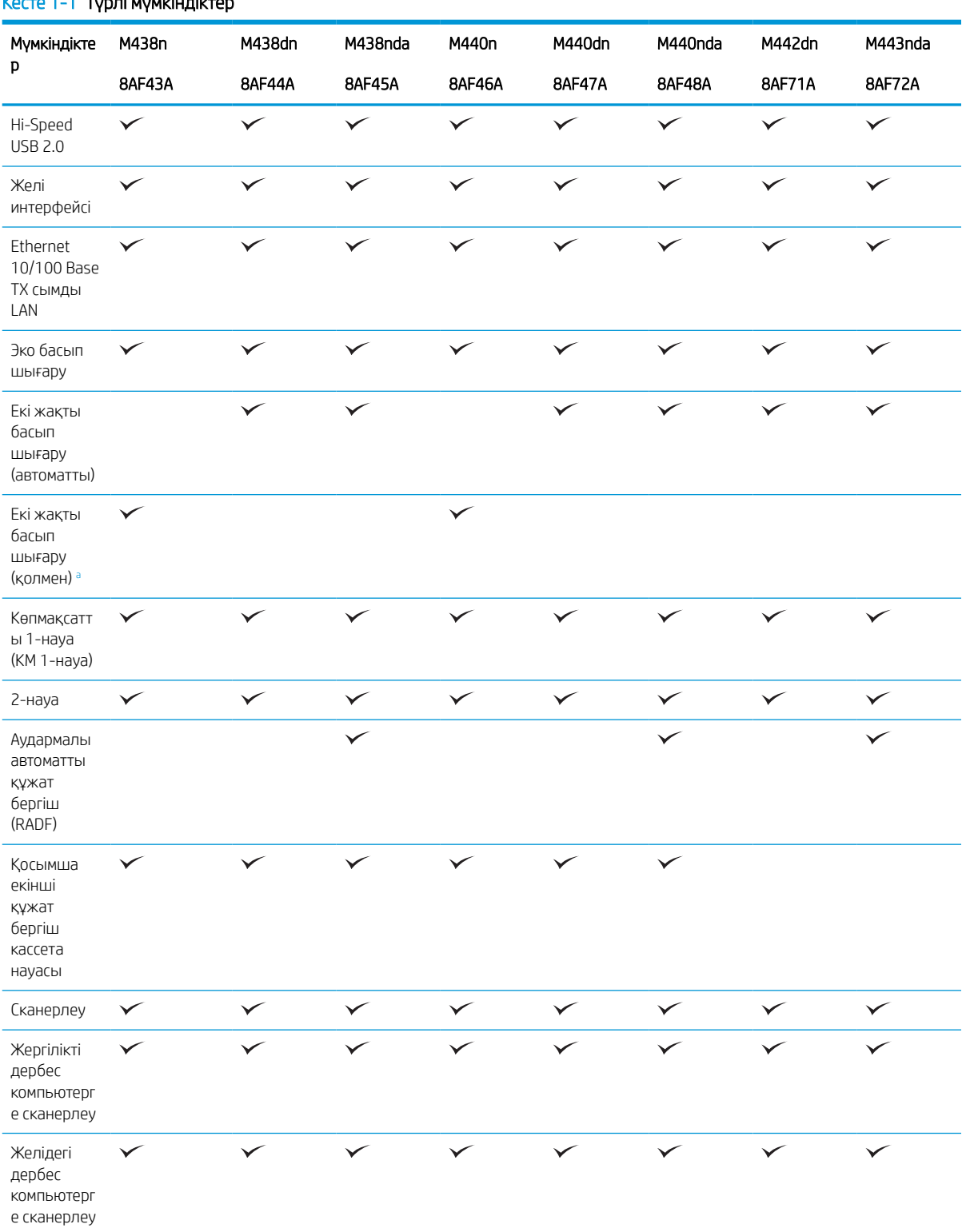

### Кесте 1-1 Түрлі мүмкіндіктер

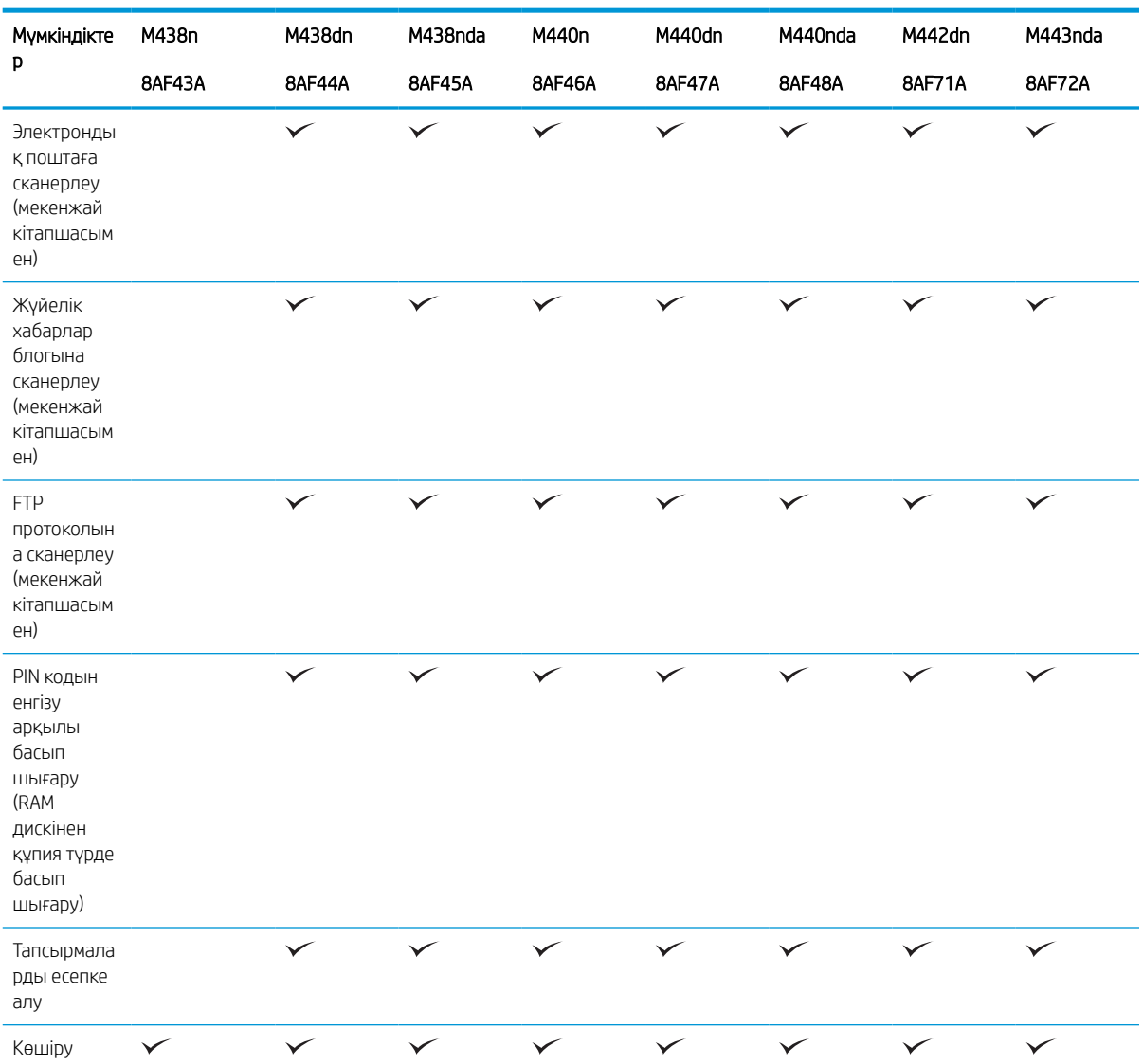

### <span id="page-10-0"></span>Кесте 1-1 Түрлі мүмкіндіктер (жалғасы)

<sup>a</sup> Тек Windows OS және Linux OS жүйелерінде қолданылады.

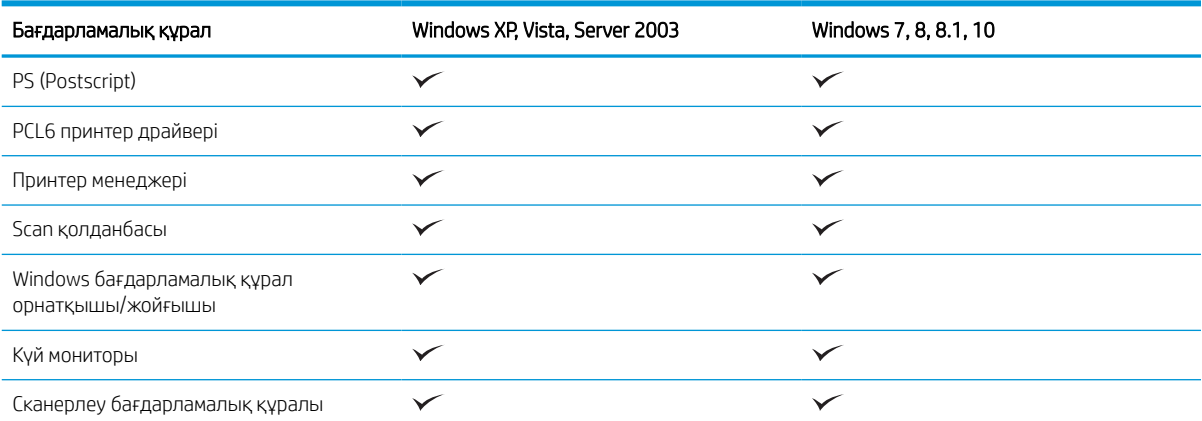

### Кесте 1-2 Бағдарламалық құрал

### Кесте 1-2 Бағдарламалық құрал (жалғасы)

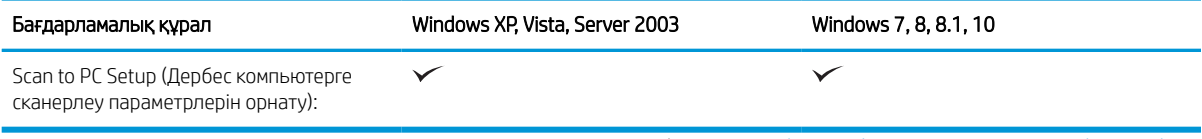

а Бағдарламалық құралды веб-сайттан жүктеп алып, орнатуға болады: ([www.hp.com/support/ljM438MFP](http://www.hp.com/support/ljM438MFP), [www.hp.com/support/](http://www.hp.com/support/ljM440MFP) [ljM440MFP,](http://www.hp.com/support/ljM440MFP) [www.hp.com/support/ljM442MFP](http://www.hp.com/support/ljM442MFP), [www.hp.com/support/ljM443MFP](http://www.hp.com/support/ljM443MFP) драйверлер, бағдарламалық жасақтамалар және микробағдарламалар). Орнату алдында компьютердің операциялық жүйесі бағдарламалық құралды қолдайтынын тексеріңіз.

# <span id="page-12-0"></span>Пайдаланушы нұсқаулығы туралы

Пайдаланушы нұсқаулығында аппараттың негізгі түсінігі туралы ақпарат, сонымен қатар оны қолданудың егжей-тегжейлі қадамдары беріледі.

- Аппаратты пайдалану алдында қауіпсіздік туралы ақпаратты оқыңыз.
- Аппаратты пайдалану барысында мәселелер туындаса, мәселелерді жою тарауын қараңыз.
- Осы пайдаланушы нұсқаулығындағы суреттер сіздегі аппараттың опцияларына немесе үлгісіне қарай одан өзгеше болуы мүмкін.
- Осы пайдаланушы нұсқаулығындағы скриншоттар сіздегі аппараттың аппараттық бағдарламалық құралының/драйверінің нұсқасына қарай одан өзгеше болуы мүмкін.
- Осы пайдаланушы нұсқаулығындағы процедуралар Windows 10 жүйесіне негізделген.
- Құжат түпнұсқа құжат болып табылады.
- Қағаз баспа материалдары мағынасында қолданылады.

# <span id="page-13-0"></span>Қауіпсіздік туралы ақпарат

Бұл ескертулер мен сақтық шаралары сіздің жарақаттануыңыздың және аппаратқа келетін зақымдардың алдын алу үшін қамтамасыз етілген. Аппаратты пайдалану алдында міндетті түрде осы нұсқаулардың барлығын оқып, түсініп алыңыз. Осы бөлімді оқыған соң, болашақта пайдалану үшін оны қауіпсіз жерде сақтаңыз.

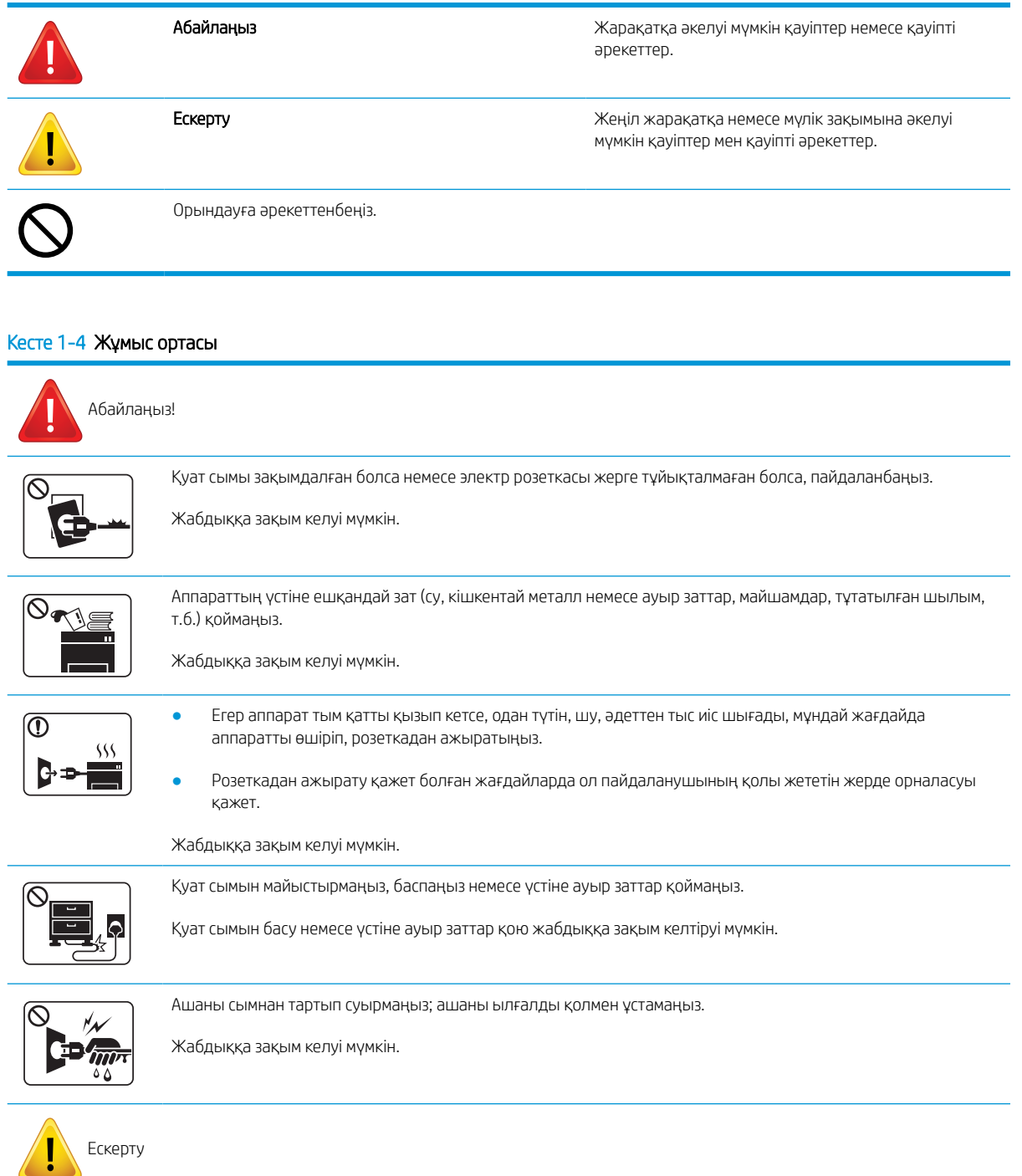

### Кесте 1-3 Маңызды қауіпсіздік таңбалары

### Кесте 1-4 Жұмыс ортасы (жалғасы)

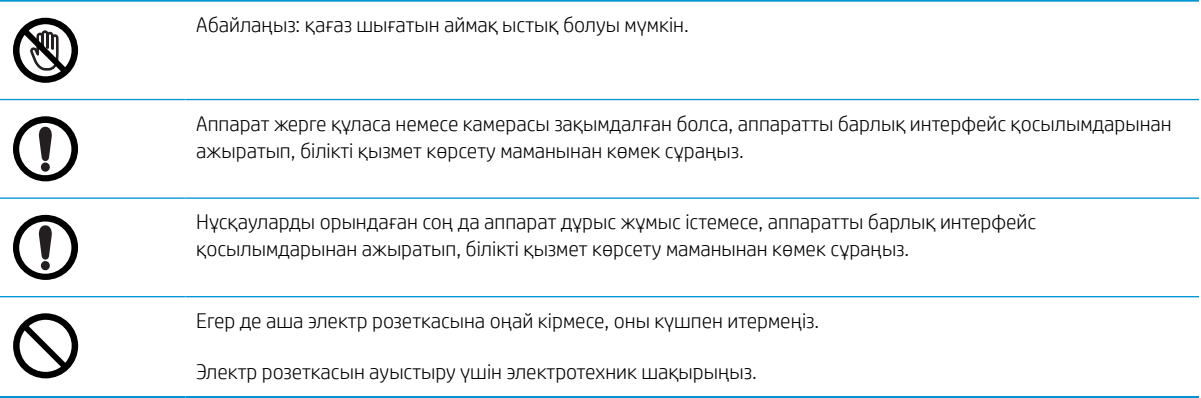

### Кесте 1-5 Жұмыс істеу әдісі

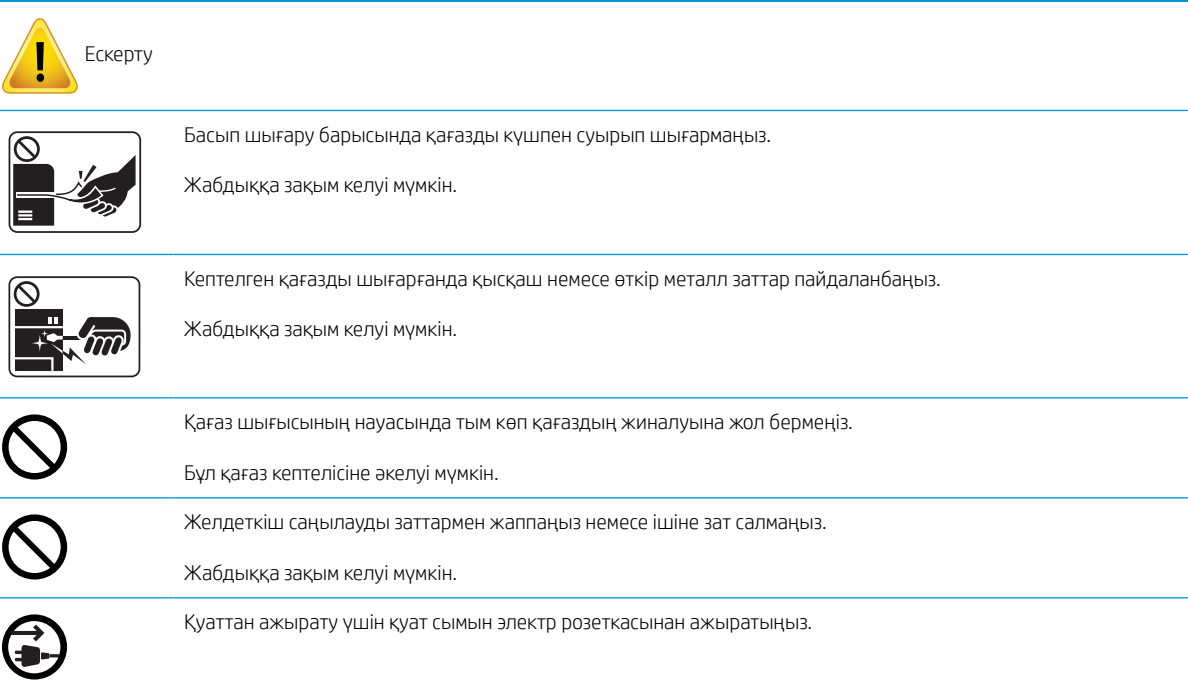

### Кесте 1-6 Орнату/жылжыту

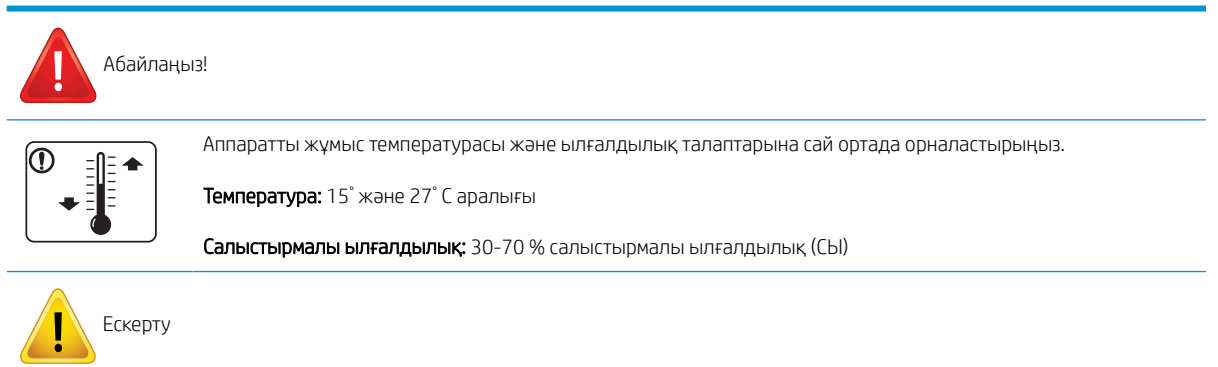

#### Кесте 1-6 Орнату/жылжыту (жалғасы)

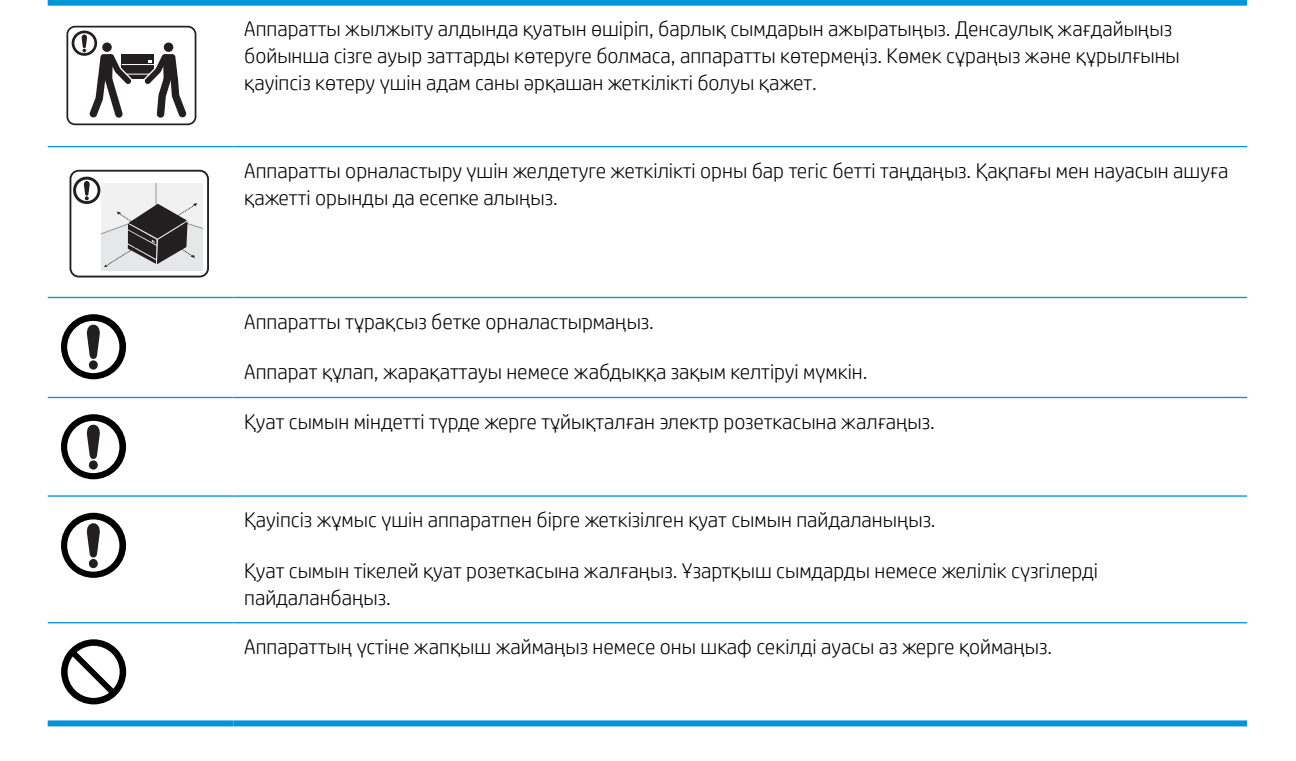

#### Кесте 1-7 Техникалық қызмет көрсету/тексеру

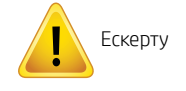

Аппараттың ішін тазалау алдында өнімді қабырға розеткасынан ажыратыңыз. Аппаратты бензинмен, бояу сұйытқышымен немесе спиртпен тазаламаңыз; аппаратқа су шашпаңыз.

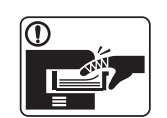

Шығыс материалдарын ауыстырғанда немесе аппараттың ішін тазалағанда аппаратты іске қоспаңыз.

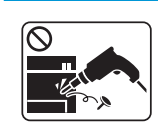

Аппаратты өздігіңізден бөлшектемеңіз, жөндемеңіз немесе қайта құрастырмаңыз.

Аппаратты жөндеу қажет болғанда тиісті құжаты бар техникалық қызметкерді шақырыңыз.

#### Кесте 1-8 Қуатты пайдалану

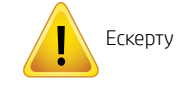

### Кесте 1-8 Қуатты пайдалану (жалғасы)

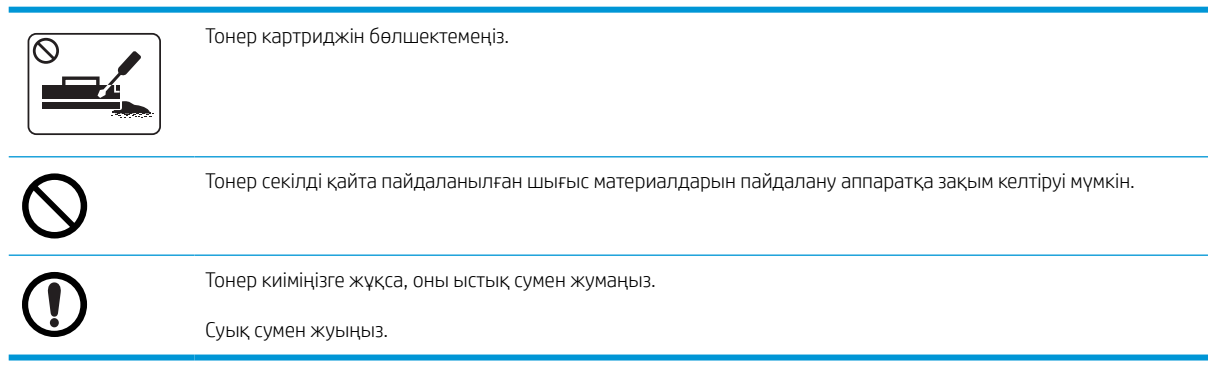

# <span id="page-17-0"></span>Аппаратқа шолу

Үлгіңізге қарай, бұл сурет сіздегі аппараттан өзгеше болуы мүмкін. Аппараттардың бірнеше түрі бар.

Кейбір мүмкіндіктер мен қосымша тауарлар үлгіге немесе елге/аймаққа байланысты қолжетімді болмауы мүмкін.

### Құрамдас бөліктері

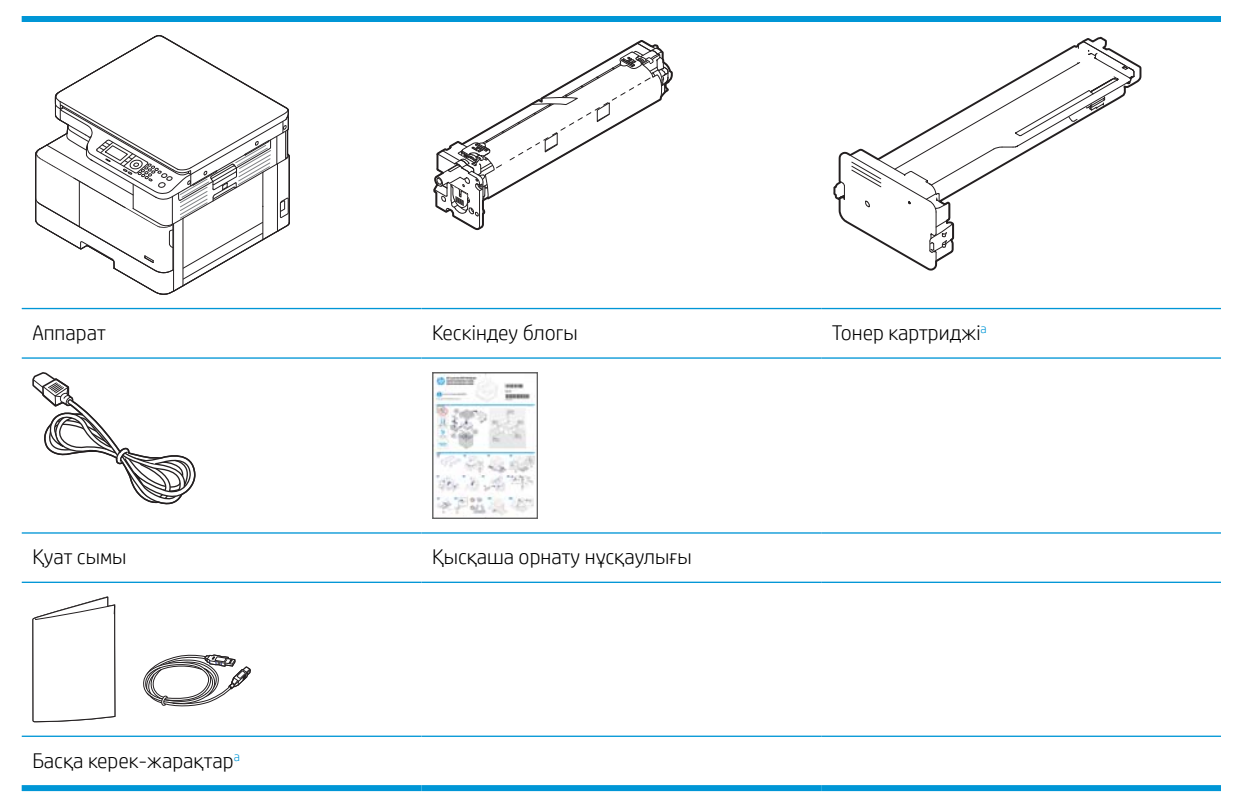

<sup>a</sup> Аппаратпен бірге жеткізілетін түрлі керек-жарақтар өнімді сатып алған елге/аймаққа және арнайы үлгісіне қарай әртүрлі болуы мүмкін.

### <span id="page-18-0"></span>Алдыңғы жағынан көрінісі

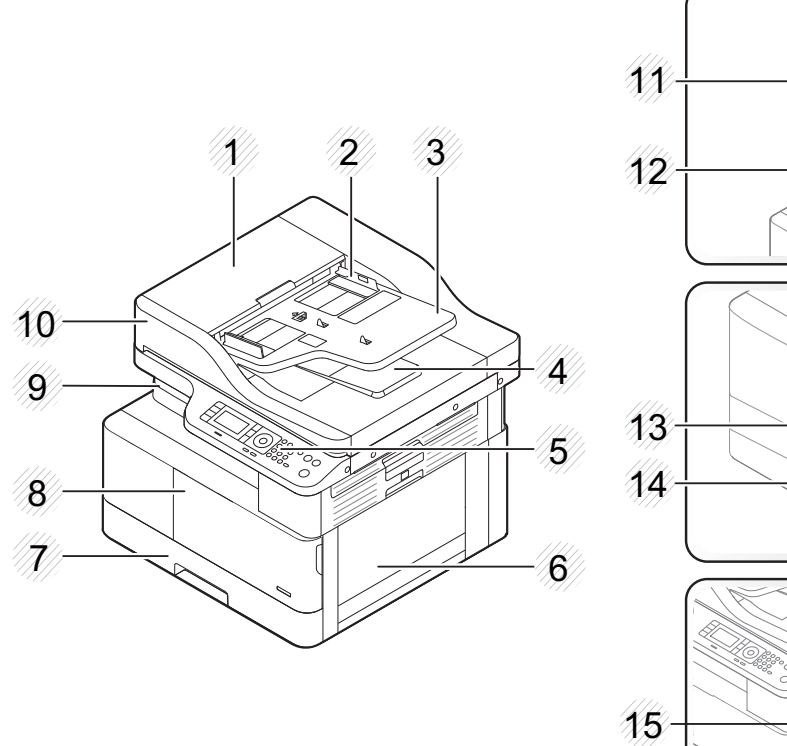

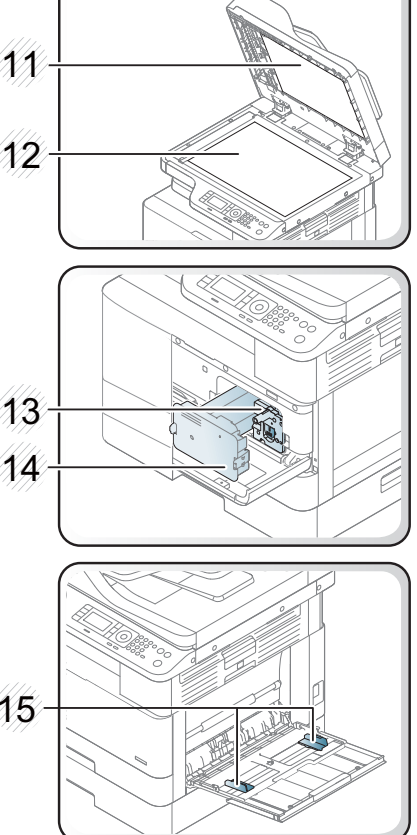

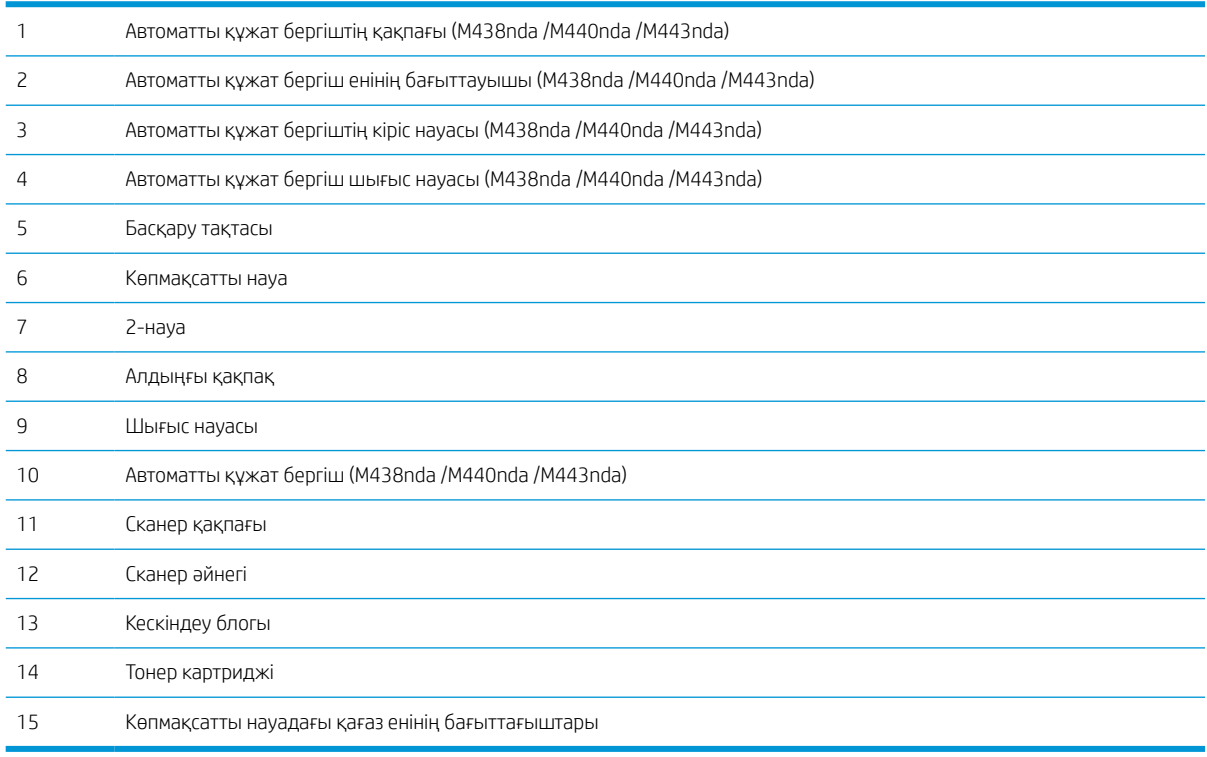

### <span id="page-19-0"></span>Артқы көрініс

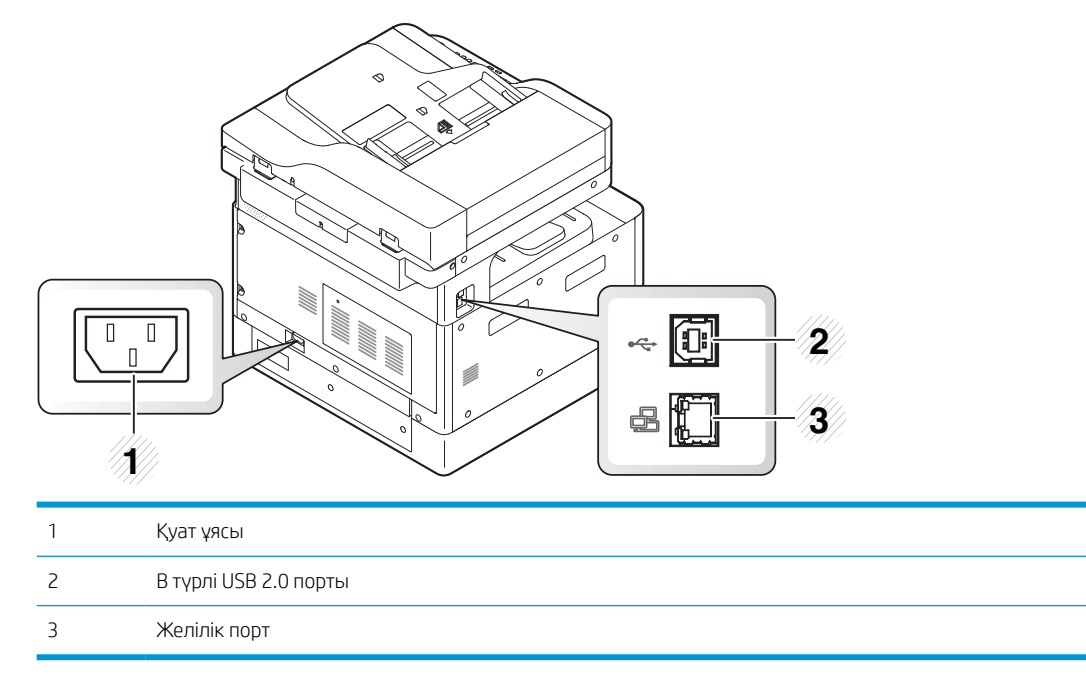

## <span id="page-20-0"></span>Басқару панеліне шолу

Төмендегі сурет пен кестеде басқару панелінің элементтерінің орналасуы көрсетіліп, қысқаша сипаттамасы беріледі.

**Э ЕСКЕРТПЕ:** Үлгісіне қарай бұл басқару панелі сіздегі аппараттан өзгеше болуы мүмкін. Басқару панельдерінің бірнеше түрі бар.

Кейбір мүмкіндіктер мен қосымша тауарлар үлгіге немесе елге/аймаққа байланысты қолжетімді болмауы мүмкін.

Режимге (көшіру немесе сканерлеу) байланысты кейбір түймелер жұмыс істемеуі мүмкін.

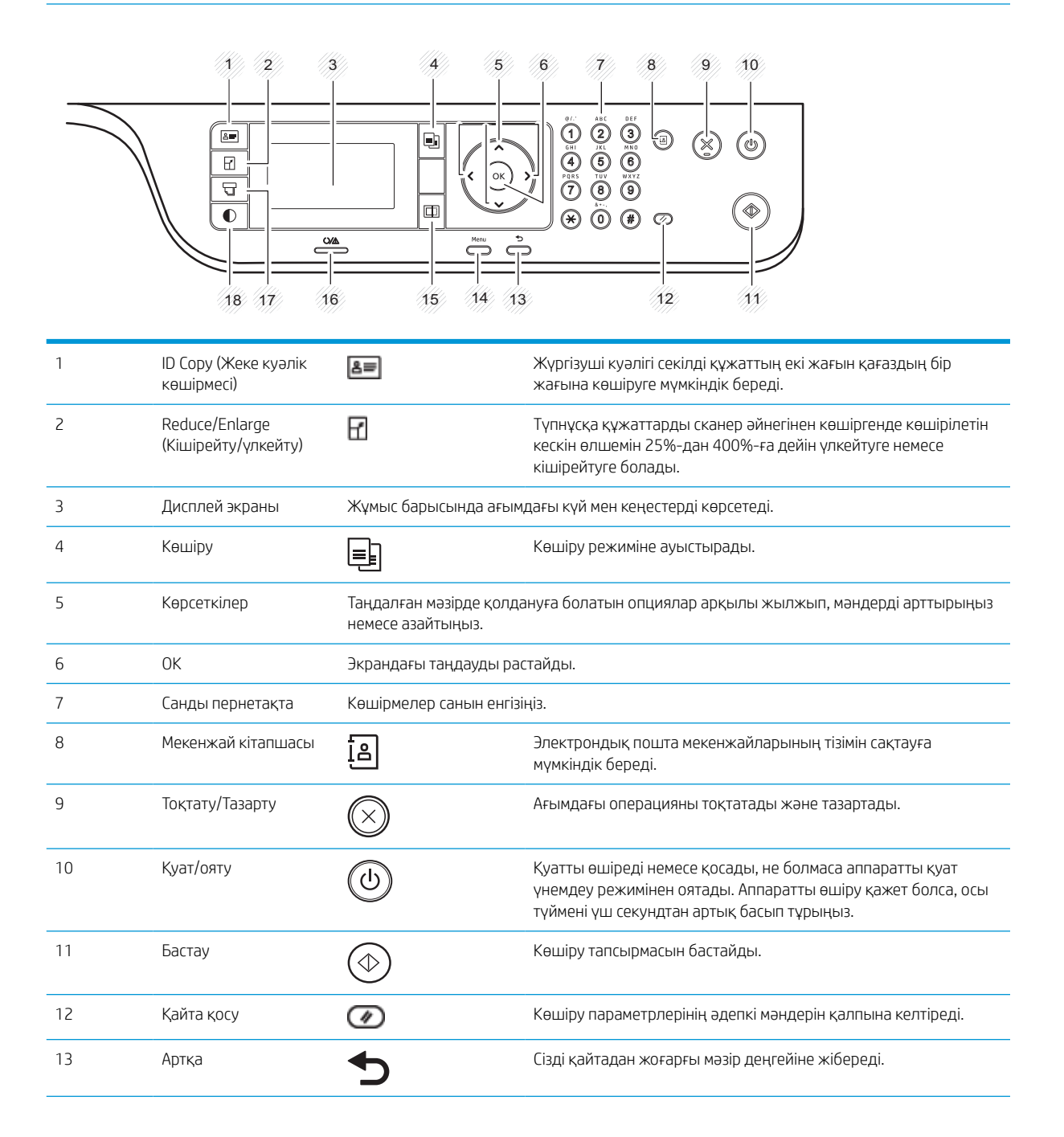

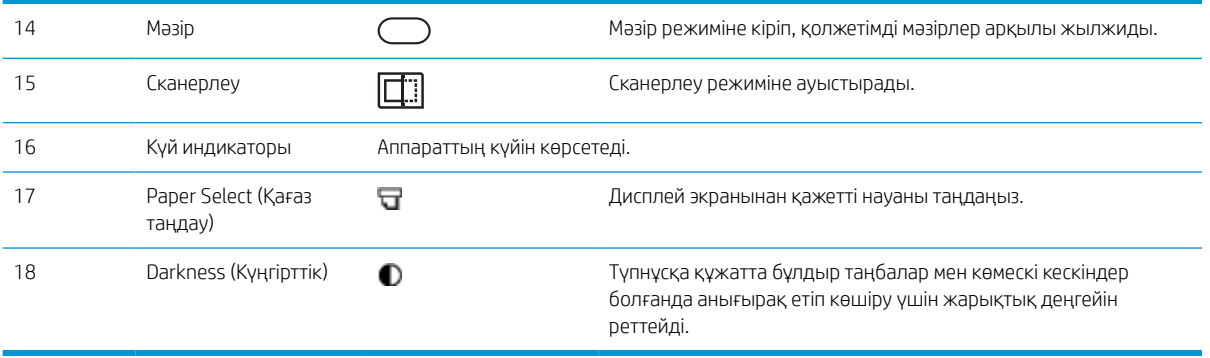

# <span id="page-22-0"></span>2 Мәзірге шолу

Бұл тарауда жалпы мәзір құрылымы туралы ақпарат беріледі.

- [Мәзірлерге кіру](#page-23-0)
- [Мәзірге шолу](#page-24-0)

# <span id="page-23-0"></span>Мәзірлерге кіру

Таңдалған опцияға, өнім үлгісіне немесе сіздің тұратын еліңізге/аймағыңызға байланысты кейбір мәзірлер дисплейде көрсетілмеуі мүмкін. Олай болса, ол сіздегі аппаратқа қатысты емес.

- 1. Пайдаланылатын мүмкіндікке қарай басқару панелінен Көшіру = немесе Сканерлеу  $\boxed{1:}$ түймесін таңдаңыз.
- 2. Мәзір режиміне кіру үшін сол жақтағы Мәзір  $\bigcirc$ түймесін басыңыз.
- 3. Қажетті мәзір тармағы пайда болғанша көрсеткілерді басып, ОК түймесін басыңыз.
- 4. Егер орнатылатын элементтің қосымша мәзірлері болса, 3-қадамды қайталаңыз.
- 5. Таңдауды сақтау үшін ОК түймесін басыңыз.
- 6. Алдыңғы мәзір тармағына қайту үшін Артқа түймесін басыңыз.
- 7. Дайын режиміне қайту үшін Тоқтату/Тазарту  $(\times)$ түймесін басыңыз.

Мәзір мүмкіндіктеріне желіге жалғанған принтерлердің енгізілген веб-серверінен (EWS) қол жеткізуге болады. EWS сервері туралы қосымша ақпарат алу үшін <http://support.hp.com> торабына кіріңіз.

# <span id="page-24-0"></span>Мәзірге шолу

### Көшіру мүмкіндігінің мәзірі

Таңдалған опцияға, өнім үлгісіне немесе сіздің тұратын еліңізге/аймағыңызға байланысты кейбір мәзірлер дисплейде көрсетілмеуі мүмкін. Олай болса, ол сіздегі аппаратқа қатысты емес.

### Кесте 2-1 Көшіру мүмкіндігі

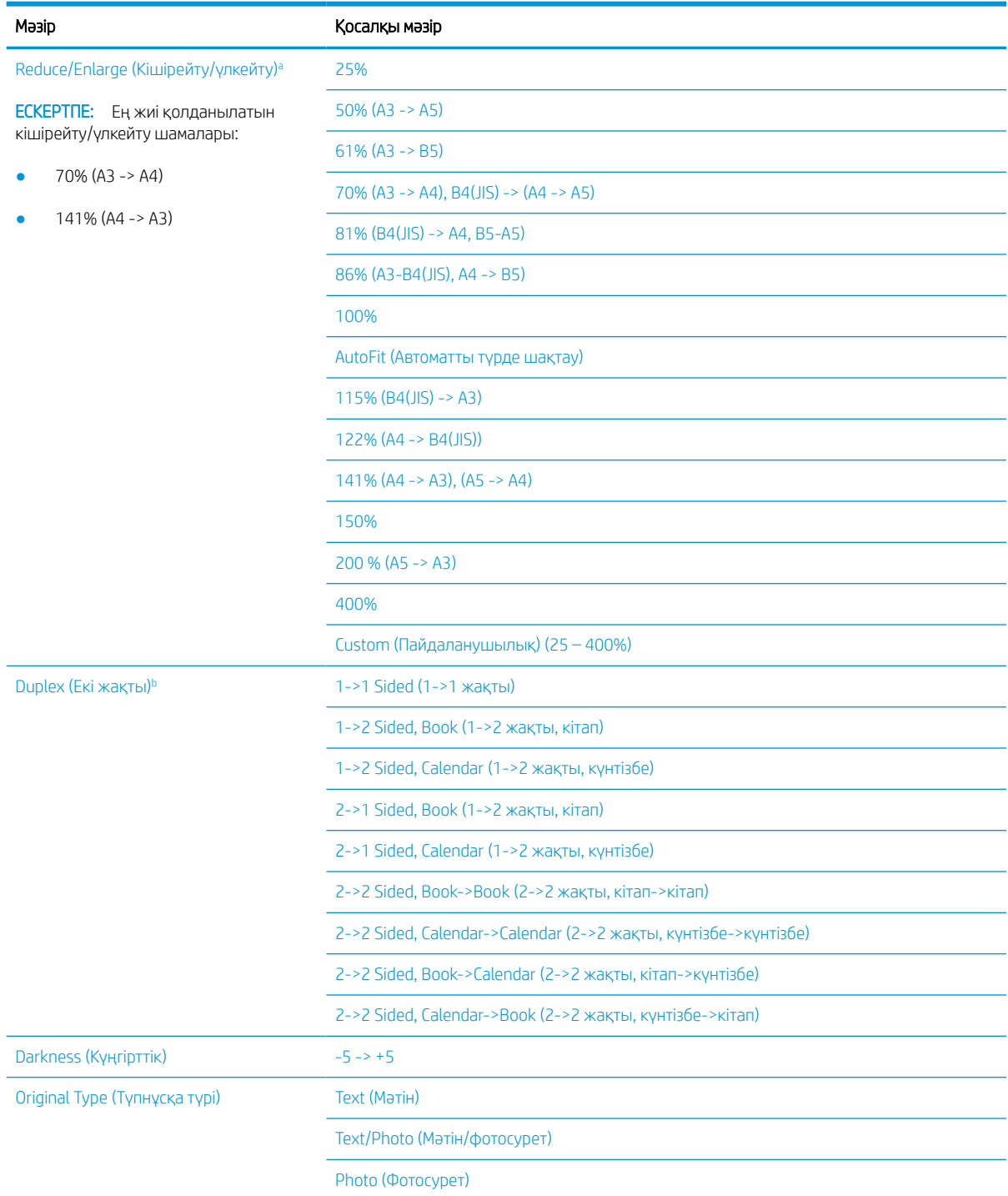

### <span id="page-25-0"></span>Кесте 2-1 Көшіру мүмкіндігі (жалғасы)

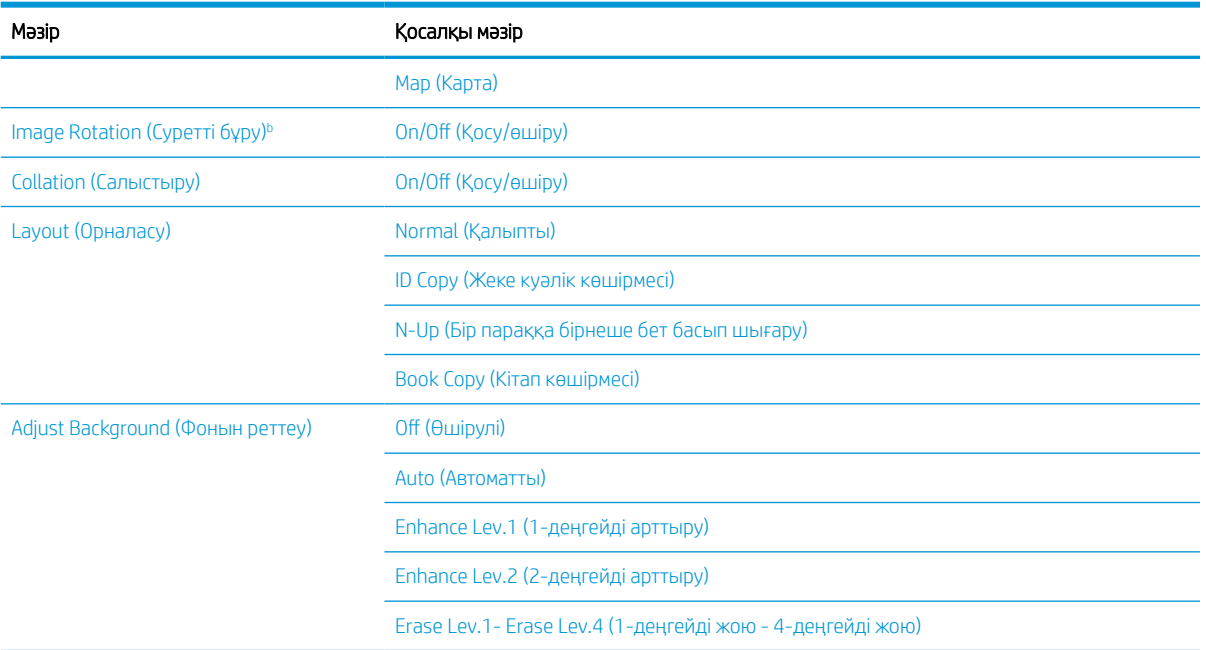

<sup>a</sup> Reduce/Enlarge (Кішірейту/үлкейту) арнайы бір қағаз өлшемін басқа бір арнайы қағаз өлшеміне басуды білдіреді. Көрсетілген % және арнайы өлшемдер әдепкі қағаз өлшеміне негізделген.

<sup>b</sup> Кейбір мәзірлер опцияларға немесе үлгілерге қарай дисплейде көрсетілмеуі мүмкін. Олай болса, ол сіздегі аппаратқа қатысты емес.

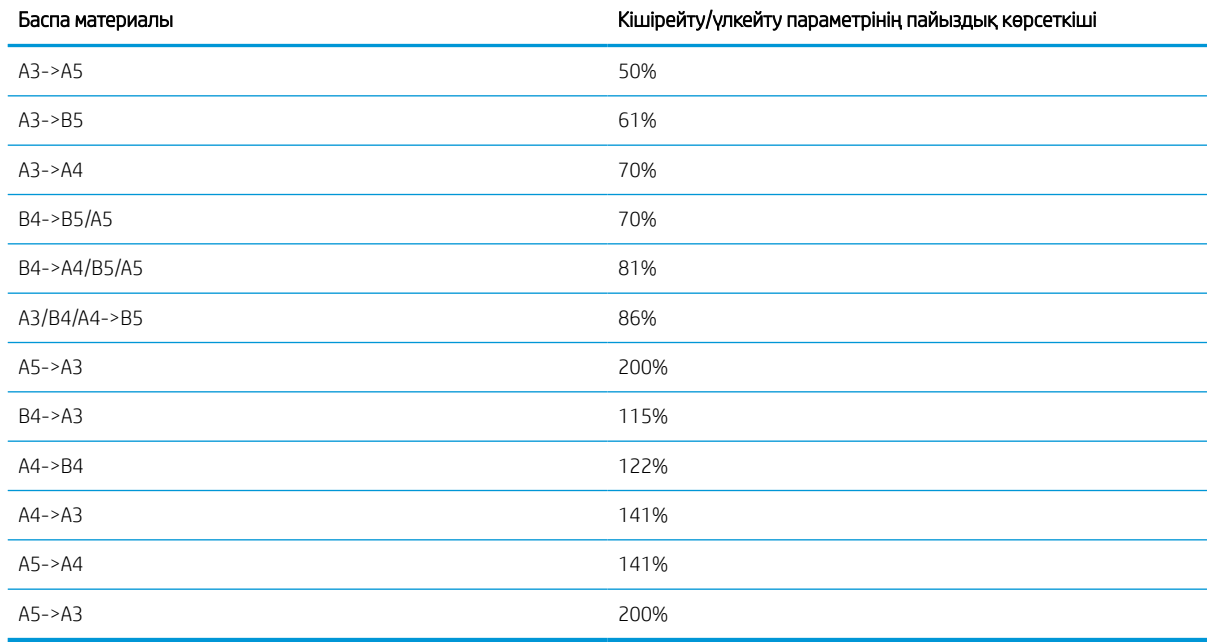

### Кесте 2-2 Басқа баспа материалы өлшемдері үшін Кішірейту/үлкейту пайыздары

### Көшіру параметрлерін орнату мәзірі

Таңдалған опцияға, өнім үлгісіне немесе сіздің тұратын еліңізге/аймағыңызға байланысты кейбір мәзірлер дисплейде көрсетілмеуі мүмкін. Олай болса, ол сіздегі аппаратқа қатысты емес.

### <span id="page-26-0"></span>Кесте 2-3 Көшіру параметрлерін орнату мәзірі

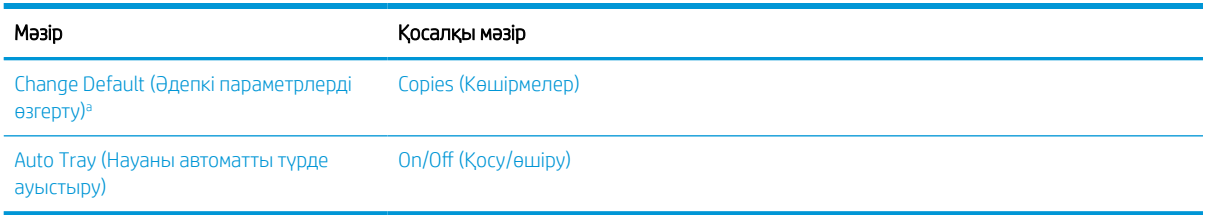

<sup>a</sup> Бұл мәзірді таңдау орналасу мен фонды қоспағанда, Көшіру мүмкіндіктерінің мәзірі үшін әдепкі көшіру таңдауларын өзгертуге мүмкіндік береді.

### Басып шығару параметрлерін орнату мәзірі

Таңдалған опцияға, өнім үлгісіне немесе сіздің тұратын еліңізге/аймағыңызға байланысты кейбір мәзірлер дисплейде көрсетілмеуі мүмкін. Олай болса, ол сіздегі аппаратқа қатысты емес.

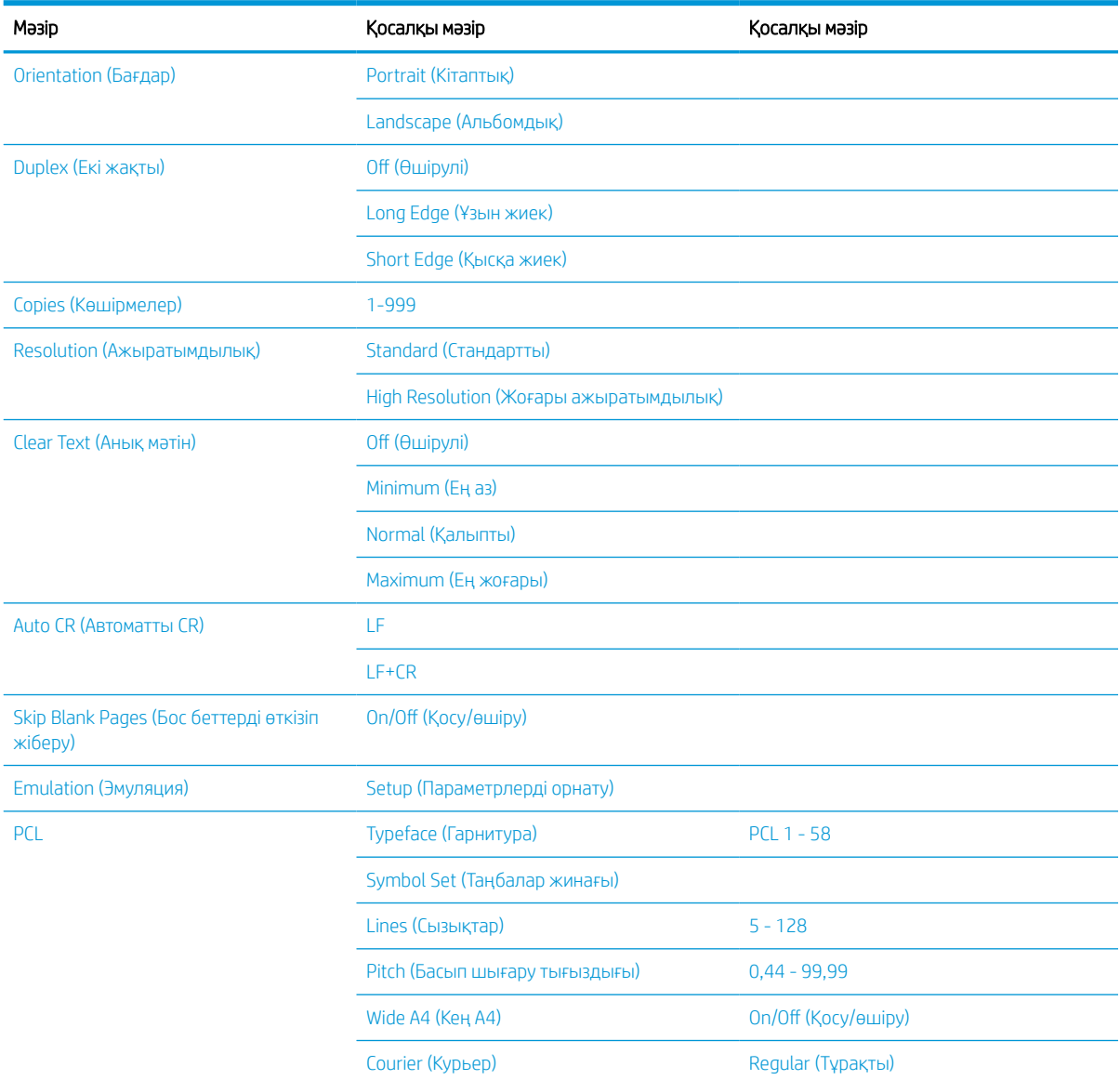

#### Кесте 2-4 Басып шығару параметрлерін орнату

### <span id="page-27-0"></span>Кесте 2-4 Басып шығару параметрлерін орнату (жалғасы)

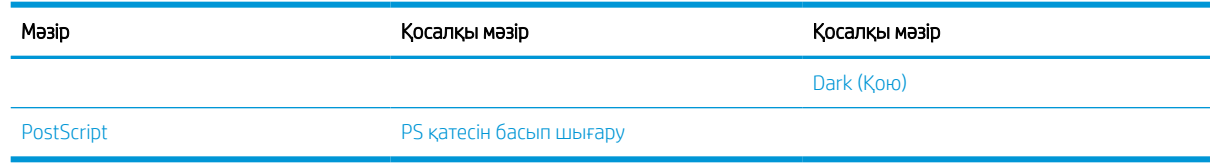

## Жүйе параметрлерін орнату мәзірі

Таңдалған опцияға, өнім үлгісіне немесе сіздің тұратын еліңізге/аймағыңызға байланысты кейбір мәзірлер дисплейде көрсетілмеуі мүмкін. Олай болса, ол сіздегі аппаратқа қатысты емес.

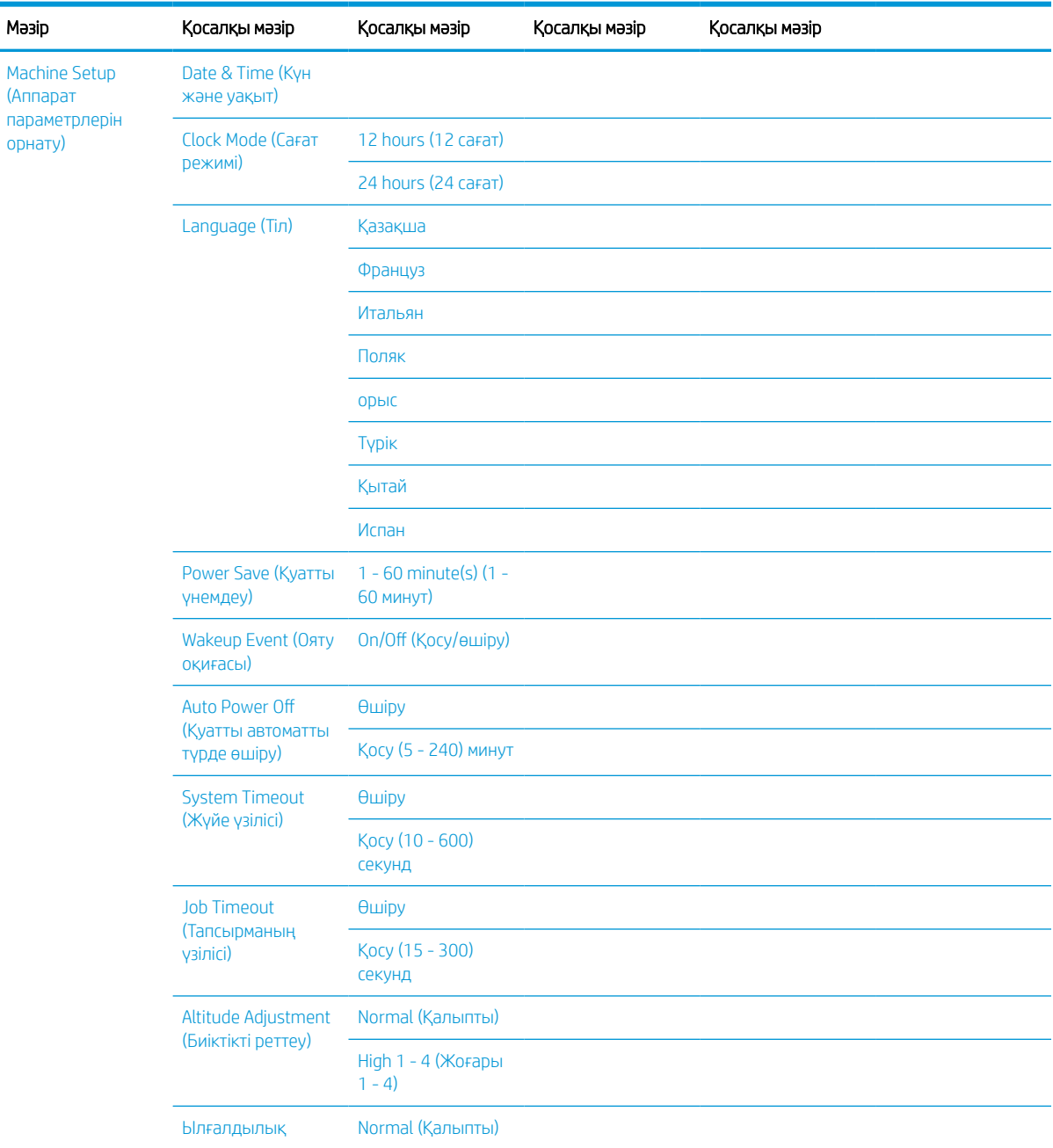

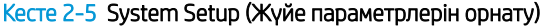

| Мәзір                                          | Косалқы мәзір                                                   | Қосалқы мәзір                                         | Косалқы мәзір                                         | Қосалқы мәзір |
|------------------------------------------------|-----------------------------------------------------------------|-------------------------------------------------------|-------------------------------------------------------|---------------|
|                                                |                                                                 | High 1 - 3 (Жоғары<br>$1 - 3$                         |                                                       |               |
|                                                | ОРС тазалау                                                     | Өшіру                                                 |                                                       |               |
|                                                |                                                                 | Қазір орындау                                         | Тазалау уақыты                                        |               |
|                                                |                                                                 |                                                       | $(1-5)$ минут <sup>а</sup>                            |               |
|                                                |                                                                 | Automatic<br>(Автоматты)                              | Бастау уақыты                                         |               |
|                                                |                                                                 |                                                       | (НН): (ММ) АМ/РМ <sup>b</sup>                         |               |
|                                                |                                                                 |                                                       | Тазалау уақыты                                        |               |
|                                                |                                                                 |                                                       | $(1-5)$ минут <sup>а</sup>                            |               |
|                                                | <b>Auto Continue</b><br>(Автоматты түрде<br>жалғастыру)         | Өшіру                                                 |                                                       |               |
|                                                |                                                                 | After 0 sec (0<br>секундтан кейін)                    |                                                       |               |
|                                                |                                                                 | After 30 sec (30<br>секундтан кейін)                  |                                                       |               |
|                                                | <b>Auto Tray Switch</b><br>(Науаны автоматты<br>түрде ауыстыру) | On/Off (Қосу/өшіру)                                   |                                                       |               |
|                                                | <b>Paper Substitution</b><br>(Қағазды<br>алмастыру)             | On/Off (Қосу/өшіру)                                   |                                                       |               |
|                                                | <b>Tray Protection</b><br>(Науаны қорғау)                       | $1 -$ науа                                            | Өшіру                                                 |               |
|                                                |                                                                 |                                                       | Kocy                                                  |               |
|                                                |                                                                 | 2-науа                                                | Өшіру                                                 |               |
|                                                |                                                                 |                                                       | Kocy                                                  |               |
|                                                | <b>Eco Settings (Эко</b><br>параметрлер)                        | Default Mode<br>(Әдепкі режим)                        | On/Off (Қосу/өшіру)                                   |               |
|                                                |                                                                 | Select Template<br>(Үлгіні таңдау)                    | Default Есо (Әдепкі<br>$\overline{\mathsf{B}}$ KO)    |               |
|                                                |                                                                 |                                                       | <b>Custom Eco</b><br>(Пайдаланушылық<br>$\exists$ KO) |               |
| Paper Setup (Қағаз<br>параметрлерін<br>орнату) | Paper Size (Қағаз<br>өлшемі)                                    | MP Tray 1 (KM 1-<br>науа)                             |                                                       |               |
|                                                |                                                                 | 2-науа                                                |                                                       |               |
|                                                |                                                                 | <b>Default Paper Size</b><br>(Әдепкі қағаз<br>өлшемі) | A4                                                    |               |
|                                                |                                                                 |                                                       | Letter                                                |               |
|                                                | Paper Type (Қағаз<br>түрі)                                      | MP Tray 1 (KM 1-<br>науа)                             |                                                       |               |
|                                                |                                                                 | 2-науа                                                |                                                       |               |

Кесте 2-5 System Setup (Жүйе параметрлерін орнату) (жалғасы)

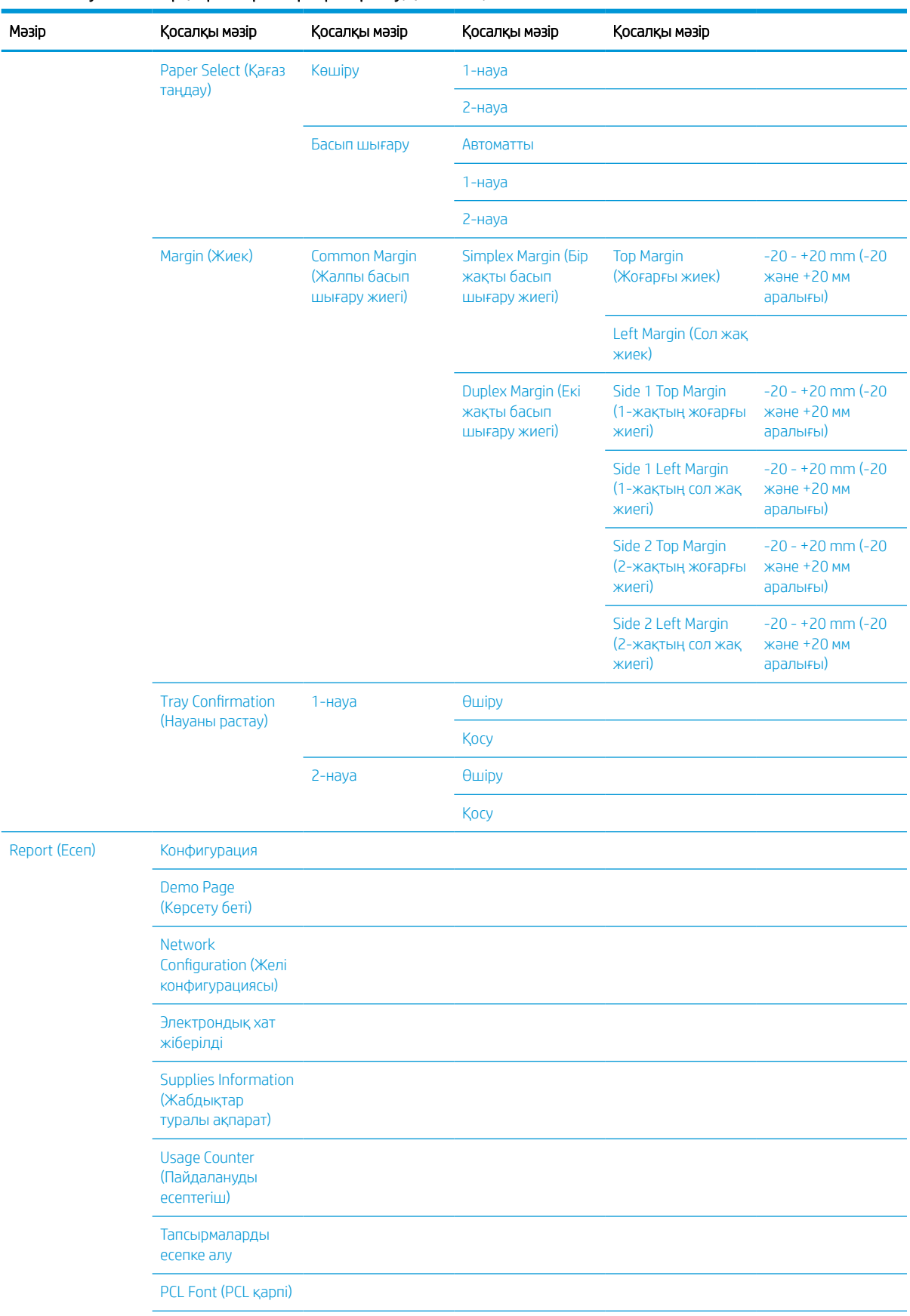

### Кесте 2-5 System Setup (Жүйе параметрлерін орнату) (жалғасы)

| Мәзір               | Косалқы мәзір                                            | Косалқы мәзір                                                                 | Косалқы мәзір                                       | Қосалқы мәзір                    |
|---------------------|----------------------------------------------------------|-------------------------------------------------------------------------------|-----------------------------------------------------|----------------------------------|
|                     | PS Font (PS қарпі)                                       |                                                                               |                                                     |                                  |
| Maintenance (KyTim) | <b>Supplies Life</b><br>(Жабдықтардың<br>қызмет мерзімі) | <b>Supplies Information</b><br>(Жабдықтар<br>туралы ақпарат)                  |                                                     |                                  |
|                     |                                                          | Total (Жалпы)                                                                 |                                                     |                                  |
|                     |                                                          | <b>ADF Scan</b><br>(Автоматты құжат<br>бергіштен<br>сканерлеу)                |                                                     |                                  |
|                     |                                                          | Platen Scan (Жұмыс<br>бетіне сканерлеу)                                       |                                                     |                                  |
|                     |                                                          | Developer<br>(Девелопер)                                                      |                                                     |                                  |
|                     |                                                          | Термофиксатор                                                                 |                                                     |                                  |
|                     |                                                          | <b>Transfer Roller</b><br><b>(Тасымалдау</b><br>ролигі)                       |                                                     |                                  |
|                     |                                                          | Tray 1 Roller (1-<br>науаның ролигі)                                          |                                                     |                                  |
|                     |                                                          | Tray 1 Friction Pad<br>(1-науаның<br><b>фрикциялық</b><br>қаптамасы)          |                                                     |                                  |
|                     |                                                          | Tray 2 Roller (2-<br>науаның ролигі)                                          |                                                     |                                  |
|                     |                                                          | Tray 2 Friction Pad<br>(2-науаның<br>фрикциялық<br>қаптамасы)                 |                                                     |                                  |
|                     |                                                          | <b>ADF Roller</b><br>(Автоматты құжат<br>бергіштің ролигі)                    |                                                     |                                  |
|                     |                                                          | <b>ADF Rubber Pad</b><br>(Автоматты құжат<br>бергіштің резеңке<br>жастықшасы) |                                                     |                                  |
|                     | Image Mgr. (Кескін<br>реттегіші)                         | <b>Custom Color</b><br><b>(Пайдаланушылық</b><br>түс бояғышы)                 | Әдепкі                                              | Reset? (Қайта қосу<br>қажет пе?) |
|                     |                                                          |                                                                               | Print Density (Басып<br>шығару<br><b>ТЫҒЫЗДЫҒЫ)</b> | $-10 - +10$                      |
|                     | <b>Toner Low Alert</b><br>(«Тонер аз»<br>дабылы)         | On/Off (Қосу/өшіру)                                                           |                                                     |                                  |

Кесте 2-5 System Setup (Жүйе параметрлерін орнату) (жалғасы)

#### <span id="page-31-0"></span>Кесте 2-5 System Setup (Жүйе параметрлерін орнату) (жалғасы)

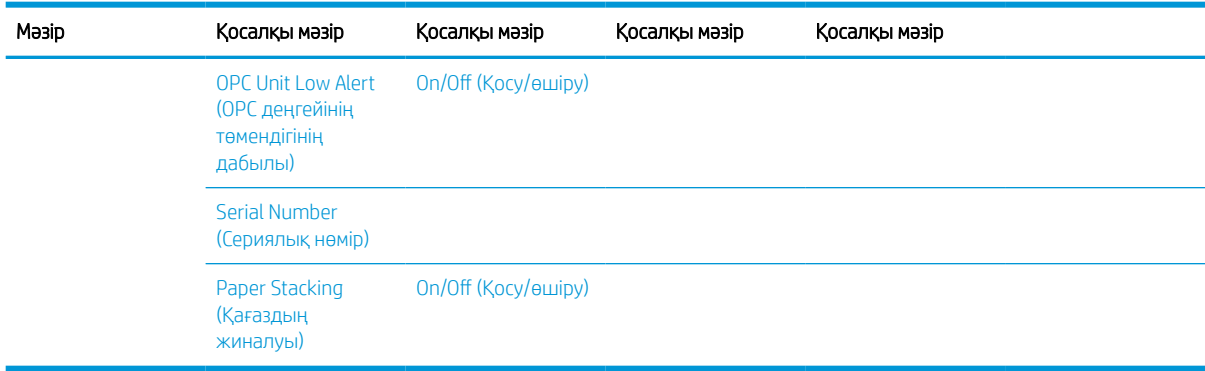

а ОРС тазалау уақыты: Ағымдағы тапсырманы аяқтағаннан кейін бұл операцияны дәл қазір бастау, әдепкі күй: 5 минут.<br>ОРС автоматты бастау уақыты: Бұл операцияны асып кеткен беттер санынын негізінле бастау, әлепкі уақыт: 12:0

<sup>b</sup> OPC автоматты бастау уақыты: Бұл операцияны асып кеткен беттер санының негізінде бастау, әдепкі уақыт: 12:00:00 AM.

<sup>c</sup> Кейбір мәзірлер опцияларға немесе үлгілерге қарай дисплейде көрсетілмеуі мүмкін. Олай болса, ол сіздегі аппаратқа қатысты емес.

### Желі мәзірі

Таңдалған опцияға, өнім үлгісіне немесе сіздің тұратын еліңізге/аймағыңызға байланысты кейбір мәзірлер дисплейде көрсетілмеуі мүмкін. Олай болса, ол сіздегі аппаратқа қатысты емес.

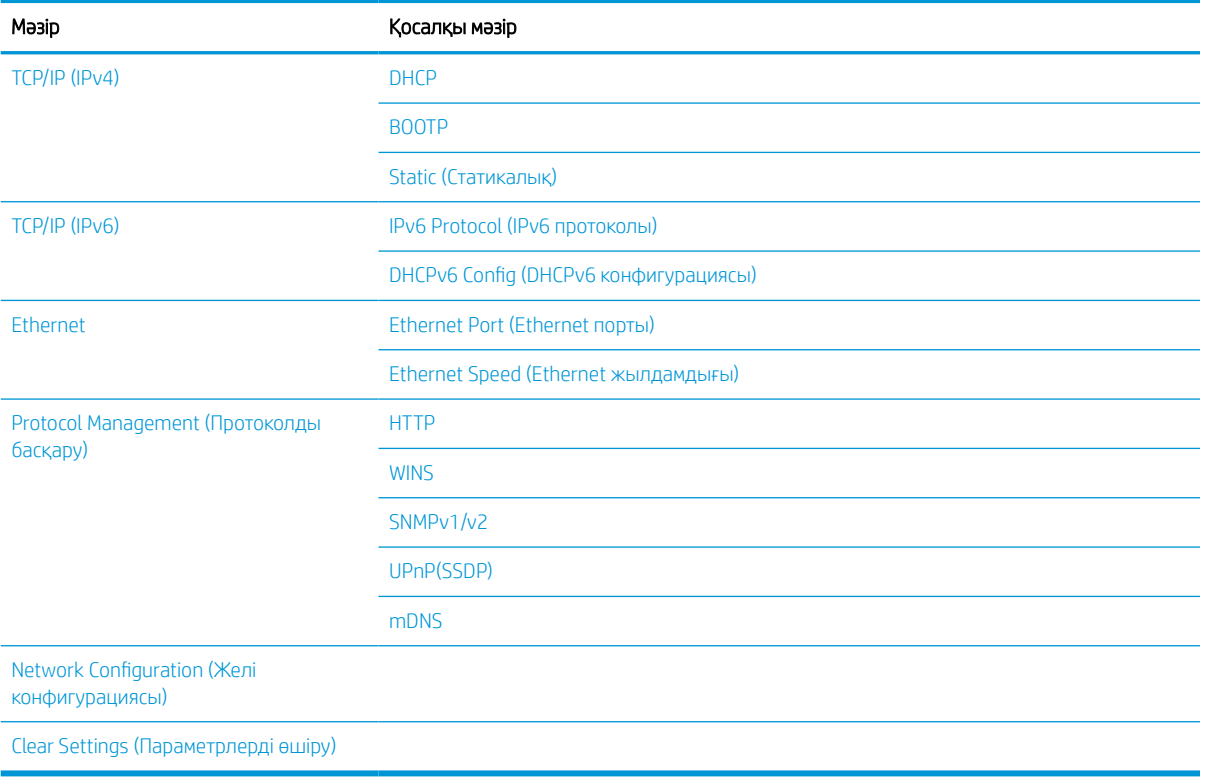

#### Кесте 2-6 Желі

### Қауіпсіз тапсырмалар мәзірі

Таңдалған опцияға, өнім үлгісіне немесе сіздің тұратын еліңізге/аймағыңызға байланысты кейбір мәзірлер дисплейде көрсетілмеуі мүмкін. Олай болса, ол сіздегі аппаратқа қатысты емес.

### <span id="page-32-0"></span>Кесте 2-7 Қауіпсіз тапсырмалар мәзірі

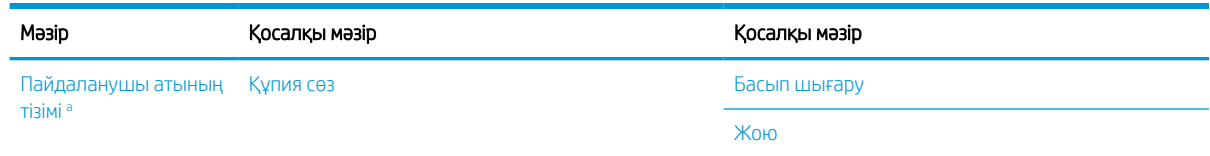

<sup>a</sup> Егер пайдаланушы бірнеше құпия тапсырма жіберсе, пайдаланушы аты принтерде тек бір рет тізімделеді. Құпия басып шығару тапсырмаларының максималды саны - 100. Егер принтерде 100 басып шығару тапсырмасы сақталған болса, жаңа тапсырма ең ескі басып шығару тапсырмасын жойғаннан кейін сақталады.

### Сканерлеу мәзірі

Таңдалған опцияға, өнім үлгісіне немесе сіздің тұратын еліңізге/аймағыңызға байланысты кейбір мәзірлер дисплейде көрсетілмеуі мүмкін. Олай болса, ол сіздегі аппаратқа қатысты емес.

Басқару панелінен Scan (Сканерлеу) > Scan To PC (Дербес компьютерге сканерлеу) опциясын таңдаңыз.

#### Кесте 2-8 Сканерлеу мәзірі

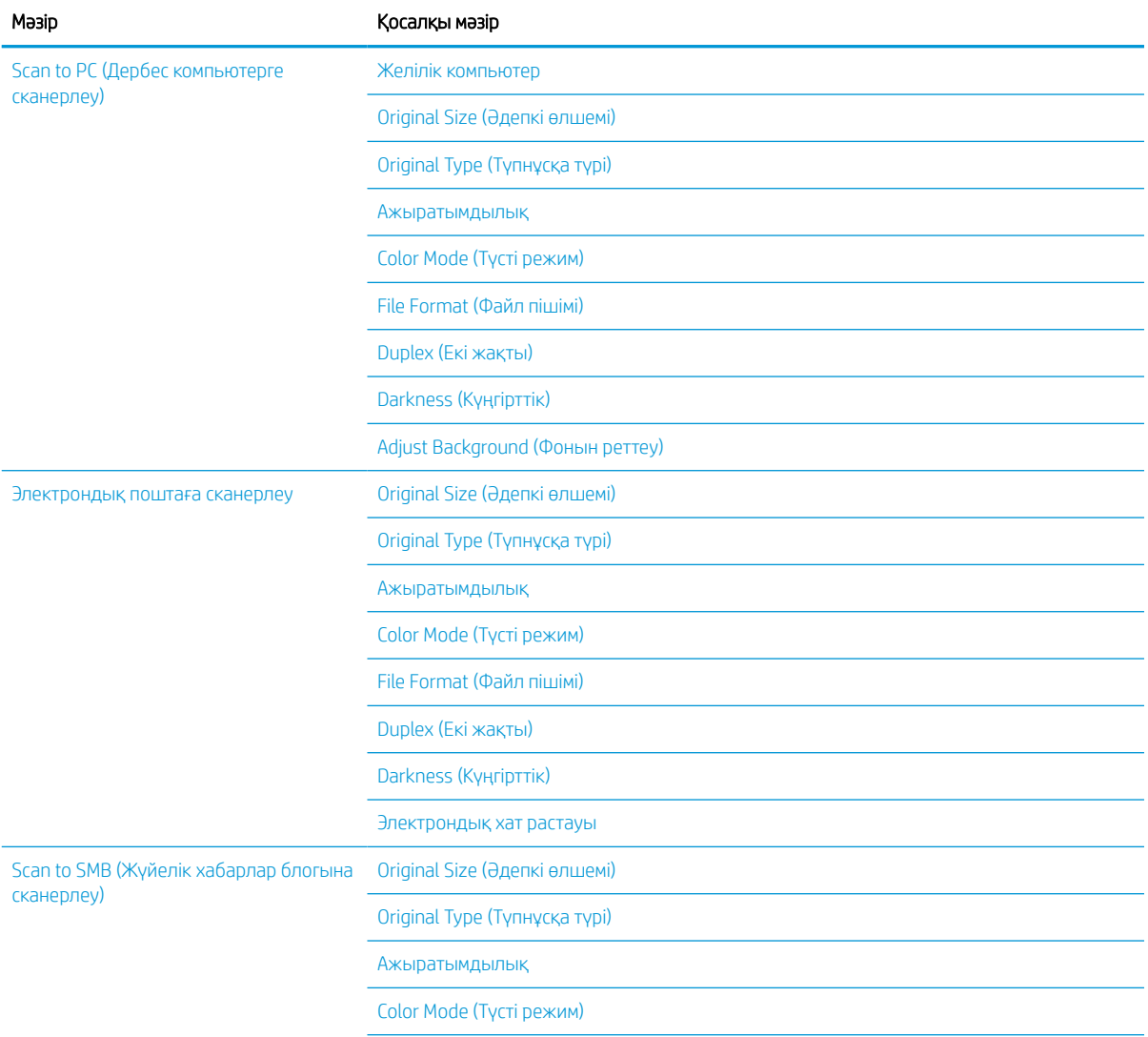

### Кесте 2-8 Сканерлеу мәзірі (жалғасы)

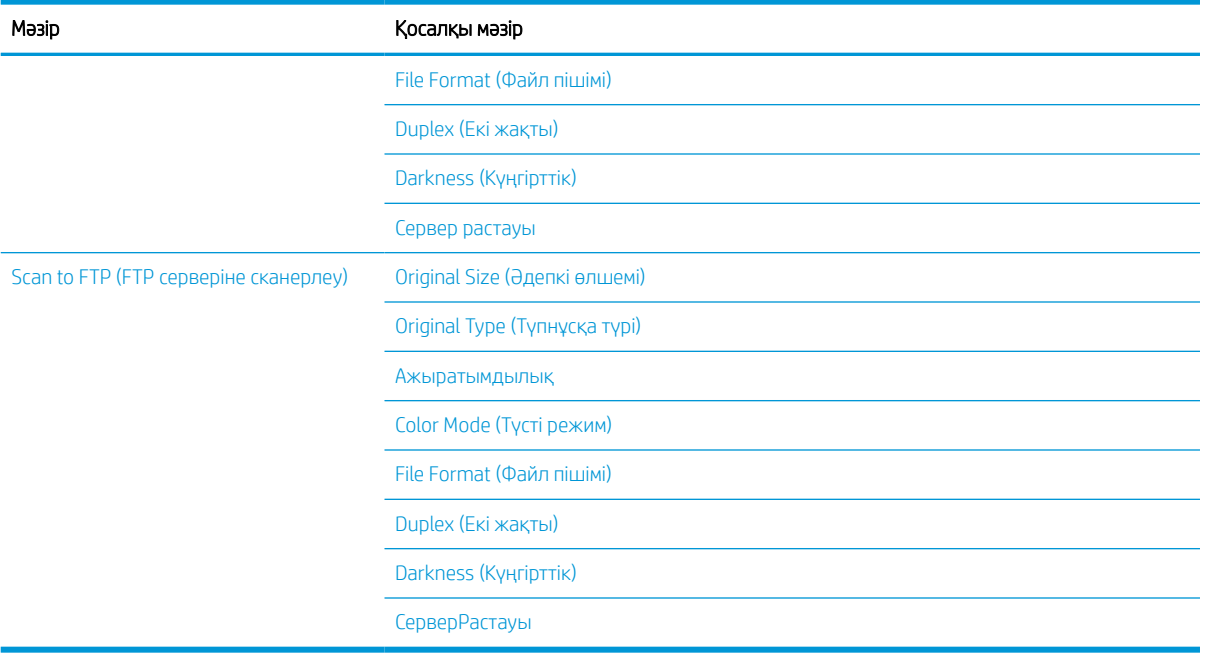

# <span id="page-34-0"></span>3 Баспа материалы және науа

Бұл тарауда аппаратқа баспа материалдарын салу туралы ақпарат беріледі.

- [Науаға шолу](#page-35-0)
- [Науаға қағаз салу](#page-36-0)
- [Арнайы баспа материалына басып шығару](#page-41-0)
- [Қағаз өлшемі мен түрін орнату](#page-43-0)
- [Түпнұсқаны салу](#page-44-0)
- [Баспа материалының техникалық сипаттамасы](#page-48-0)

# <span id="page-35-0"></span>Науаға шолу

Өлшемді өзгерту үшін қағаз бағыттағыштарын реттеу қажет.

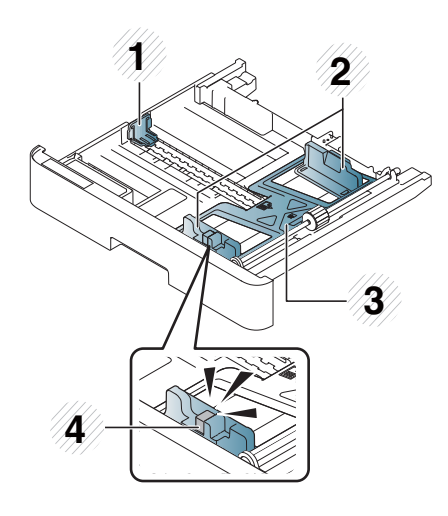

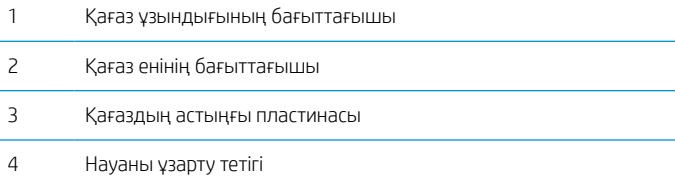
# Науаға қағаз салу

### Кіріспе

Төмендегі тақырыптарда 2-науаға, қосымша 3-науаға және көпмақсатты 1-науаға қағазды дайындап, салу әдістері сипатталады.

- Қағазды дайындау
- 2-науа/қосымша науа
- [Көпмақсатты 1-науа](#page-39-0)

### Қағазды дайындау

- Аппаратқа қажетті техникалық талаптарға сай келетін баспа материалдарын пайдаланыңыз.
- Осы пайдаланушы нұсқаулығында сипатталған техникалық талаптарға сай келмейтін баспа материалдарын пайдалансаңыз, мынадай мәселелер пайда болуы мүмкін:
	- Төмен басып шығару сапасы, қағаз кептелістері, аппараттың шамадан тыс тозуы.
- Баспа материалының салмағы, беті және ылғалдылығы аппараттың жұмысына және басып шығару сапасына әсер етуі мүмкін.
- Кейбір баспа материалы пайдаланушы нұсқаулығындағы техникалық талаптарға сай болса да, қажетті нәтиже көрсетпеуі мүмкін.

Бұл баспа материалының дұрыс пайдаланылмауына, қолайсыз температураға немесе ылғалдылыққа, не болмаса басқа бақылауда ұсталмайтын факторларға байланысты орын алуы мүмкін.

Пайдаланушы нұсқаулығындағы техникалық талаптарға жауап бермейтін баспа материалын пайдалану жөндеуді қажет ететін аппараттың ақаулығына әкелуі мүмкін.

Кепілдік келісімі бұл жөндеулерді қамтымайды.

- Бұл аппаратпен сия бүріккіш фотосуретті баспа материалын пайдаланбаңыз. Бұлай істеу аппаратты зақымдауы мүмкін.
- Майысқан, жыртылған немесе ылғалды баспа материалын пайдаланбаңыз.

<u>Л АБАЙ БОЛЫҢЫЗ!</u> Принтерде қалдырылған тез тұтанатын материалды немесе бөтен заттарды пайдалану құрылғының тым қызуына және сирек жағдайларда өртке әкелуі мүмкін.

### 2-науа/қосымша науа

**ЕХ ЕСКЕРТПЕ:** Опциялық науа қолданатын үлгілер үшін CarePack қызметін орнату қажет және ол сатып алу еліне/аймағына немесе белгілі бір үлгіге қарай түрленуі мүмкін.

1. Қағаз науасын тартып шығарыңыз.

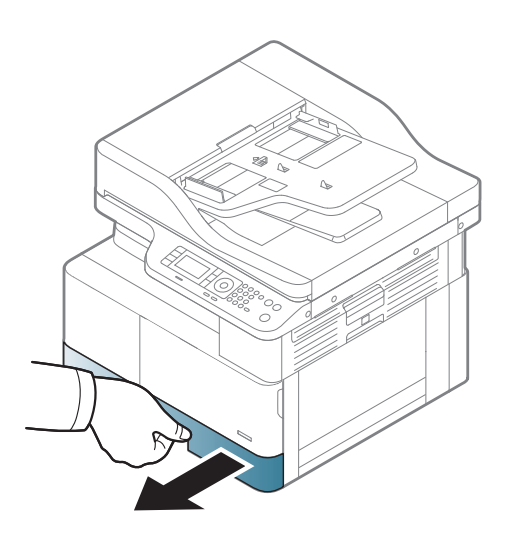

- 2. Өлшеміне келтіру үшін науаның астында белгіленген дұрыс қағаз өлшемі ұясына орналастыру үшін қағаз енінің бағыттағышы мен қағаз ұзындығының тетігін қысып, сырғытыңыз.
- **1 3 2**
- 3. Қағаздарды салу алдында парақтарды бөлу үшін қағаз бумасының шетін бүгіңіз немесе желдетіңіз.

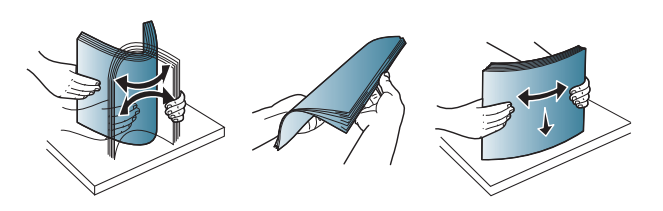

- 4. Қағазды науаға салғаннан кейін қағаз енінің бағыттағыштары мен қағаз ұзындығының тетігін қысып, сырғытыңыз.
	- Қағаз енінің бағыттағышын баспа материалының майысуына әкелетіндей тым алыс итермеңіз.
	- Қағаз енінің бағыттағышын реттемесеңіз, ол қағаз кептелісіне әкелуі мүмкін.

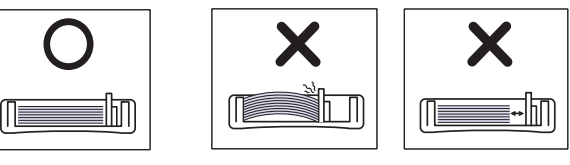

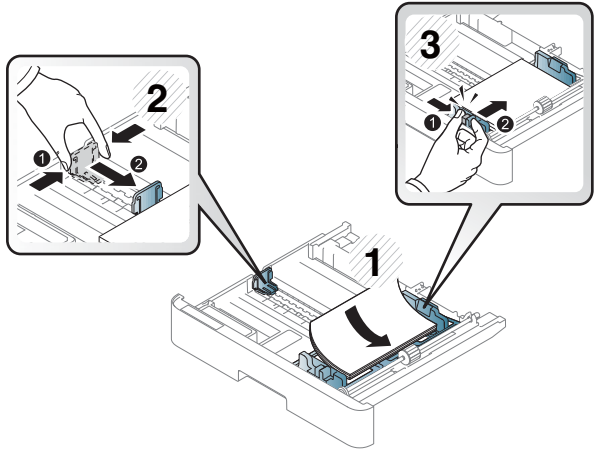

Енгізу шеті майысқан қағазды пайдалану қағаз кептелісіне немесе қағаздың майысуына әкелуі мүмкін.

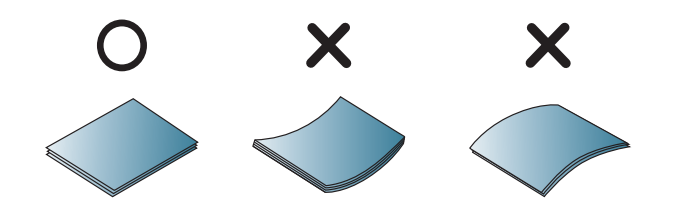

5. Науаны қайтадан аппаратқа салыңыз.

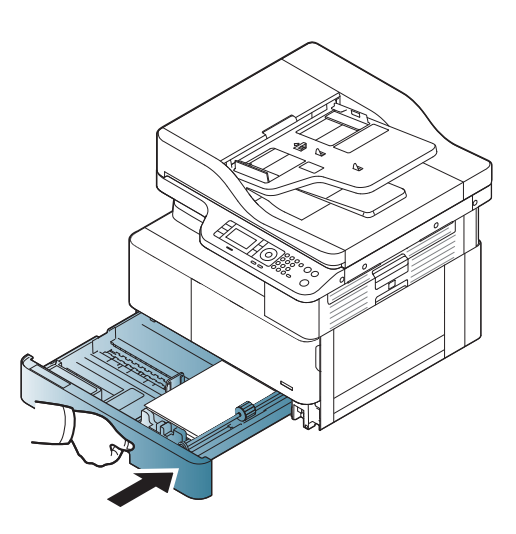

6. Құжатты басып шығарғанда 2-науа/қосымша науа үшін қағаз түрі мен өлшемін орнатыңыз.

ЕСКЕРТУ: Қағаз кептелісіне жол бермеу үшін қағазды қайта салғанда 2-науа/қосымша науаға қағаз беру пластинасын басыңыз.

## <span id="page-39-0"></span>Көпмақсатты 1-науа

Көпмақсатты науа ашықхаттар мен жазба карталары секілді баспа материалының арнайы өлшемдері мен түрлерін ұстайды.

- 1. Көпмақсатты науаның тұтқасынан ұстап, төмен қарай тартып ашыңыз және көпмақсатты науа қағазының кеңейтілімін шығарыңыз.
- 

2. Қағазды салыңыз.

3. Көпмақсатты науа қағазы енінің бағыттағыштарын қысып, оларды қағаз еніне қарай реттеңіз. Оларды күшпен қыспаңыз, әйтпесе қағаз бүгіліп, оның кептелісіне немесе қисаюына әкеледі.

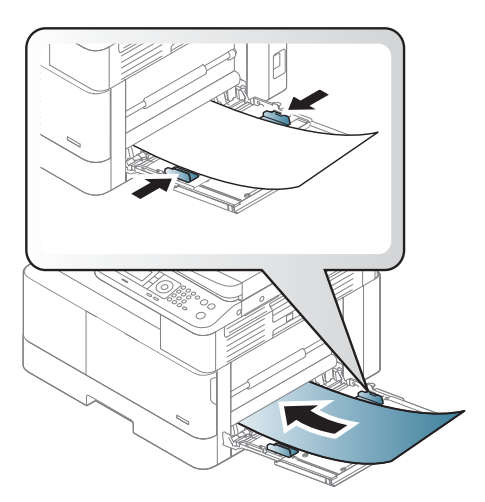

4. Құжатты басып шығарғанда көпмақсатты науа үшін қағаз түрі мен өлшемін орнатыңыз.

**ЕСКЕРТУ:** Қағаз кептелісіне жол бермеу үшін қағазды қайта салғанда 1-науаға қағаз беру пластинасын басыңыз.

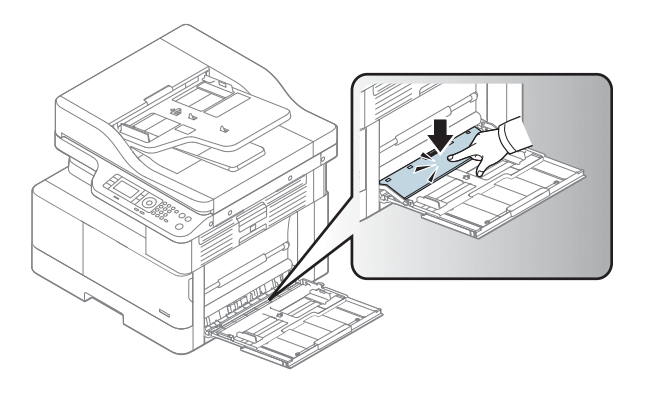

# Арнайы баспа материалына басып шығару

Аппарат пен драйвердегі қағаз параметрі қағаз сәйкессіздігі қателігін тудырмай, баспаға сәйкес келуі керек.

Не болмаса, аппаратыңыз дисплей экранын қолдаса, оны басқару панеліндегі Мәзір  $\bigcirc$ түймесімен орнатуға болады.

Содан соң, Printing preferences (Басып шығару басым параметрлері) терезесі > Paper (Қағаз) қойындысы > Paper Type (Қағаз түрі) бөлімінен қағаз түрін орнатыңыз.

### **ECKEPTПЕ:**

- Арнайы баспа материалын пайдаланғанда бір парақтан беріп отыру ұсынылады.
- Осы пайдаланушы нұсқаулығындағы суреттер сіздегі аппараттың опцияларына немесе үлгілеріне қарай одан өзгеше болуы мүмкін. Аппараттың түрін тексеріңіз.

### Карточкалар бумасы/пайдаланушылық қағаз пішімі

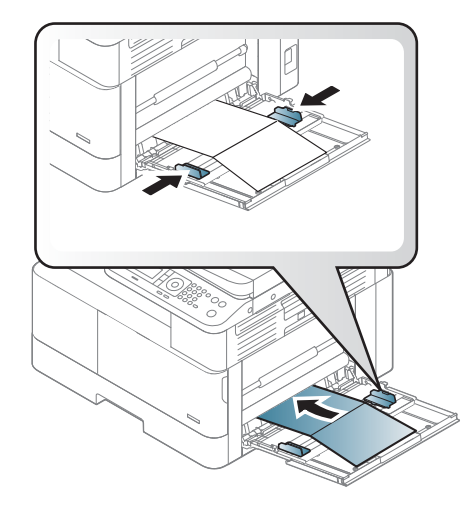

Бағдарламалық құрал қолданбасында жиектерді материалдың шетінен кемінде 6,4 мм (0,25 дюйм) алыс орнатыңыз.

### Алдын ала басылған қағаз

Алдын ала басылған қағазды салғанда, басылған жағын жоғары қаратып, майыспаған шетімен енгізу керек. Қағазды беруде мәселелер туса, қағазды аударыңыз. Басып шығару сапасына байланысты кепілдіктер берілмейтінін ескеріңіз.

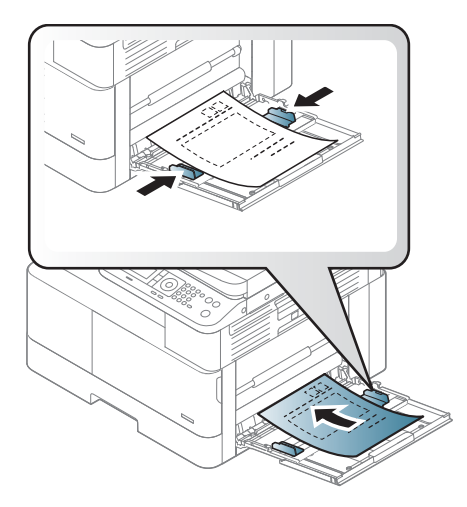

- 0,1 секунд (шамамен 170 °С (338 °F)) аппараттың балқыту температурасының әсерімен ерімейтін, буланбайтын немесе зиянды заттар бөлмейтін ыстыққа төзімді сиямен басып шығарылуы қажет.
- Алдын ала басылған қағаз сиясы тұтанбайтын болуы керек және аппараттың ролигіне кері әсерін тигізбеуі қажет.
- Алдын ала басылған қағазды салу алдында қағаздағы сияның құрғақ екендігін тексеріңіз. Балқыту барысында дымқыл сия алдын ала басылған қағаздан еріп, басып шығару сапасын төмендетуі мүмкін.

# Қағаз өлшемі мен түрін орнату

Аппарат пен драйвердегі қағаз параметрі қағаз сәйкессіздігі қателігін тудырмай, баспаға сәйкес келуі керек.

Басып шығару драйвері мен қолданбасындағы Print Options (Басып шығару опциялары) терезесі > Properties (Сипаттары) > Paper (Қағаз) қойындысы > Туре (Түрі) бөлімінен қағаз түрін орнатыңыз.

**ЕСКЕРТПЕ:** Кейбір үлгілерде төмен деңгейлі мәзірлерге өту үшін ОК түймесін басу қажет болуы мүмкін.

Қағаз науасына қағаз салғаннан кейін басқару панеліндегі түймелердің көмегімен қағаз өлшемі мен түрін орнатыңыз.

- 1. Басқару панелінен Menu (Məзір) > System Setup (Жүйе параметрлерін орнату) > Paper Setup (Қағаз параметрлерін орнату) > Paper Size (Қағаз өлшемі) немесе Paper Type (Қағаз түрі) опциясын таңдаңыз.
- 2. Қажетті науа мен опцияны таңдаңыз.
- 3. Таңдауды сақтау үшін OK түймесін басыңыз.
- 4. Қағаз параметрлерін орнату экранына қайту үшін Артқа  $\blacktriangleleft$ түймесін басыңыз. Ол Мәзір  $\bigcirc$ түймесінің оң жағында орналасқан. Содан соң, қажет болса, қағаз түрін таңдаңыз.
- 5. Дайын режиміне қайту үшін Тоқтату/Тазарту  $(\times)$ түймесін басыңыз.
- **ЕЙ ЕСКЕРТПЕ:** Есепшот қағазы секілді арнайы өлшемді қағазды пайдалану қажет болса, **Paper** (Қағаз) қойындысы > Size (Өлшем) > Edit... (Өңдеу...) бөлімін таңдап, Printing Preferences (Басып шығару басым параметрлері) бөлімінде Custom Paper Size Settings (Пайдаланушылық қағаз өлшемінің параметрлері) мәнін орнатыңыз.

# Түпнұсқаны салу

### Кіріспе

Төмендегі тақырыпта түпнұсқаны көшіруге дайындау және түпнұсқаны сканерлеу әйнегіне немесе құжат бергішке салу жолдары сипатталады.

- Түпнұсқаларды дайындау
- Түпнұсқаларды салу

### Түпнұсқаларды дайындау

- 125 x 101,6 мм (4,92 x 4 дюйм) шамасынан кіші немесе 297 x 914 мм (11,6 x 36 дюйм) шамасынан үлкен құжаттарды жүктемеңіз.
- Қағаз кептелісіне, төмен басып шығару сапасына және аппарат ақаулықтарына жол бермеу үшін мына қағаз түрлеріне басылған құжаттарды салмаңыз:
	- Көшірме қағаз
	- Жабынды қағаз
	- Қағаз калька немесе жұқа қағаз
	- Қыртысталған немесе мыжылған қағаз
	- Майысқан немесе дөңгелектенген қағаз
	- Жыртылған қағаз
- Құжатты салу алдында одан барлық қапсырмалар мен қыстырғыштарды алып тастаңыз.
- Құжатты салу алдында оның желімі, сиясы немесе түзету сұйықтығы құрғағанын тексеріңіз.
- Қағаздың түрлі өлшемдері мен салмағын қамтитын түпнұсқа құжаттарды салмаңыз.
- Брошюра, буклет, мөлдір қағаздар немесе басқа әдеттен тыс сипаттамалары бар құжаттарды салмаңыз.

### Түпнұсқаларды салу

Көшіру және сканерлеу үшін түпнұсқаны салуға сканер әйнегін немесе құжат бергішті пайдалануға болады.

**Э ЕСКЕРТПЕ:** Осы пайдаланушы нұсқаулығындағы суреттер сіздегі аппараттың опцияларына немесе үлгілеріне қарай одан өзгеше болуы мүмкін. Аппараттың түрін тексеріңіз.

#### Сканер әйнегінде

Сканер әйнегін пайдаланып түпнұсқаларды көшіруге немесе сканерлеуге болады. Түрлі түсті немесе сұр түсті суреттер үшін ең жақсы сканерлеу сапасын алуға болады. Құжат бергіште түпнұсқа құжат жоқтығын тексеріңіз. Құжат бергіште түпнұсқа құжат болса, аппарат үшін құжат бергіштегі түпнұсқа сканерлеу әйнегіндегі түпнұсқамен салыстырғанда артықшылыққа ие болады.

1. Сканердің қақпағын көтеріп, ашыңыз.

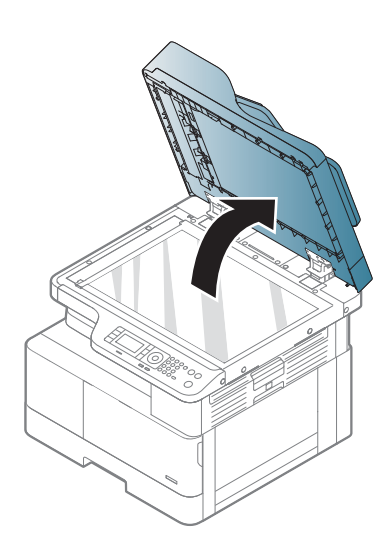

2. Түпнұсқаны сканер әйнегіне бетін төмен қаратып салыңыз. Оны әйнектің жоғарғы сол жақ бұрышындағы тіркеу бағыттағышымен туралаңыз.

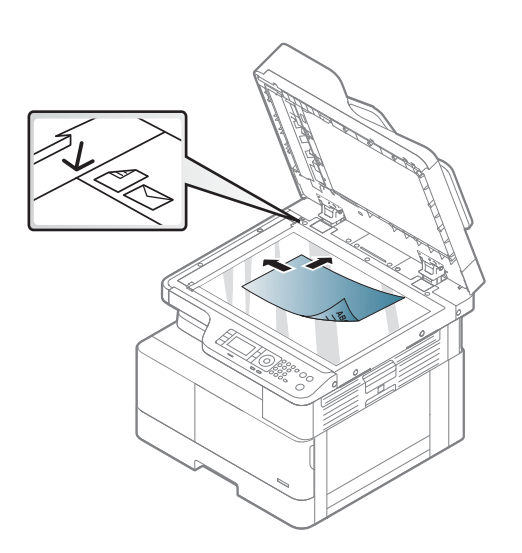

3. Сканер қақпағын жабыңыз.

#### ЕСКЕРТПЕ:

- Көшіру барысында сканер қақпағын ашық қалдыру көшіру сапасына және тонер тұтынысына әсер етуі мүмкін.
- Сканерлеу әйнегіндегі шаңнын әсерінен басып шығарылған қағазда қара дақтар болуы мүмкін. Оны әрқашан таза ұстаңыз.
- Егер сіз кітап немесе журнал бетін көшірсеңіз, сканер қақпағын топса тығынға тірелгенше көтеріп, қақпақты жабыңыз. Егер кітап немесе журнал 30 мм-ден қалың болса, сканер қақпағын ашық күйде көшіруді бастаңыз.

#### ЕСКЕРТУ:

- Сканер әйнегін сындырып алмаңыз. Сынықтар сізді жарақаттауы мүмкін.
- Көшіру немесе сканерлеу барысында сканер ішіндегі жарыққа қарамаңыз. Ол көзге зиянды.

#### Құжат бергіште

Автоматты құжат бергіштің (ADF) көмегімен бір тапсырмаға 100 параққа дейін (80 г/м2, 21 фунт қағаз) салуға болады.

1. Түпнұсқаларды салу алдында парақтарды бөлу үшін қағаз бумасының шетін бүгіңіз немесе желдетіңіз.

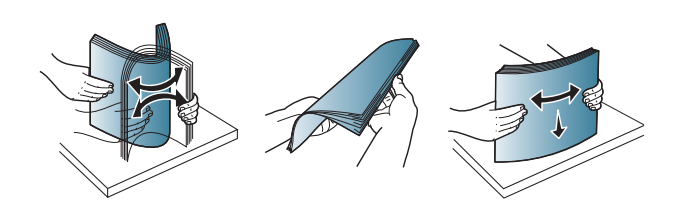

- 2. Түпнұсқаны құжат бергіштің кіріс науасына бетін жоғары қаратып салыңыз. Түпнұсқа бумасының асты кіріс құжат науасында белгіленген қағаз өлшеміне сәйкес келетінін тексеріңіз.
- 

3. Құжат бергіштегі ен бағыттағыштарын қағаз өлшемімен реттеңіз.

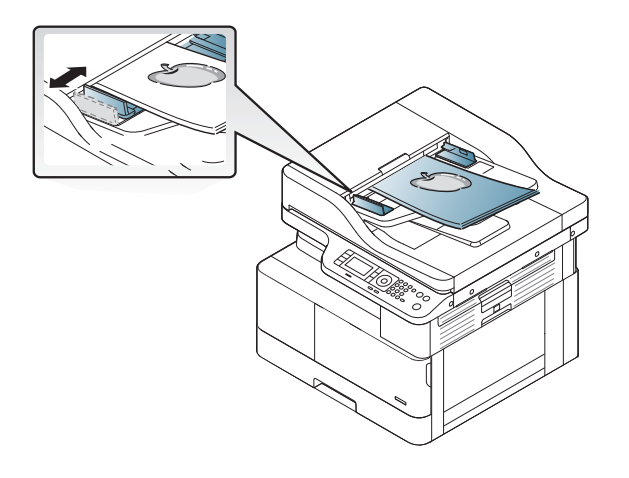

**ЕСКЕРТПЕ:** Құжат бергіш әйнегіндегі шаңнын әсерінен басып шығарылған қағазда қара сызықтар болуы мүмкін. Әйнекті әрдайым таза ұстаңыз.

# Баспа материалының техникалық сипаттамасы

Төмендегі кестеде принтер қолдайтын баспа материалының қасиеттері сипатталады. Қасиеттерге баспа материалының түрі, өлшемі, салмағы және науаның сыйымдылығы кіреді.

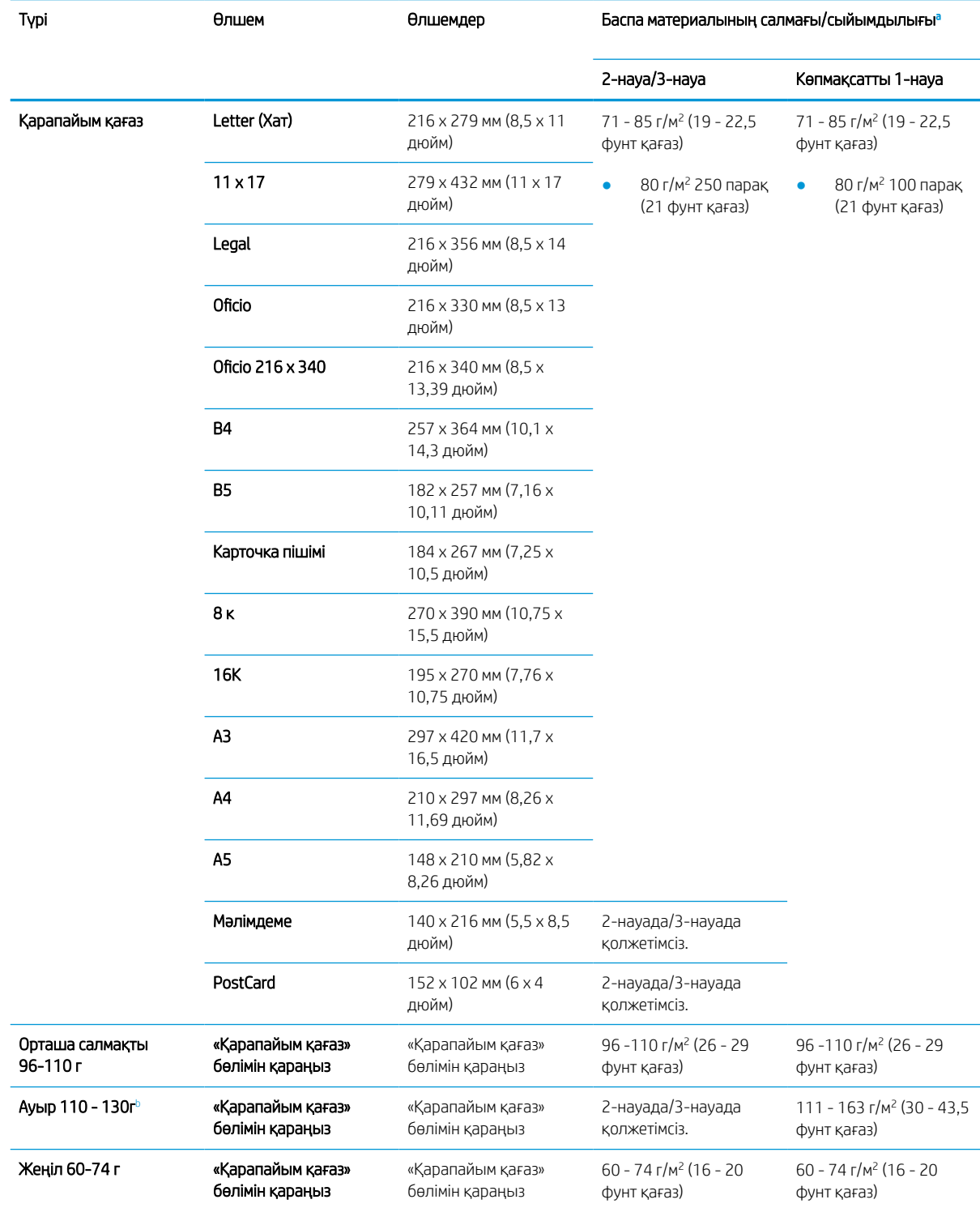

<span id="page-49-0"></span>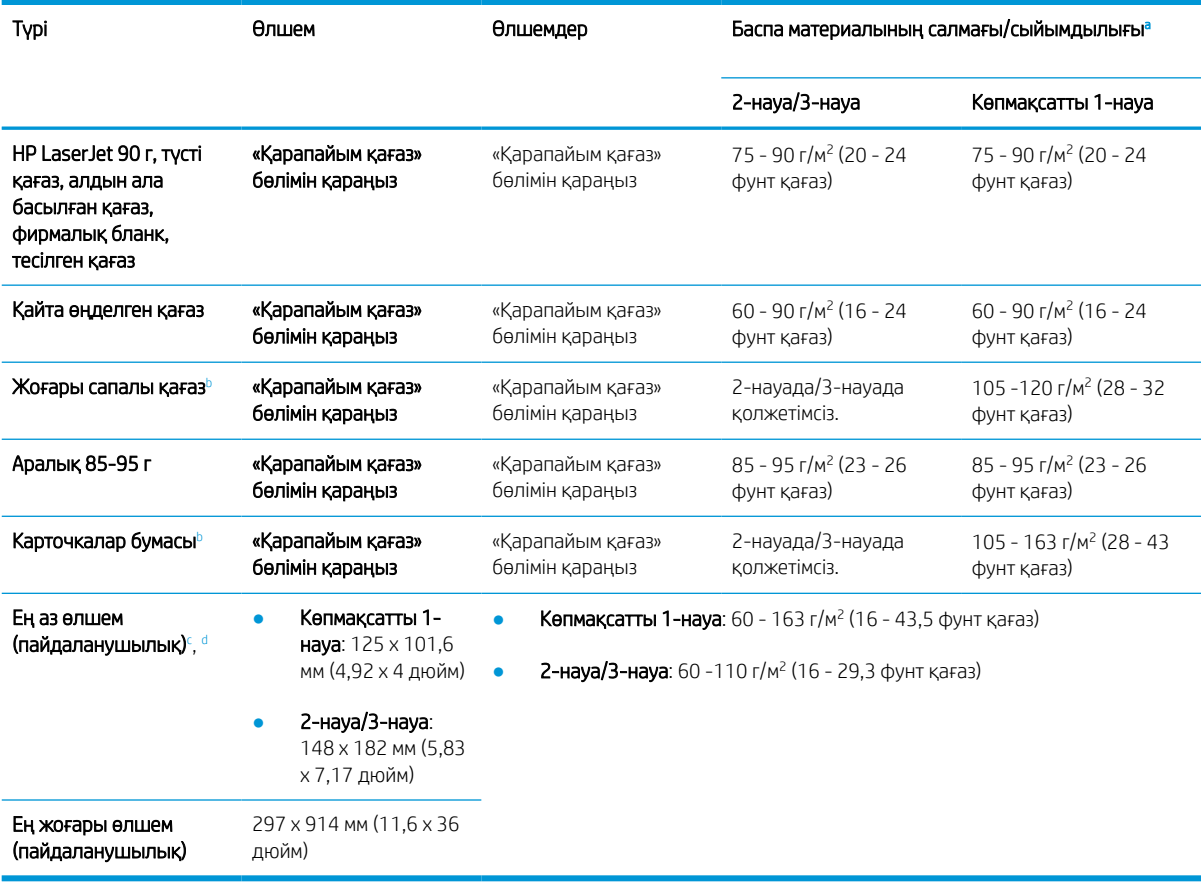

а Ең жоғары сыйымдылығы баспа материалының салмағы мен қалыңдығына және ортаның жағдайларына байланысты басқаша болуы мүмкін.

<sup>b</sup> Принтер екі жақты немесе ауыр салмақты қағазды, жоғары сапалы қағазды және карточкалар бумасын қолдамайды.

<sup>c</sup> Көпмақсатты 1-науада қолдануға болатын қағаз түрлері: қарапайым, орташа салмақты 96-110 г, ауыр 110 және 130 г аралығында, жеңіл 60-74г, HP Laser Jet 90 г, түсті, алдын ала басылған, қайталап өңделген, жоғары сапалы, аралық форма 85-95 г, фирмалық бланк, тесілген қағаз, карточкалар бумасы

<sup>d</sup> 2-науада қолдануға болатын қағаз түрлері: қарапайым, орташа салмақты 96-110 г, жеңіл 60-74 г, HP Laser Jet 90 г, түсті, алдын ала басылған, қайталап өңделген, аралық форма 85-95 г, фирмалық бланк, тесілген қағаз

# 4 Принтерді орнату

- [Принтердің аппараттық құрал параметрлерін және бағдарламалық құралдарды орнату](#page-51-0)
- [Бағдарламалық құралды орнату нұсқаулары](#page-52-0)

# <span id="page-51-0"></span>Принтердің аппараттық құрал параметрлерін және бағдарламалық құралдарды орнату

Негізгі параметрлерді орнату нұсқауларын принтермен бірге келген Қысқаша орнату нұсқаулығынан қараңыз. Қосымша нұсқаулар алу үшін Интернеттегі HP қолдау торабына өтіңіз.

Принтер бойынша HP компаниясының жан-жақты анықтамасын алу үшін [www.hp.com/support/ljM438MFP,](http://www.hp.com/support/ljM438MFP) [www.hp.com/support/ljM440MFP,](http://www.hp.com/support/ljM440MFP) [www.hp.com/support/ljM442MFP](http://www.hp.com/support/ljM442MFP), [www.hp.com/support/ljM443MFP](http://www.hp.com/support/ljM443MFP) мекенжайына өтіңіз. Мына қолдауды іздеңіз:

- Орнату және параметрлерді реттеу
- Үйрену және пайдалану
- Проблемаларды шешу
- Бағдарламалық құрал мен микробағдарлама жаңартуларын жүктеп алу
- Қолдау форумдарына қосылу
- Кепілдік және құқықтық ақпарат табу

# <span id="page-52-0"></span>Бағдарламалық құралды орнату нұсқаулары

#### Бағдарламалық құралды мына операциялық жүйелерде толық орнатуға болады:

- 32 биттік және 64 биттік Windows XP
- 32 биттік және 64 биттік Windows Vista
- 32 биттік және 64 биттік Windows 7
- 32 биттік және 64 биттік Windows 8
- 32 биттік және 64 биттік Windows 8.1
- 32 биттік және 64 биттік Windows 10

Серверлік операциялық жүйе платформалары HP LaserJet MFP M438, M440, M442, M443 баспа драйверін тек Add Printer Wizard (Принтерді орнату шебері) құралының көмегімен орнатуды қолдайды.

Басқа қолдау көрсетілетін HP LaserJet MFP M438, M440, M442, M443 баспа драйверлерін hp.com сайтынан жүктеп алуға болады:

- HP UPD PCL6
- НР UPD PostScript драйвері

#### Бағдарламалық құралды орнату

- 1. Толық бағдарламалық жасақтама HP LaserJet MFP M438, M440, M442, M443 шешімін келесі тораптан жүктеп алыңыз [www.hp.com/support/ljM438MFP,](http://www.hp.com/support/ljM438MFP) [www.hp.com/support/ljM440MFP](http://www.hp.com/support/ljM440MFP), [www.hp.com/](http://www.hp.com/support/ljM442MFP) [support/ljM442MFP](http://www.hp.com/support/ljM442MFP), [www.hp.com/support/ljM443MFP](http://www.hp.com/support/ljM443MFP): ..
- 2. Өнімнің бағдарламалық жасақтамасын орнату және теңшеу үшін экрандағы нұсқауларды орындаңыз.

# 5 Басып шығару

Бұл тарауда жалпы басып шығару тапсырмалары түсіндіріледі.

- [Басқару панелінде басып шығару параметрлерін орнату](#page-55-0)
- Әмбебап басып шығару драйвері (UPD) мен Дискреттік хост принтерінің драйверін қолданған кезде [басып шығару тапсырмаларын шолу](#page-56-0)
- [Басқару панелінен қауіпсіз құжаттарды басып шығару](#page-57-0)

**ЕСКЕРТПЕ:** Қолдау көрсетілетін қосымша құрылғылар мен мүмкіндіктер сіздегі үлгіге қарай әртүрлі болуы мүмкін.

Баспа драйвері туралы қосымша ақпаратты [www.hp.com/support/ljM438MFP,](http://www.hp.com/support/ljM438MFP) [www.hp.com/support/](http://www.hp.com/support/ljM440MFP) [ljM440MFP](http://www.hp.com/support/ljM440MFP), [www.hp.com/support/ljM442MFP](http://www.hp.com/support/ljM442MFP), [www.hp.com/support/ljM443MFP](http://www.hp.com/support/ljM443MFP) торабынан алыңыз

# <span id="page-55-0"></span>Басқару панелінде басып шығару параметрлерін орнату

Төмендегі ақпаратта басқару панелінде қолдануға болатын принтер параметрлерін орнату функциялары сипатталады. Бұл функциялар басып шығарылған беттердің келбетін басқарады.

**ВУ ЕСКЕРТПЕ:** Опцияларға немесе үлгілерге қарай кейбір мәзірлер дисплейде көрсетілмеуі мүмкін. Олай болса, ол сіздегі аппаратқа қатысты емес.

Мәзір опцияларын өзгерту үшін:

Басқару панелінен Menu (Мәзір) > Print Setup (Басып шығаруды теңшеу) тармағын басыңыз.

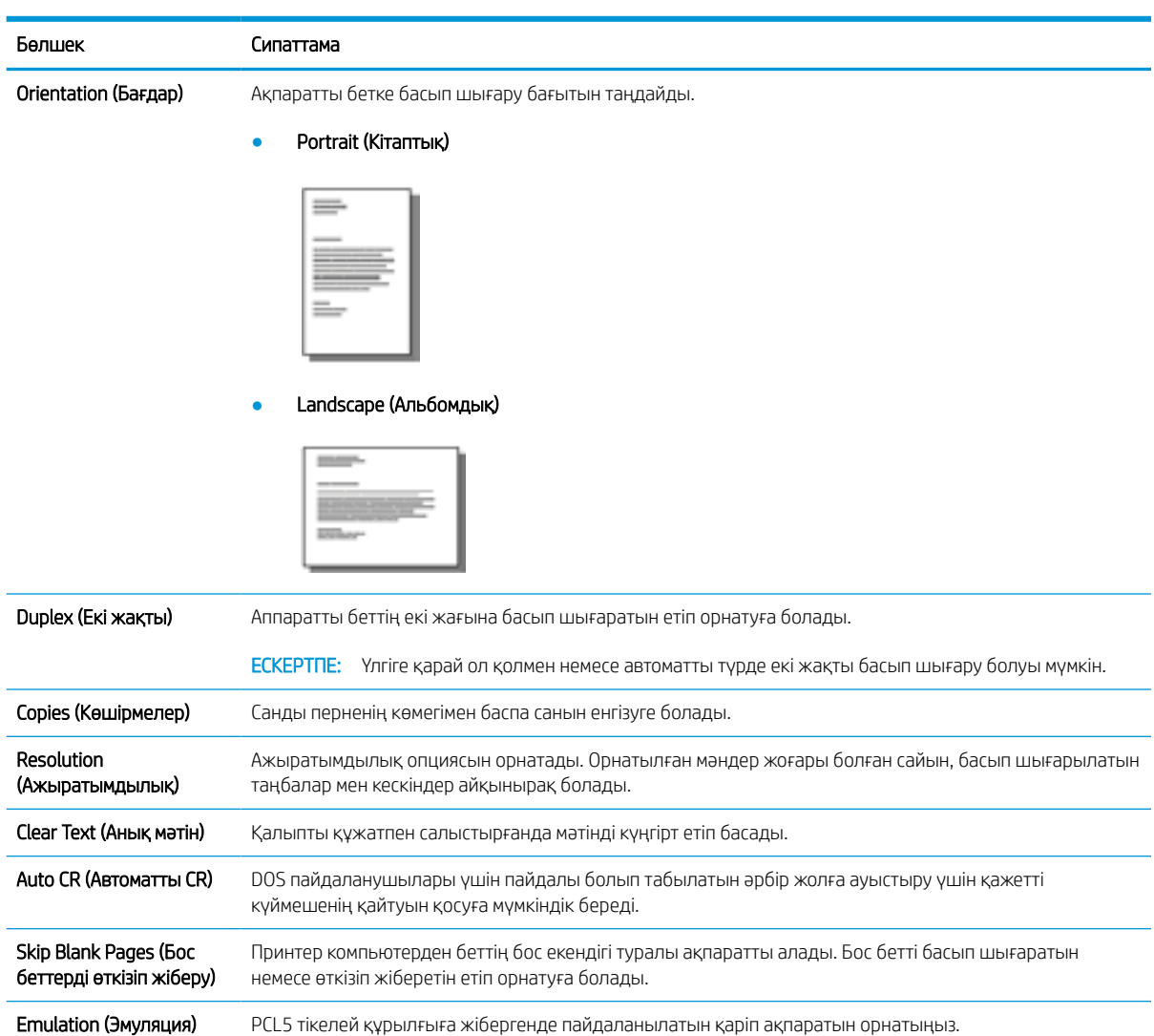

# <span id="page-56-0"></span>Әмбебап басып шығару драйвері (UPD) мен Дискреттік хост принтерінің драйверін қолданған кезде басып шығару тапсырмаларын шолу

Төмендегі кесте HP UPD және дискреттік принтер драйверін пайдаланған кездегі басып шығару тапсырмаларының қысқаша сипаттамасын қамтамасыз етеді.

#### Кесте 5-1 Қалыпты және құпия басып шығару үшін басып шығару тапсырмаларын таңдау

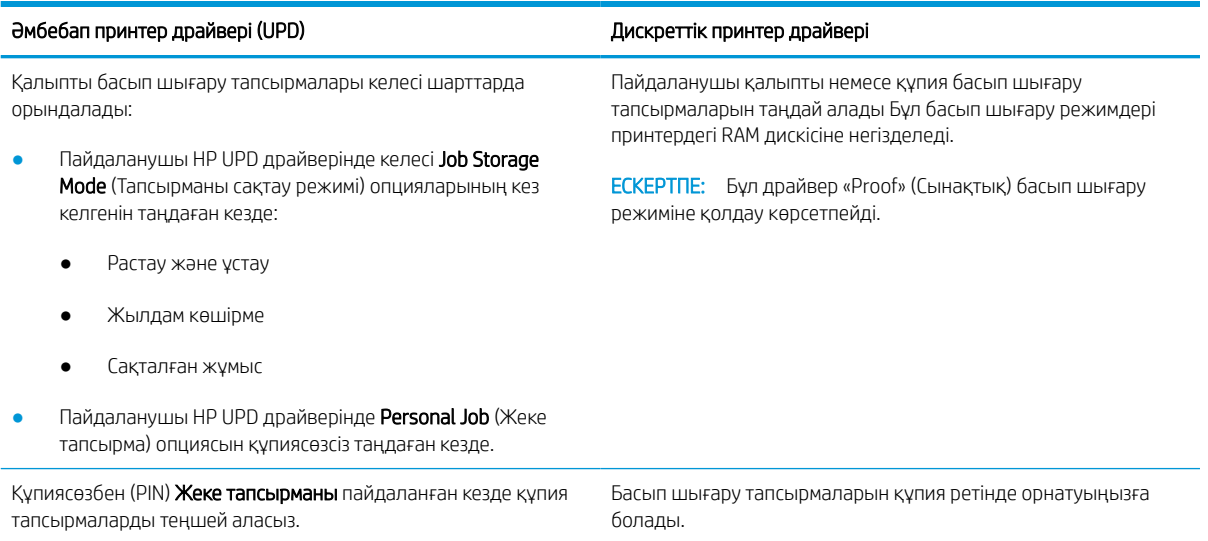

# <span id="page-57-0"></span>Басқару панелінен қауіпсіз құжаттарды басып шығару

PIN кодын енгізу арқылы басып шығару (RAM дискісінен құпия басып шығару) — соңғы пайдаланушы жеке тапсырманы қалыпқа келтіру үшін тиісті PIN кодын енгізгенше принтерде басып шығару тапсырмаларын қорғаудың қарапайым әдісі. Бұл әдіс принтер жетегінде іске қосылған Job Storage (Тапсырманы сақтау) мүмкіндігімен жұмыс істейді және жеке басып шығару тапсырмалары RAM дискісінде сақталады. Әр басып шығару тапсырмасына тапсырма аты, пайдаланушы аты және PIN нөмірі беріледі. Соңғы пайдаланушы шығыс науасына басып шығарудан бұрын осы ақпаратқа ие болуға тиіс.

- 1. Аппараттың компьютерге жалғанғанын және қуаты қосулы екенін тексеріңіз.
- 2. HP UPD драйверінде Personal Job (Жеке тапсырма) режимін таңдап, PIN коды мен Пайдаланушы атын енгізіңіз.
	- а. Windows операциялық жүйесінен өз принтеріңізді таңдап, Printing Preferences (Басып шығару таңдаулары) мәзірін басыңыз да, одан кейін Job Storage (Тапсырманы сақтау) қойындысын таңдаңыз.
	- ә. РІN кодын енгізу үшін PIN to print (Басып шығару үшін PIN кодын енгізу) мүмкіндігін Make Job Private/Secure (Тапсырманы жеке/қауіпсіз ету) қалқымалы тізімінен таңдаңыз.

Принтер бұл тапсырманы RAM дискісіне сақтайды.

E ECKEPTПЕ: Егер RAM дискісі толық болса, басқару панелі «**Memory Full**» (Жады толық) хабарын көрсетеді.

Құпия басып шығару тапсырмаларының максималды саны - 100. Егер принтерде 100 басып шығару тапсырмасы сақталған болса, жаңа тапсырма ең ескі басып шығару тапсырмасын жойғаннан кейін сақталады.

- б. Apply (Қолдану) түймесін басыңыз.
- 3. Басқару панелінен Secured Job (Қауіпсіз тапсырма) мәзірін таңдаңыз.

Басқару панелі қауіпсіз басып шығару тапсырмаларының тізімін көрсетеді.

**ЕЙ ЕСКЕРТПЕ:** Егер пайдаланушы бірнеше құпия тапсырма жіберсе, пайдаланушы аты принтерде тек бір рет тізімделеді.

- 4. Басылып шығарылатын құжатты таңдаңыз.
- 5. Принтер драйвері үшін орнатқан PIN кодын енгізіңіз.
- 6. Құжатты басып шығарыңыз немесе жойыңыз.

# 6 Көшіру

Бұл тарауда жалпы көшіру тапсырмалары түсіндіріледі.

- [Басқару панеліндегі көшіру мүмкіндіктері](#page-59-0)
- [Қарапайым көшіру](#page-63-0)
- [Әрбір көшірме үшін параметрлерді өзгерту](#page-64-0)
- [Төлқұжатты көшіру](#page-66-0)

# <span id="page-59-0"></span>Басқару панеліндегі көшіру мүмкіндіктері

## Көшіру мүмкіндігі

Төмендегі тақырыптарда басқару панеліндегі Көшіру және Көшіру параметрлерін орнату мүмкіндіктерін пайдалану жолдары сипатталады. Бұл функциялар шығарылған көшірмелердің келбетін басқарады.

**ЕСКЕРТПЕ:** Опцияларға немесе үлгілерге қарай кейбір мәзірлер дисплейде көрсетілмеуі мүмкін. Олай болса, ол сіздегі аппаратқа қатысты емес.

Мәзір опцияларын өзгерту үшін:

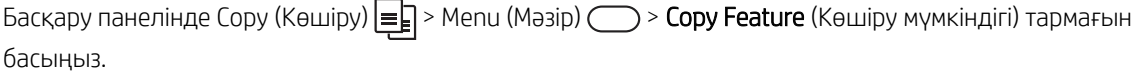

Не болмаса, басқару панелінен Мәзір > Сору Feature (Көшіру мүмкіндігі) тармағын басыңыз.

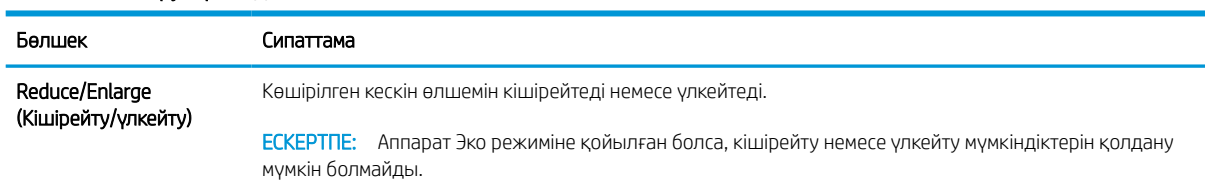

#### Кесте 6-1 Көшіру мүмкіндігі

#### Кесте 6-1 Көшіру мүмкіндігі (жалғасы)

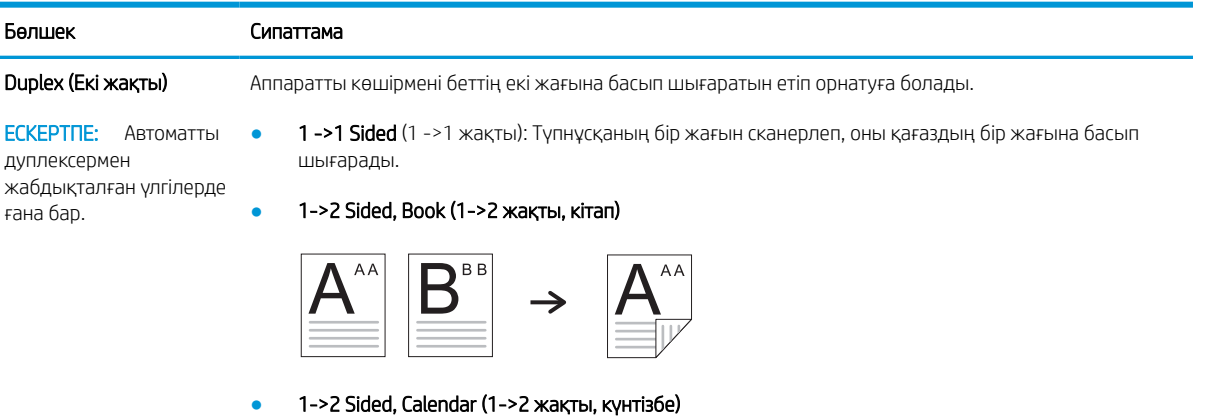

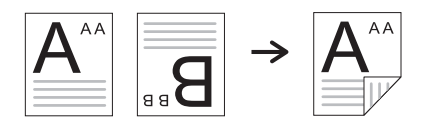

● 2->1 Sided, Book (1->2 жақты, кітап)

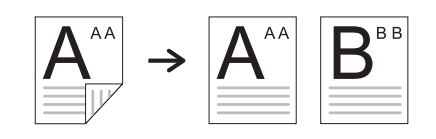

● 2->1 Sided, Calendar (1->2 жақты, күнтізбе)

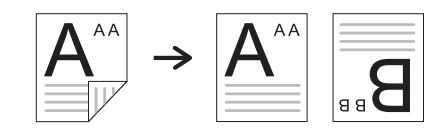

● 2->2 Sided, Book->Book (2->2 жақты, кітап->кітап)

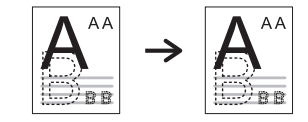

● 2->2 Sided, Calendar->Calendar (2->2 жақты, күнтізбе->күнтізбе)

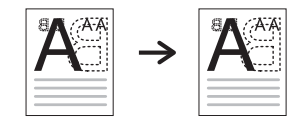

● 2->2 Sided, Book->Calendar (2->2 жақты, кітап->күнтізбе)

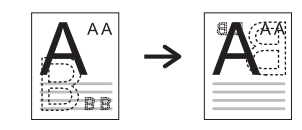

● 2->2 Sided, Calendar->Book (2->2 жақты, күнтізбе->кітап)

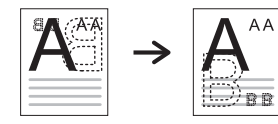

#### Кесте 6-1 Көшіру мүмкіндігі (жалғасы)

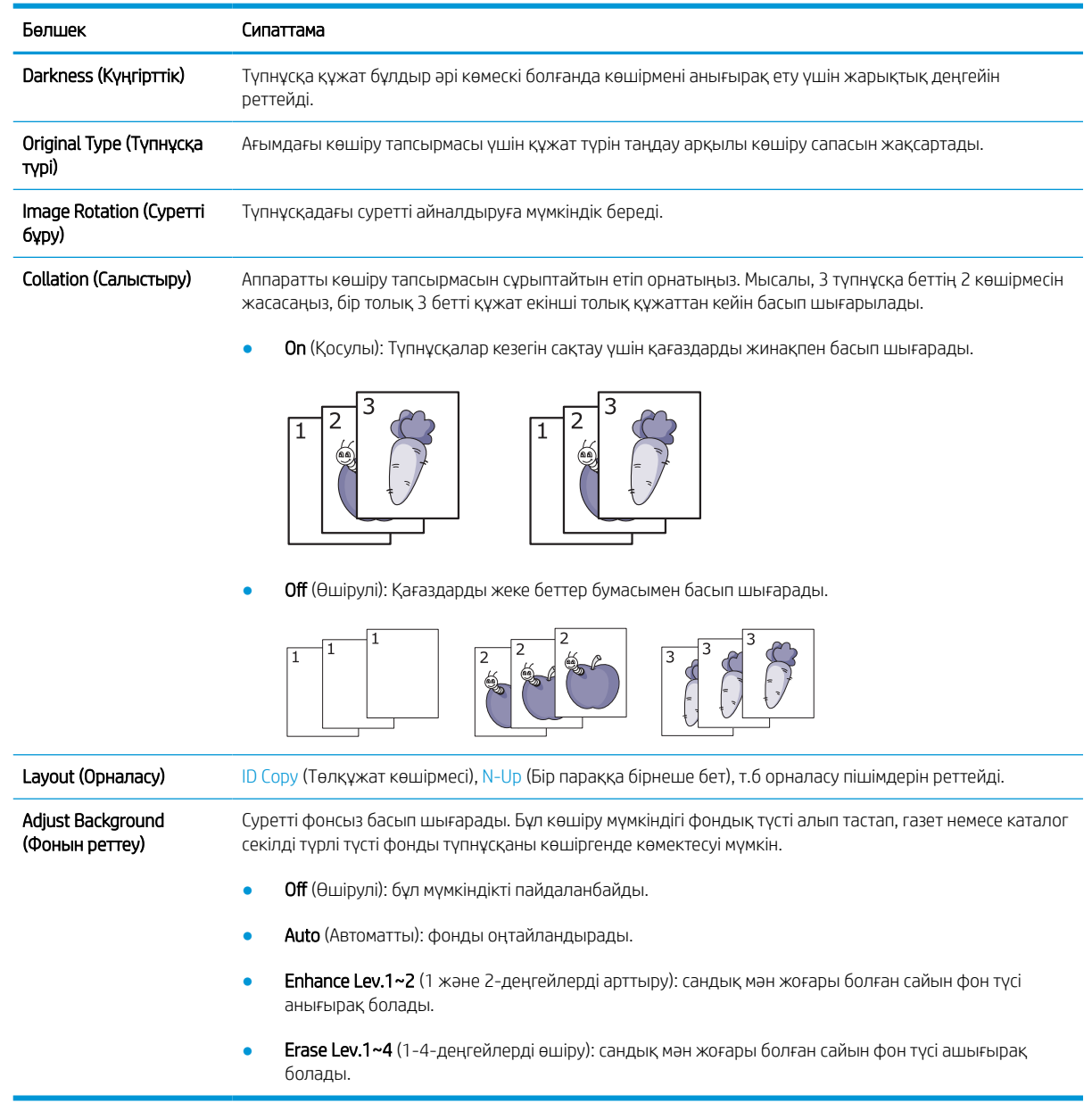

## Көшіру параметрлерін орнату

ЕСКЕРТПЕ: Опцияларға немесе үлгілерге қарай кейбір мәзірлер дисплейде көрсетілмеуі мүмкін. Олай болса, ол сіздегі аппаратқа қатысты емес.

Мәзір опцияларын өзгерту үшін:

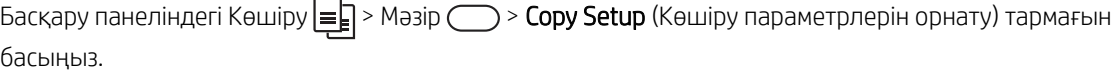

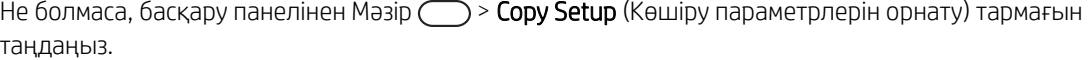

#### Кесте 6-2 Көшіру параметрлерін орнату

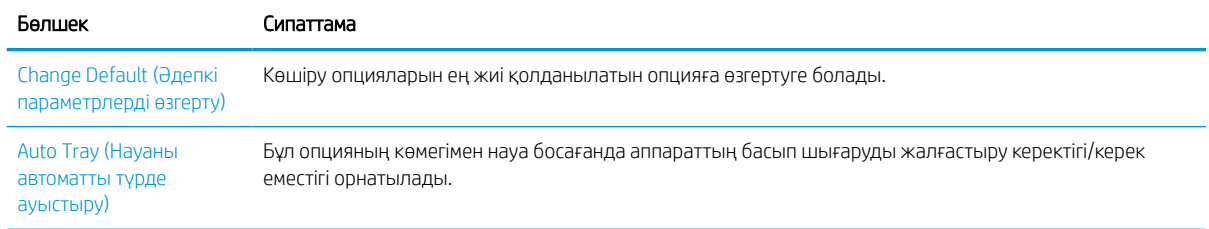

# <span id="page-63-0"></span>Қарапайым көшіру

1. Басқару панелінен Көшіру  $\equiv$  > Məзір  $\equiv$  > Copy Feature (Көшіру мүмкіндігі) тармағын таңдаңыз.

Не болмаса, басқару панелінен Мәзір > Copy Feature (Көшіру мүмкіндігі) тармағын таңдаңыз.

- 2. Бір құжатты әйнекке бет жағын төмен қаратып жатқызыңыз немесе құжаттарды бетін жоғары қаратып құжат бергішке салыңыз.
- 3. Басқару панеліндегі түймелермен көшіру параметрлерін, соның ішінде Reduce/Enlarge (Кішірейту/ үлкейту), Darkness (Күңгірттік), Original Type (Түпнұсқа түрі) және т.б. параметрлерді бейімдеуге болады.
- 4. Қажет болса, көрсеткі немесе сан пернелерінің көмегімен көшірмелер санын енгізіңіз.
- 5. Бастау  $\left(\Diamond\right)$  түймесін басыңыз.

<u>ескертпе:</u> Жұмыс барысында көшіруден бас тарту қажет болса, Тоқтату/Тазарту  $\left(\times\right)$ түймесін басыңыз, сонда көшіру тоқтайды.

# <span id="page-64-0"></span>Әрбір көшірме үшін параметрлерді өзгерту

Аппаратыңыз жылдам және оңай көшіру үшін әдепкі параметрлерді қамтамасыз етеді.

#### **ECKEPTПE:**

Көшіру опцияларын орнатып жатқанда Тоқтату/Тазарту  $(\hspace{0.1mm}\vert \hspace{0.1mm} \times \hspace{0.1mm})$ түймесін екі рет бассаңыз, ағымдағы

көшіру тапсырмасы үшін орнатылған барлық опциялардан бас тартылып, әдепкі күй қайтарылады. Не болмаса, аппарат ағымдағы көшіруді аяқтағаннан кейін олар автоматты түрде әдепкі күйге қайтады.

- Үлгі түріне қарай мәзірге кіру жолдары әртүрлі болуы мүмкін.
- Кейбір үлгілерде төмен деңгейлі мәзірлерге өту үшін ОК түймесін басу қажет болуы мүмкін.

### Darkness (Күңгірттік)

Бұлдыр таңбалар мен күңгірт суреттері бар түпнұсқаңыз бар болса, көшірмені анығырақ ету үшін жарықтық деңгейін реттеуге болады.

1. Басқару панелінен Сору (Көшіру)  $\equiv$  $\equiv$ ) > Menu (Мәзір)  $\equiv$ ) > **Copy Feature** (Көшіру мүмкіндігі) > Darkness (Күңгірттік) тармағын таңдаңыз.

Не болмаса, басқару панеліндегі Darkness ∩ (Күңгірттік) түймесін басыңыз.

2. Қажетті опцияны таңдап, OK түймесін басыңыз.

Мысалы, +5 – ең ашық мән, ал -5 – ең күңгірт мән.

3. Дайын режиміне қайту үшін Тоқтату/Тазарту  $(\times)$ түймесін басыңыз.

### Original Type (Түпнұсқа түрі)

Түпнұсқа параметрі ағымдағы көшіру тапсырмасына құжатты таңдау арқылы көшіру сапасын жақсарту үшін пайдаланылады.

1. Басқару панелінен Сору (Көшіру)  $\equiv$  $\geq$  > Menu (Мәзір)  $\geq$  > Copy Feature (Көшіру мүмкіндігі) > Original Type (Түпнұсқа түрі) тармағын таңдаңыз.

Не болмаса, басқару панелінен Menu (Мәзір)  $\bigcirc$  > Copy Feature (Көшіру мүмкіндігі) > Original Type (Түпнұсқа түрі) тармағын таңдаңыз.

- 2. Қажетті опцияны таңдап, OK түймесін басыңыз.
	- Text (Мәтін): көбінесе мәтіннен тұратын түпнұсқаларға пайдаланыңыз.
	- **Text/Photo** (Мәтін/фотосурет): мәтін мен фотосурет аралас түпнұсқаларға пайдаланыңыз.

 $\mathbb{H}^{\prime}$  ЕСКЕРТПЕ: Басылған мәтін бұлдыр болса, анық мәтінді басу үшін **Техі** (Мәтін) опциясын таңдаңыз.

- Photo (Фотосурет): түпнұсқа фотосуреттерден тұрған жағдайда пайдаланыңыз.
- Мар (Карта): түпнұсқа картадан тұрған жағдайда пайдаланыңыз.
- **3.** Дайын режиміне қайту үшін Тоқтату/Тазарту  $(\times)$ түймесін басыңыз.

### Кішірейтілген немесе үлкейтілген көшірме

Құжат бергіш немесе сканер әйнегінен көшірілетін кескін өлшемін 25%-дан 400%-ға дейін үлкейтуге немесе кішірейтуге болады.

#### **ECKEPTПE:**

- Үлгіге немесе қосымша тауарларға қарай, бұл мүмкіндік қолжетімді болмауы мүмкін.
- Аппарат Эко режиміне қойылған болса, кішірейту немесе үлкейту мүмкіндіктерін қолдану мүмкін болмайды.

#### Алдын ала белгіленген көшірме өлшемдерінен таңдау

1. Басқару панелінен Сору (Көшіру)  $\equiv$  $\geq$  Menu (Мәзір)  $\geq$  Copy Feature (Көшіру мүмкіндігі) > Reduce/ Enlarge (Кішірейту/үлкейту) тармағын таңдаңыз.

Не болмаса, басқару панелінен Menu (Məзір) > Copy Feature (Көшіру мүмкіндігі) > Reduce/Enlarge (Кішірейту/үлкейту)  $\Box$  түймесін таңдаңыз.

- 2. Қажетті опцияны таңдап, OK түймесін басыңыз.
- 3. Дайын режиміне қайту үшін Тоқтату/Тазарту  $(\times)$ түймесін басыңыз.

#### Масштаб бөлімінде көшірмені масштабтау үшін

1. Басқару панелінен Сору (Көшіру)  $\equiv$  $\geq$  > Menu (Мәзір) >  $\geq$  > Copy Feature (Көшіру мүмкіндігі) > Reduce/Enlarge (Кішірейту/үлкейту) > Custom (Пайдаланушылық) бөлімін таңдаңыз.

Не болмаса, басқару панелінен Menu (Мәзір) > Copy Feature (Көшіру мүмкіндігі) > Reduce/Enlarge (Кішірейту/үлкейту) > Custom (Пайдаланушылық) бөлімін таңдаңыз.

- 2. Сандық пернелерді пайдаланып, қажетті көшірме өлшемін таңдаңыз.
- 3. Таңдауды сақтау үшін OK түймесін басыңыз.
- 4. Дайын режиміне қайту үшін Тоқтату/Тазарту  $(\hspace{-1mm}\ell\hspace{-1mm}\times\hspace{-1mm})$ түймесін басыңыз.

**Э ЕСКЕРТПЕ:** Кішірейтілген көшірме жасағанда көшірме астында қара сызықтар пайда болуы мүмкін.

# <span id="page-66-0"></span>Төлқұжатты көшіру

Аппарат бір параққа 2 жақты түпнұсқаларды басып шығара алады.

Аппарат түпнұсқа өлшемін кішірейтпей, түпнұсқаның бір жағын қағаздың жоғарғы жартысына, ал екінші жағын төменгі жартысына басып шығарады. Бұл мүмкіндік бизнес карточка секілді шағын өлшемді құжаттарды басып шығаруға жақсы.

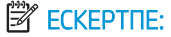

- Осы мүмкіндікті пайдалану үшін түпнұсқа сканер әйнегіне орналастырылуы қажет.
- Аппарат Эко режиміне қойылған болса, бұл мүмкіндік қолжетімсіз болады.

Үлгіге қарай, жұмыс процедурасы өзгеше болуы мүмкін.

1. Басқару панеліндегі ID Copy (Идентификациялық карта көшірмесі) тармағын басыңыз.

Не болмаса, басқару панелінен (Мәзір) > Copy Feature (Көшіру мүмкіндігі) > Layout (Орналасу) > ID Copy (Төлқұжат көшірмесі) бөлімін таңдаңыз.

- 2. Түпнұсқаның алдыңғы жағын, көрсеткілермен көрсетілгендей, сканер әйнегіне бет жағын төмен қаратып жатқызыңыз. Содан соң сканер қақпағын жабыңыз.
	- **ЕХ ЕСКЕРТПЕ:** Жақсырақ кескінді шығару үшін сканер қақпағын жауып, үстінен жайлап басыңыз.

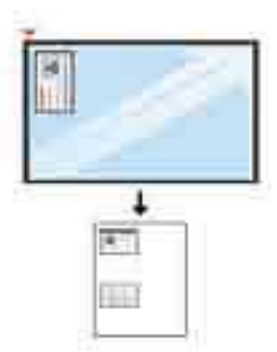

- 3. Дисплейде Place Front Side Press [Start] (Алдыңғы жағымен қойып, [Бастау] түймесін басыңыз) хабарламасы пайда болады.
- 4. Бастау  $(\diamondsuit)$ түймесін басыңыз.

Аппарат алдыңғы жағын сканерлеуді бастап, Place Rear Side Press [Start] (Артқы жағымен қойып, [Бастау] түймесін басыңыз) хабарламасын көрсетеді.

5. Түпнұсқаны аударып, көрсеткілермен көрсетілгендей, сканер әйнегіне қойыңыз. Содан соң сканер қақпағын жабыңыз.

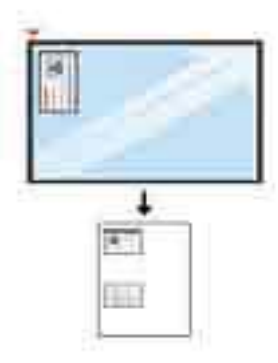

6. Бастау  $\left(\diamondsuit\right)$ түймесін басыңыз.

Cурет 6-1 Идентификациялық картаның алдыңғы және артқы жағы

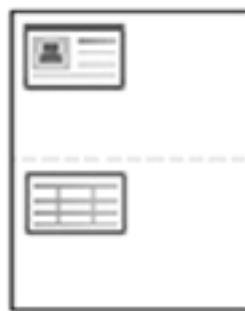

### **ЕСКЕРТПЕ:**

- Егер сіз Start  $\textcircled{2}$  (Бастау) түймесін баспасаңыз, тек алдыңғы жағы көшіріледі.
- Егер де түпнұсқа басып шығарылатын аймақтан үлкен болса, кейбір бөліктері басып шығарылмауы мүмкін.

# 7 Сканерлеу

Бұл тарауда түпнұсқаны басып шығарудағы қалыпты және әдеттегі процедуралар түсіндіріледі.

ЕСКЕРТПЕ: Сканерлеу тапсырмасын басып шығару тапсырмасымен бір уақытта орындау мүмкін емес.

- [Аппараттан сканерлеу](#page-69-0)
- [Компьютерден сканерлеу](#page-71-0)
- [Сканерленген кескіндер әртүрлі межелерге жіберіледі](#page-75-0)

# <span id="page-69-0"></span>Аппараттан сканерлеу

## Кіріспе

Төмендегі тақырыптарда басқару панелінен сканерлеу мәзірінің опцияларын орнатып, құжатты сканерлеу жолдары сипатталады.

### Сканерлеу мүмкіндігі

**学 ЕСКЕРТПЕ:** Опцияларға немесе үлгілерге қарай кейбір мәзірлер дисплейде көрсетілмеуі мүмкін. Олай болса, ол сіздегі аппаратқа қатысты емес.

**ЕСКЕРТПЕ: Келесі орынға сканерлеу** түймесі жұмыс істеуі үшін НР Бағдарламалық құралды РС торабында сканерлеу бағдарламасын орнату қажет.

Мәзір опцияларын өзгерту үшін:

Басқару панеліндегі Scan (Сканерлеу) > Scan To PC (Дербес компьютерге сканерлеу) опциясын басыңыз.

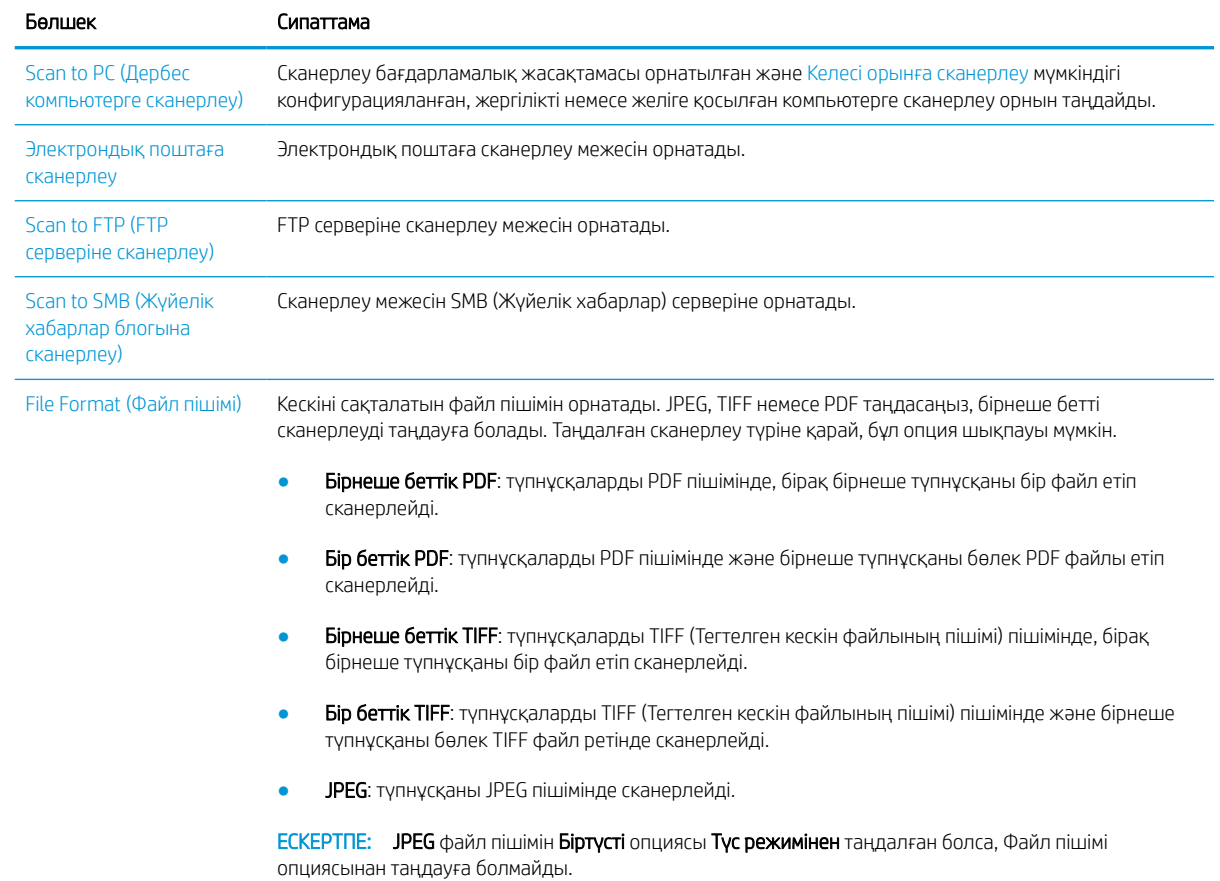

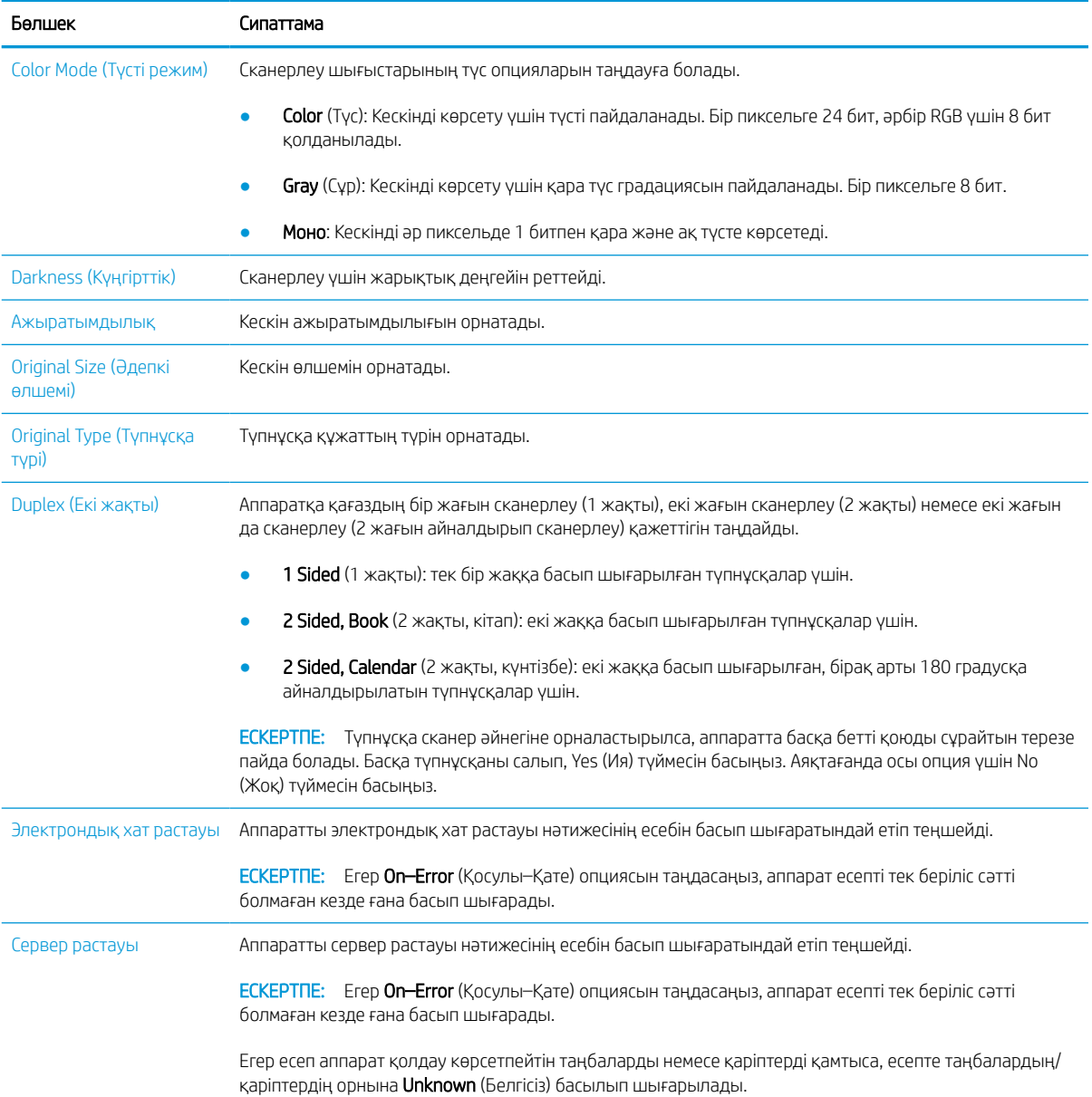

# <span id="page-71-0"></span>Компьютерден сканерлеу

## Кіріспе

Төмендегі тақырыптарда құжатты сканерден компьютерге сканерлеу жолдары сипатталады.

<u>Э ЕСКЕРТПЕ:</u> Қол жеткізуге болатын ең жоғары ажыратымдылық компьютер жылдамдығы, қолжетімді диск орны, жад, сканерленетін кескін өлшемі және биттік тереңдік параметрлерін қоса алғанда түрлі факторларға тәуелді болады. Осыған орай, жүйеге және сканерленетін кескінге қарай, әсіресе кеңейтілген dpi өлшемімен белгілі ажыратымдылықпен сканерлеу мүмкін болмауы ықтимал.

- Scan to PC (Дербес компьютерге сканерлеу)
- [HP Scan бағдарламалық құралынан сканерлеу](#page-72-0)
- Кескінді өндеу бағдарламасынан сканерлеу
- [WIA драйверімен сканерлеу](#page-73-0)
- [WSD \(құрылғының веб қызметі\) арқылы сканерлеу](#page-73-0)

### Scan to PC (Дербес компьютерге сканерлеу)

HP LaserJet MFP M438, M440, M442, M443 Толық бағдарламалық жасақтаманың орнатылуы HP Scan қолданбасын қамтиды. HP Scan қолданбасы принтердің басқару панеліндегі Scan To (Мына жерге сканерлеу) түймесін іске қосады.

HP Scan қолданбасы сканерлеу принтердің басқару панеліндегі Scan To (Мына жерге сканерлеу) түймесінің көмегімен орындалғанда сканерлеу параметрлерін конфигурациялау үшін Scan to PC Setup (Дербес компьютерге сканерлеу параметрлерін орнату) утилитасын қамтиды.

Дербес компьютерге сканерлеу параметрі утилитасының көмегімен сканерлеу параметрлерін конфигурациялаңыз

- 1. Дербес компьютерге сканерлеу параметрлерін орнату утилитасын ашыңыз:
	- а. Экранның төменгі сол жақ бұрышындағы Windows белгішесін таңдаңыз.
	- ә. Барлық бағдарламалар тармағын таңдаңыз.
	- б. HP немесе HP LaserJet Printers (HP LaserJet принтерлері) қалтасын таңдаңыз.
	- в. HP MFP Scan to PC Setup қолданбасын таңдаңыз.
- 2. Дербес компьютерге сканерлеу параметрлерін орнату утилитасындағы тізімнен принтеріңізді таңдап, Сипаттар түймесін басыңыз. Мына параметрлерді таңдауға болады:
	- Профиль атауы–профильді анықтап, таңдау үшін принтердің басқару панелінде көрсетілетін атау.
	- Scan Settings (Сканерлеу параметрлері)

Color Mode (Түсті режим)

Resolution (Ажыратымдылық)
Original Size (Әдепкі өлшемі)

Duplex (Екі жақты)

Save Settings (Параметрлерді сақтау)

Save Location (Орынды сақтау)

File Format (Файл пішімі)

#### Action After Saving (Сақтағаннан кейінгі әрекет)

3. Параметрлерді сақтау үшін OK түймесін басыңыз.

#### Scan to PC (Дербес компьютерге сканерлеу)

- 1. Бір құжатты әйнекке бет жағын төмен қаратып жатқызыңыз немесе құжаттарды бетін жоғары қаратып құжат бергішке салыңыз.
- 2. Басқару панеліндегі Scan to PC (Дербес компьютерге сканерлеу) түймесін түртіңіз.
- 3. Тіркелген компьютердің ID кодын таңдап, қажет болса, Password (Құпия сөзді) енгізіңіз.
- 4. Қажетті опцияны таңдап, OK түймесін түртіңіз.
- 5. Сканерлеу басталады.
- **ECKEPTПЕ:** Сканерленген кескіндер C:\Users\users name\My Documents орнында сақталады. Операциялық жүйе немесе пайдаланылатын қолданбаға қарай сақталған қалта өзгеше болуы мүмкін.

### HP Scan бағдарламалық құралынан сканерлеу

Толық бағдарламалық жасақтама шешімін hp.com веб-сайтынан орнатуға болады және ол TWAIN интерфейсіне үйлесімді сканерлеу қолданбасын қамтиды.

- 1. HP сканерлеу қолданбасын ашыңыз:
	- а. Бастау түймесін басыңыз.
	- ә. All Programs (Барлық бағдарламалар) тармағын таңдаңыз.
	- б. HP немесе HP LaserJet Printers (HP LaserJet принтерлері) қалтасын басыңыз.
	- в. HP MFP Scan (HP MFP сканерлеу) опциясын басыңыз.
- 2. Құжаттарды сканерлеу немесе сканерлеу параметрлерін реттеу үшін Жылдам сканерлеу, Кеңейтілген сканерлеу немесе Конфигурация мүмкіндіктерін пайдаланыңыз.

### Кескінді өңдеу бағдарламасынан сканерлеу

Бағдарламалық құрал TWAIN талаптарына сай болса, құжаттарды Adobe Photoshop секілді суретті өңдеу бағдарламаларынан сканерлеуге және импорттауға болады. TWAIN талаптарына сай бағдарламалық құралмен сканерлеу үшін мына қадамдарды орындаңыз:

- 1. Аппараттың компьютерге жалғанғанын және қуаты қосулы екенін тексеріңіз.
- 2. Бір құжатты әйнекке бет жағын төмен қаратып жатқызыңыз немесе құжаттарды бетін жоғары қаратып құжат бергішке салыңыз.
- 3. Adobe Photoshop секілді қолданбаны ашыңыз.
- 4. File (Файл) > Import (Импорттау) опциясын басып, сканер құрылғысын таңдаңыз.
- 5. Сканерлеу параметрлерін орнатыңыз.
- 6. Кескінді сканерлеп, оны сақтаңыз.

### WIA драйверімен сканерлеу

Аппарат кескіндерді сканерлеу үшін Windows Image Acquisition (WIA) драйверін қолдайды. WIA – Microsoft Windows қамтамасыз ететін стандартты компоненттердің бірі және ол сандық камералар және сканерлермен жұмыс жасайды. TWAIN драйверінен өзгешелігі, WIA драйвері қосымша бағдарламалық құралдың көмегінсіз кескіндерді сканерлеуге және оңай реттеуге мүмкіндік береді:

- 1. Аппараттың компьютерге жалғанғанын және қуаты қосулы екенін тексеріңіз.
- 2. Бір құжатты әйнекке бет жағын төмен қаратып жатқызыңыз немесе құжаттарды бетін жоғары қаратып құжат бергішке салыңыз.
- 3. WIA талаптарына сай бір қолданбаны, мысалы Microsoft Paint қолданбасын ашып, мына әрекеттерді орындаңыз:
	- а. Файлды таңдаңыз
	- ә. Сканерден немесе камерадан опциясын таңдаңыз.
	- б. M438/M440/M442/M443 Scan (M438/M440/M442/M443 сканерлеу) опциясын таңдаңыз.
- 4. WIA Scan экранынан Планшеттік немесе Құжат бергішті Қағаз көзі ретінде таңдаңыз.
	- **Э ЕСКЕРТПЕ:** Құжат бергішті қағаз көзі ретінде пайдаланғанда **Файл түрі** және **Парақ өлшемін** Параметрлер мәзірінде конфигурациялау қажет.
- 5. Сканерлеу түймесін басыңыз.

### WSD (құрылғының веб қызметі) арқылы сканерлеу

Түпнұсқаларды сканерлеп, сканерленген ақпаратты компьютер WSD (құрылғының веб қызметі) мүмкіндігін қолдайтын болса, қосылған компьютерге сақтайды. WSD мүмкіндігін пайдалану үшін компьютерге WSD принтер драйверін орнату керек. Windows жүйесінде WSD драйверін **Control Panel** (Басқару панелі) > Devices and Printers (Құрылғылар және принтерлер) > Add a printer (Принтер қосу) тармағы арқылы орнатуға болады. Шеберден Желілік принтерді қосу опциясын басыңыз.

**ИЗ МАҢЫЗДЫ АҚПАРАТ:** WSD мүмкіндігін пайдалану үшін компьютердің **Желіні анықтау** және Файл және принтерге жалпы кіру мүмкіндігін қосу керек.

#### **ЕСКЕРТПЕ:**

- WSD мумкіндігі жұмыс істеуі үшін компьютерде **Желіні анықтау** және Файл және принтерге жалпы кіру мүмкіндігі қосулы болуы керек.
- Желілік интерфейсті қолдамайтын аппарат бұл мүмкіндікті пайдалана алмайды.
- WSD мүмкіндігі WSD талаптарына сай компьютердің Windows Vista® жүйесімен немесе одан кейінгі нұсқаларымен ғана жұмыс істейді.
- Төмендегі орнату қадамдары Windows компьютеріне негізделген.

#### WSD принтер драйверін орнату

- 1. Бастау > Басқару панелі > Құрылғылар және принтерлер > Принтер қосу тармағын таңдаңыз.
- 2. Шеберден Желілік, сымсыз немесе Bluetooth принтерін қосу опциясын басыңыз.
- 3. Принтерлер тізімінен қажеттісін таңдап, Келесі түймесін басыңыз.

#### **ECKEPTПE:**

- WSD принтерінің IP мекенжайы: http://IP address/ws/ (мысалы: http:// 111.111.111.111/ws/).
- Тізімде WSD принтері көрсетілмесе, The printer that I want isn't listed (Керек принтер тізімде жоқ) > TCP/IP мекенжайын немесе хост атауын пайдаланып принтерді қосу опциясын басып, Device type (Құрылғы түрі) бөлімінен Web Services Device (Веб-қызметтер құрылғысы) опциясын таңдаңыз. Содан соң принтердің IP мекенжайын енгізіңіз.
- 4. Орнату терезесіндегі нұсқауларды орындаңыз.

#### WSD мүмкіндігін пайдаланып сканерлеу

- 1. Аппараттың компьютерге жалғанғанын және қуаты қосулы екенін тексеріңіз.
- 2. Бір құжатты әйнекке бет жағын төмен қаратып жатқызыңыз немесе құжаттарды бетін жоғары қаратып құжат бергішке салыңыз.
- 3. Басқару панелінен Scan (Сканерлеу)  $\boxed{\prod_{i}}$  > Scan To WSD (WSD серверіне сканерлеу) тармағына таңдаңыз.
- **Э ЕСКЕРТПЕ: Not Available** (Қолжетімсіз) хабарламасын көрсеңіз, порт қосылымын тексеріңіз. Не болмаса, WSD үшін принтер драйверінің дұрыс орнатылғанын тексеріңіз.
- 4. Орындар тізімінен компьютер атын таңдаңыз.
- 5. Қажетті опцияны таңдап, OK түймесін басыңыз.
- 6. Сканерлеу басталады.

### Сканерленген кескіндер әртүрлі межелерге жіберіледі

Келесі тақырыптар электрондық пошта немесе FTP/SMB сервері арқылы сканерленген кескіндерді теңшеу және жіберу туралы ақпарат береді.

**Э ЕСКЕРТПЕ:** М438n электрондық поштаға немесе FTP/SMB серверіне сканерлеу мүмкіндіктерін қолдамайды. Пайдаланушы мекенжай кітапшасы түймесін басқан кезде аппарат келесідей хабарды көрсетеді: Feature is not supported («Бұл функцияға қолдау көрсетілмейді»).

- Электрондық пошта тіркелгісін теңшеу
- Электрондық хатты сканерлеу және жіберу
- FTP/SMB серверін теңшеу
- [FTP/SMB серверіне сканерлеу және жіберу](#page-76-0)

### Электрондық пошта тіркелгісін теңшеу

- 1. Ендірілген веб-серверіне (EWS) қатынасу үшін веб-браузерді ашып, браузер терезесінде принтеріңіздің IP мекенжайын теріңіз. Нұсқауларды [Енгізілген веб-серверін \(EWS\) пайдалану арқылы](#page-85-0)  [параметрлерге қол жеткізу](#page-85-0) (78-бет) бөлімінен қараңыз.
- 2. Желі баптауларында желі параметрлерін, SMTP және электрондық пошта баптауларын орнатыңыз. Нұсқауларды [Электрондық пошта тіркелгісін теңшеу](#page-86-0) (79-бет) бөлімінен қараңыз.

### Электрондық хатты сканерлеу және жіберу

<sup>2</sup> ЕСКЕРТПЕ: Кескінді сканерлеп, электрондық хат тіркемесі ретінде жіберу үшін EWS серверінде желі параметрлерін теңшеңіз.

Желі кабелінің аппаратқа жалғанғанына көз жеткізіңіз.

- 1. Бір құжатты әйнекке бет жағын төмен қаратып жатқызыңыз немесе құжаттарды бетін жоғары қаратып құжат бергішке салыңыз.
- 2. Басқару панелінен Scan (Сканерлеу)  $\boxed{1}$  > Scan To Email (Электрондық поштаға сканерлеу) тармағын таңдаңыз.
- 3. Қалаулы сканерлеу опцияларын таңдап, OK түймесін басыңыз.
- 4. Жіберуші мен алушының электрондық пошта мекенжайларын енгізіңіз.
- 5. Электрондық пошта тақырыбын енгізіп, OK түймесін басыңыз.
- 6. Бастау  $(\diamondsuit)$  түймесін басыңыз.
- 7. Аппарат басып шығаруды бастап, электрондық хатты жібереді.

### FTP/SMB серверін теңшеу

ЕСКЕРТПЕ: Кескінді сканерлеп, сервер межесіне жіберу үшін EWS ішінде желі параметрлерін теңшеңіз.

Желі кабелінің аппаратқа жалғанғанына көз жеткізіңіз.

- <span id="page-76-0"></span>1. Ендірілген веб-серверіне (EWS) қатынасу үшін веб-браузерді ашып, браузер терезесінде принтеріңіздің IP мекенжайын теріңіз. Нұсқауларды [Енгізілген веб-серверін \(EWS\) пайдалану арқылы](#page-85-0)  [параметрлерге қол жеткізу](#page-85-0) (78-бет) бөлімінен қараңыз.
- 2. Желі баптауларынан желі параметрлерін орнатыңыз. Нұсқауларды [Сервер межесін орнату](#page-86-0) (79-бет) бөлімінен қараңыз.

### FTP/SMB серверіне сканерлеу және жіберу

- 1. Аппараттың желіге қосылғандығын тексеріңіз.
- 2. Бір құжатты әйнекке бет жағын төмен қаратып жатқызыңыз немесе құжаттарды бетін жоғары қаратып құжат бергішке салыңыз.
- 3. Басқару панелінен Scan (Сканерлеу)  $\boxed{1}$  > Scan To FTP (FTP серверіне сканерлеу) немесе Scan To SMB (SMB серверіне сканерлеу) тармағын таңдаңыз.
- 4. Серверді, қалаулы сканерлеу параметрлерін таңдап, OK түймесін басыңыз.
- 5. Бастау  $\left(\bigcirc \right)$  түймесін басыңыз.
- 6. Аппарат сканерлеуді бастап, сканерленген кескіндерді белгіленген серверге жібереді.

# 8 Жүйе және басқа параметрлер

- [Аппарат параметрлерін орнату](#page-79-0)
- [Paper Setup \(Қағаз параметрлерін орнату\)](#page-81-0)
- [Report \(Есеп\)](#page-82-0)
- Maintenance (Кутім)
- [Network setup \(Желіні орнату\)](#page-84-0)
- [Енгізілген веб-серверін \(EWS\) пайдалану арқылы параметрлерге қол жеткізу](#page-85-0)

# <span id="page-79-0"></span>Аппарат параметрлерін орнату

ЕСКЕРТПЕ: Опцияларға немесе үлгілерге қарай кейбір мәзірлер дисплейде көрсетілмеуі мүмкін. Олай болса, ол сіздегі аппаратқа қатысты емес.

Мәзір опцияларын өзгерту үшін:

Басқару панеліндегі Menu (Мәзір) > System Setup (Жүйе параметрлерін орнату) > Machine Setup (Аппарат параметрлерін орнату) бөлімін басыңыз.

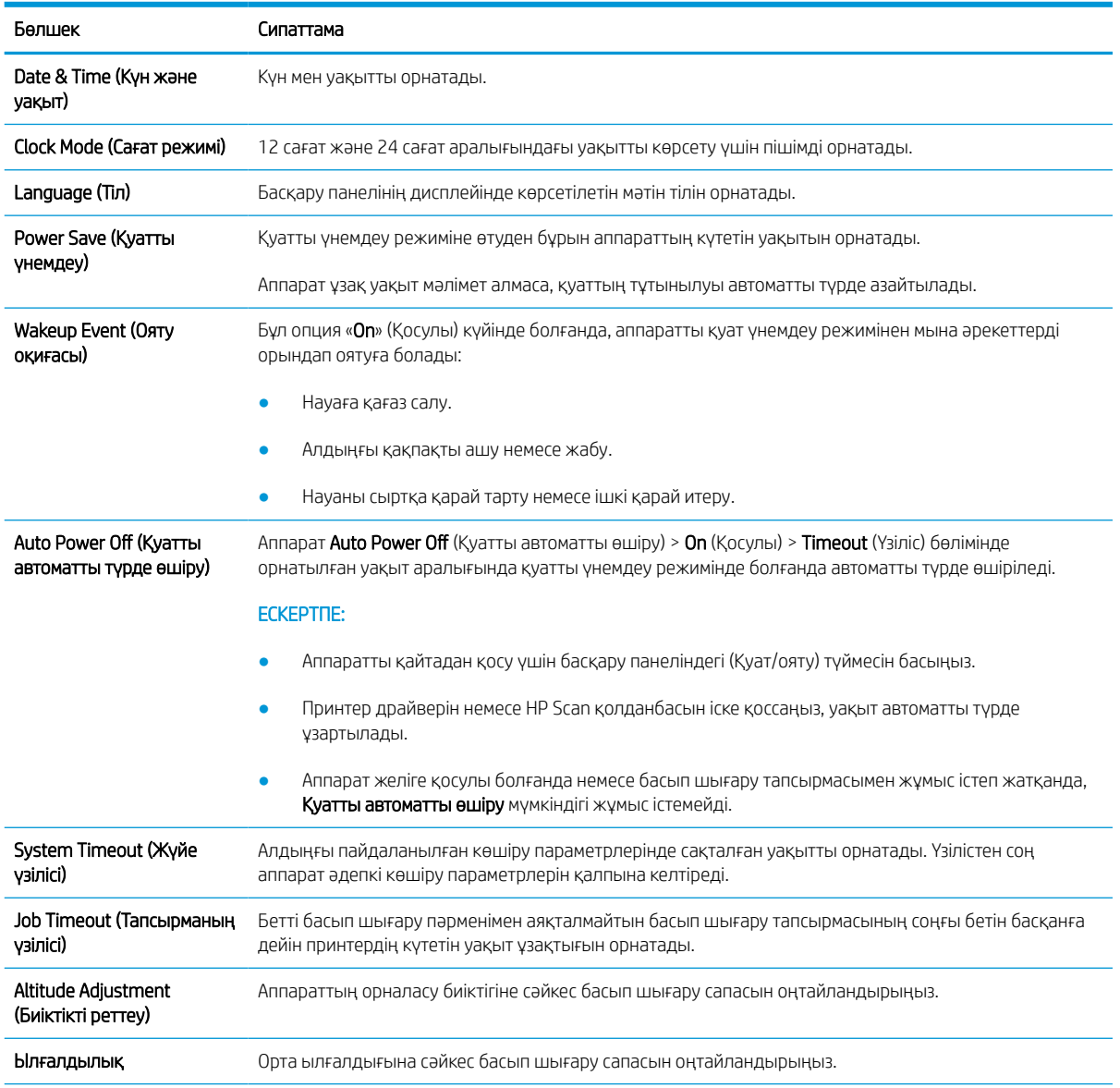

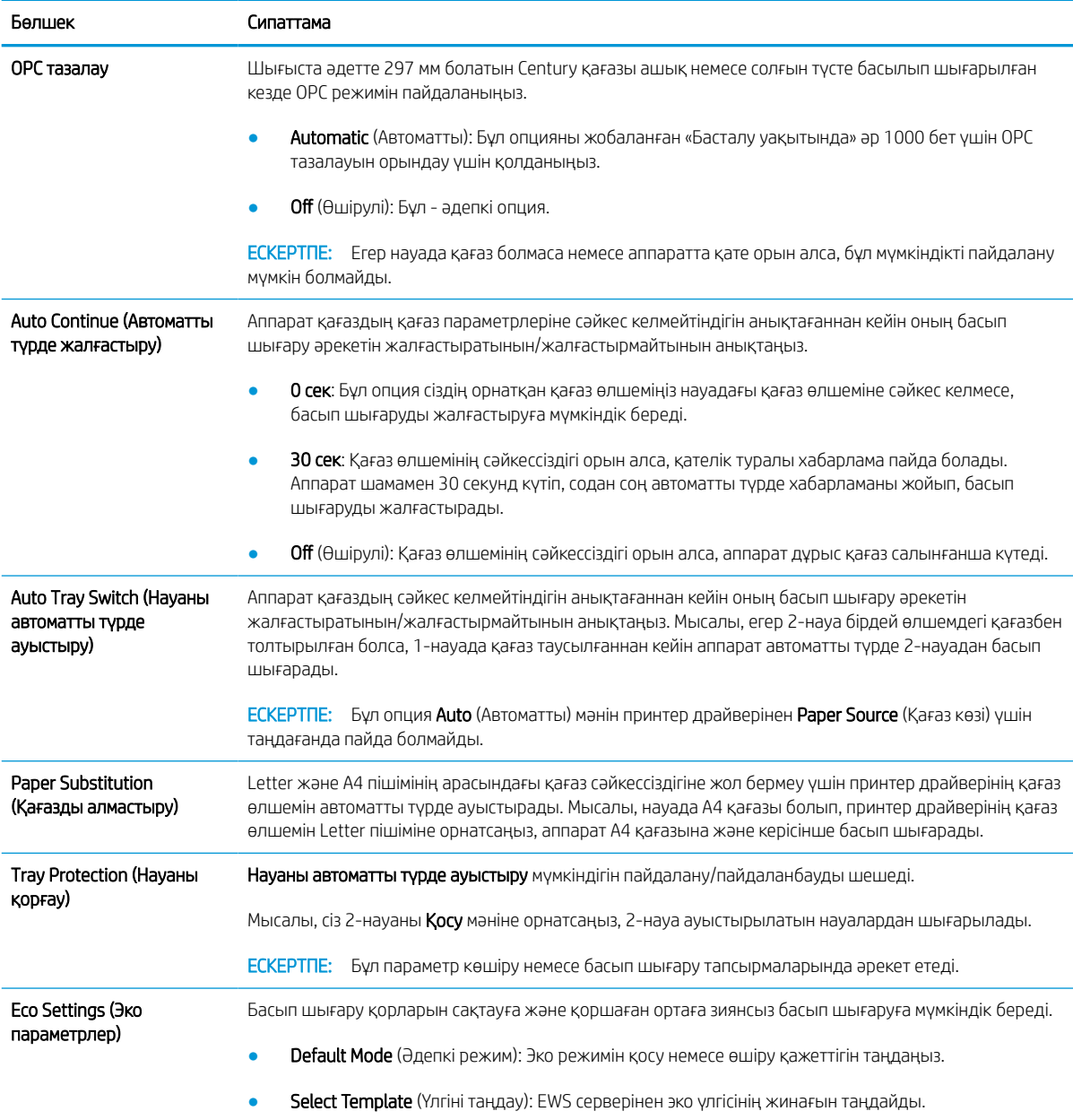

# <span id="page-81-0"></span>Paper Setup (Қағаз параметрлерін орнату)

ЕСКЕРТПЕ: Опцияларға немесе үлгілерге қарай кейбір мәзірлер дисплейде көрсетілмеуі мүмкін. Олай болса, ол сіздегі аппаратқа қатысты емес.

Мәзір опцияларын өзгерту үшін:

Басқару панеліндегі Menu (Мәзір) > System Setup (Жүйе параметрлерін орнату) > Paper Setup (Қағаз параметрлерін орнату) тармағын басыңыз.

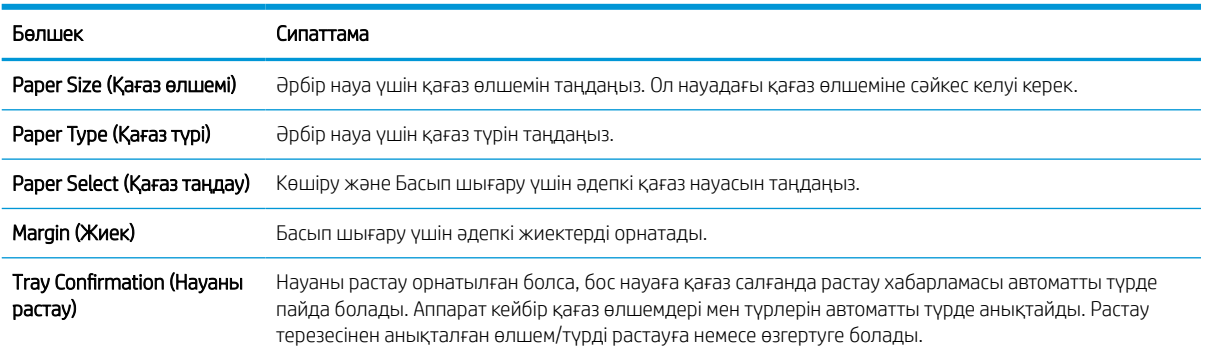

# <span id="page-82-0"></span>Report (Есеп)

### ЕСКЕРТПЕ: Опцияларға немесе үлгілерге қарай кейбір мәзірлер дисплейде көрсетілмеуі мүмкін. Олай болса, ол сіздегі аппаратқа қатысты емес.

Мәзір опцияларын өзгерту үшін:

Басқару панеліндегі Menu (Мәзір)  $\bigcirc$  > System Setup (Жүйе параметрлерін орнату) > Report (Есеп) тармағын басыңыз.

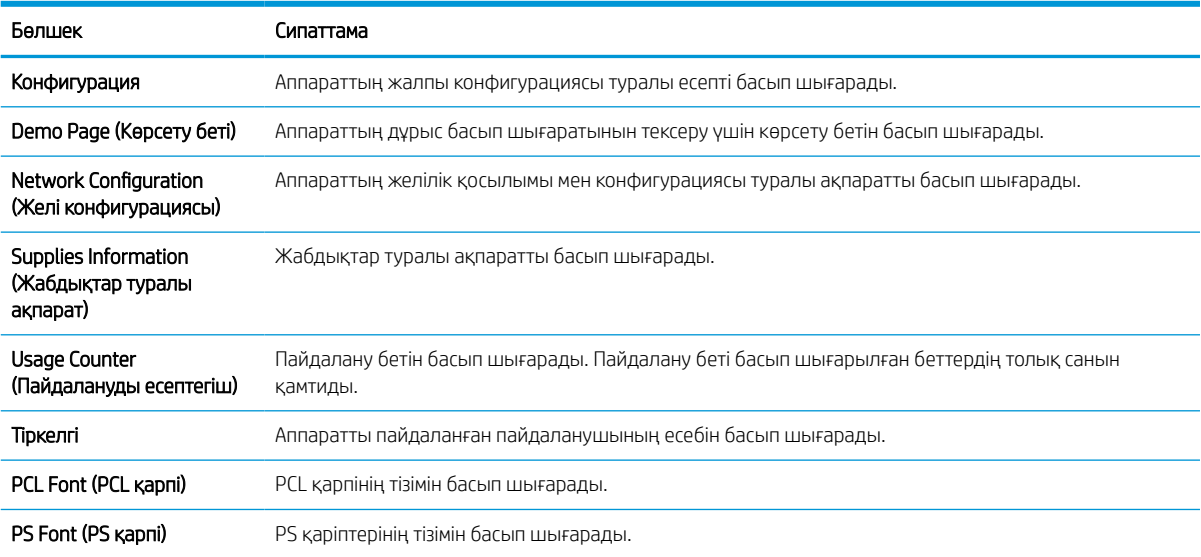

# <span id="page-83-0"></span>Maintenance (Күтім)

ЕСКЕРТПЕ: Опцияларға немесе үлгілерге қарай кейбір мәзірлер дисплейде көрсетілмеуі мүмкін. Олай болса, ол сіздегі аппаратқа қатысты емес.

Мәзір опцияларын өзгерту үшін:

Басқару панеліндегі Menu (Мәзір) > System Setup (Жүйе параметрлерін орнату) > Maintenance (Күтім) тармағын басыңыз.

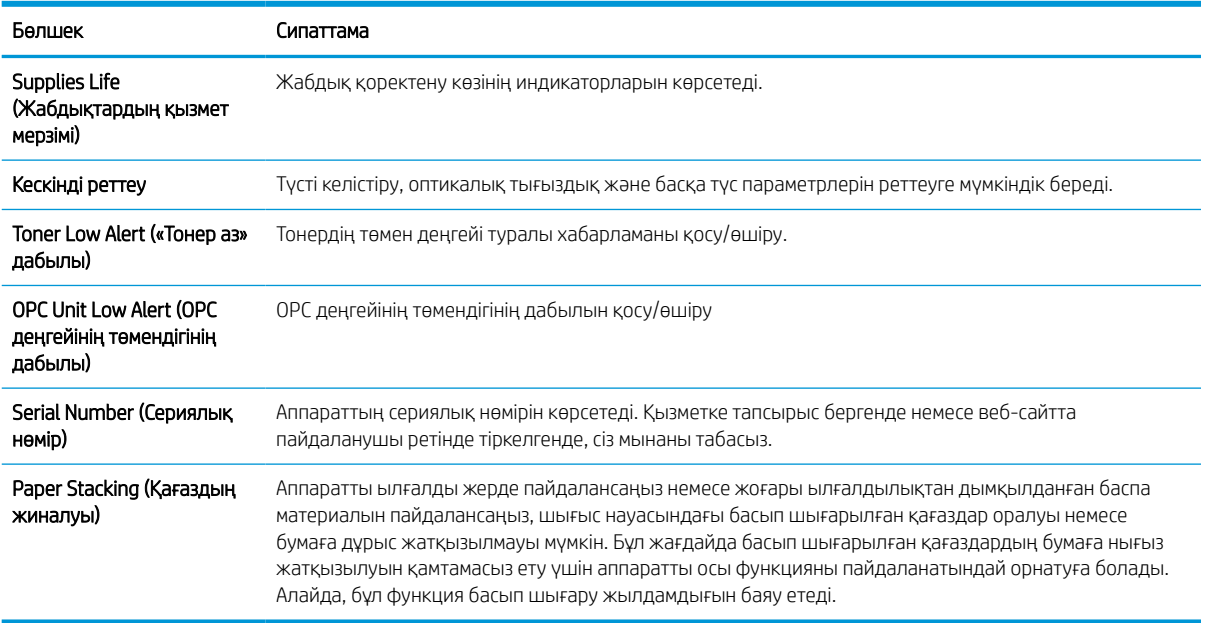

# <span id="page-84-0"></span>Network setup (Желіні орнату)

ЕСКЕРТПЕ: Опцияларға немесе үлгілерге қарай кейбір мәзірлер дисплейде көрсетілмеуі мүмкін. Олай болса, ол сіздегі аппаратқа қатысты емес.

Мәзір опцияларын өзгерту үшін:

Басқару панеліндегі Menu (Мәзір) > Network (Желі) тармағын басыңыз.

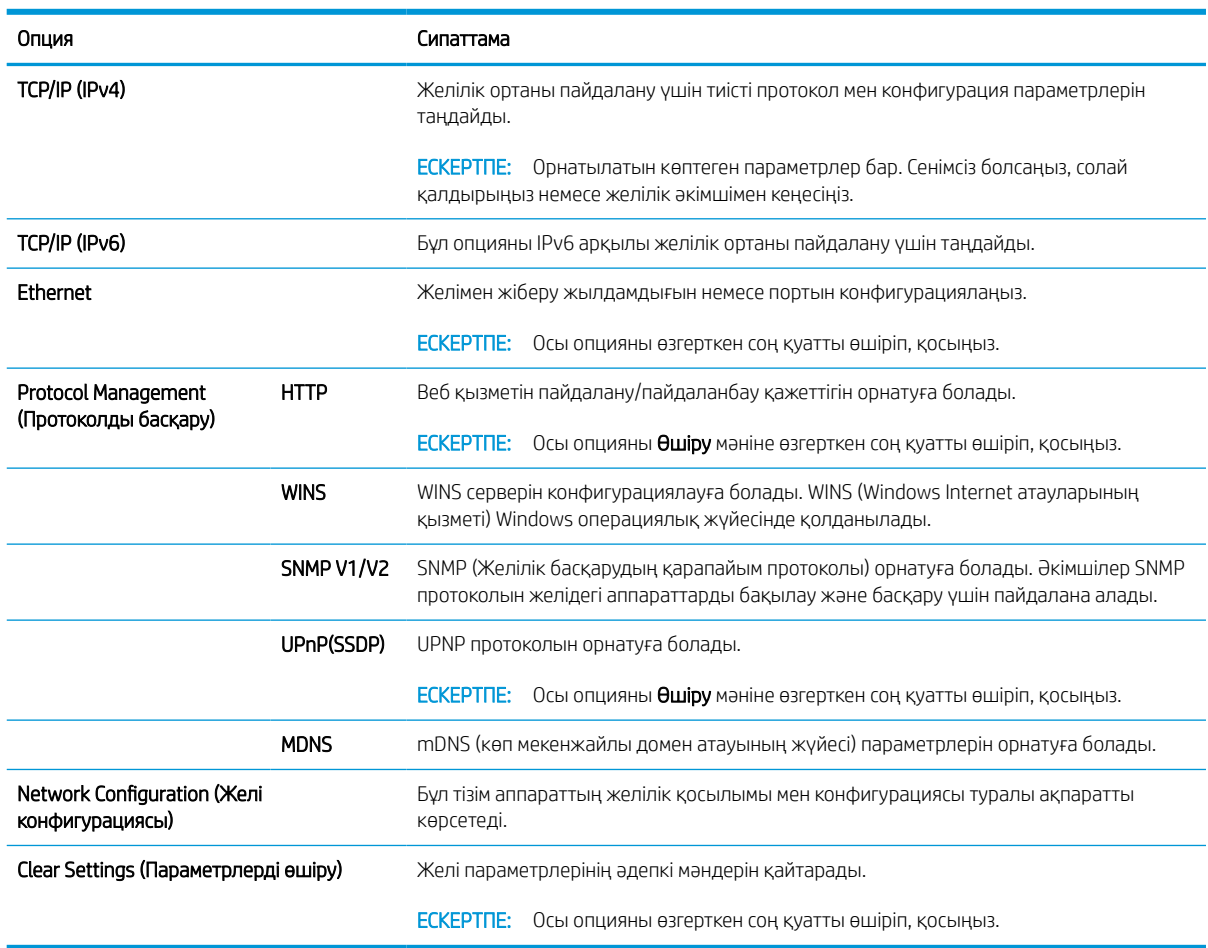

кий Network setup (Желіні орнату) 77

### <span id="page-85-0"></span>Енгізілген веб-серверін (EWS) пайдалану арқылы параметрлерге қол жеткізу

Желіге қосылған MFP принтер параметрлерін қарау және өзгерту үшін қолжетімді, енгізілген веб-сервері бар.

EWS сервері туралы қосымша ақпарат алу үшін<http://support.hp.com>торабына кіріңіз.

#### EWS серверіне қатынасу

EWS серверін ашу үшін мына қадамдарды орындаңыз:

- 1. Принтердің IP мекенжайы немесе хост атауын алу үшін конфигурация бетін басып шығарыңыз.
- 2. Веб-браузерді ашыңыз да, мекенжай жолында IP мекенжайын немесе хост атауын дәл конфигурация бетіндегідей теріңіз. Компьютер пернетақтасындағы Enter пернесін басыңыз. EWS экраны ашылады.

#### https://10.10.XXXXX/

EWS қызметін ашқан кезде веб-браузер There is a problem with this website's security certificate (Бұл веб-сайттың қауіпсіздік сертификатына қатысты бір мәселе бар) хабарламасын көрсетсе, Continue to this website (not recommended) (Бұл веб-сайтты ашуды жалғастыру (ұсынылмайды)) опциясын басыңыз.

#### **ECKEPTПE:** Continue to this website (not recommended) (Бұл веб-сайтты ашуды жалғастыру (ұсынылмайды)) опциясын таңдау HP принтері үшін EWS қызметінде шарлау барысында компьютерге зиян келтірмейді.

#### EWS серверіндегі параметрлерді өзгерту

EWS сервері принтер параметрлерін «Тек оқуға арналған» көрінісінде әдепкі түрде көрсетеді. Пайдаланушылар параметрлерді өзгерту үшін EWS серверіне тіркелуі керек. EWS серверіне тіркелу үшін мына қадамдарды орындаңыз:

- 1. EWS бетінің жоғарғы оң жағындағы Жүйеге кіру түймесін басыңыз.
- 2. Түрі admin Ид. мен Құпиясөз үшін.
	- **ЕСКЕРТПЕ:** Әкімшінің алдымен Ид. мен Құпиясөзді орнатуы ұсынылады, ал пайдаланушылар EWS серверіне кіру үшін дұрыс Ид. мен Құпиясөзді енгізулері қажет.

#### EWS серверінде тіркелгілерді теңшеу және басқару

EWS серверінде Job Accounting (Тапсырмаларды есепке алу) мүмкіндігі іске қосылған. Ид. мен құпиясөзді енгізу арқылы тіркелгілерді басқаруыңызға және пайдаланушыларға жүйеге кіруге мүмкіндік беруіңізге болады.

**ECKEPTПЕ:** Scan to WSD (WSD серверіне сканерлеу) функциясы іске қосылған кезде Job Accounting (Тапсырмаларды есепке алу) мүмкіндігіне қолдау көрсетпейді, себебі Windows бұл тапсырмалар үшін Тапсырмаларды есепке алу Идентификаторына/ құпиясөзіне қолдау көрсетпейді.

Standard Accounting (Стандарттық есепке алу) опциясы таңдалған кезде немесе аппаратта тіркелгі режимі «Қосулы» ретінде орнатылған кезде аппаратта UPD драйверінің тапсырмалары жойылады.

**Job Accounting** (Тапсырманы есепке алу) опциясын іске қосу үшін мына қадамдарды орындаңыз:

- <span id="page-86-0"></span>1. EWS серверіне кіріп, EWS бетінің жоғарғы оң жағындағы Sign In (Жүйеге кіру) түймесін басыңыз.
- 2. EWS серверіне кіру үшін тиісті Ид. мен Құпиясөзді теріңіз.
- 3. EWS мәзірінде Security (Қауіпсіздік) қойындысын басыңыз.
- 4. Сол жақтағы навигациялық панельде Accounting (Есепке алу) опциясын таңдап, Accounting Methods (Есепке алу әдістері) опциясын басыңыз.
- 5. Standard Accounting (Стандарттық есепке алу) опциясын таңдаңыз.

Тапсырмаларды есепке алу үшін екі опция бар:

- No Accounting (Есепке алусыз): Бұл опция таңдалған кезде Job Accounting (Тапсырманы есепке алу) функциясы өшіріледі.
- Standard Accounting (Стандарттық есепке алу): Бұл опция таңдалған кезде пайдаланушы «Ид./ Құпиясөз» режимін немесе «Тек Ид.» режимін таңдай алады.
- 6. Пайдаланушының тіркелгі ид. қосу үшін Add button (Қосу түймесі) опциясын басыңыз.

**ЕЙ ЕСКЕРТПЕ:** Стандарттық есепке алу функциясы 200-ге дейін пайдаланушыларға қолдау көрсетеді.

#### Электрондық пошта тіркелгісін теңшеу

**ЕСКЕРТПЕ:** Желінің принтерге жалғанғанын тексеріңіз.

EWS ішінде Мекенжай кітапшасын теңшеп, мекенжай кітапшасында 200 жеке контактіні және 200 топты басқаруыңызға болады.

Электрондық пошта тіркелгісін теңшеу үшін мына қадамдарды орындаңыз:

- 1. EWS серверіне кіріп, EWS бетінің жоғарғы оң жағындағы Sign In (Жүйеге кіру) түймесін басыңыз.
- 2. EWS серверіне кіру үшін тиісті Ид. мен Құпиясөзді теріңіз.
- 3. Settings (Параметрлер) қойындысын басып, одан кейін Network Settings (Желі параметрлері) > SMTP тармағын таңдаңыз.
- 4. Нүктелі ондық таңба немесе хост атауы ретіндегі IP мекенжайын енгізіңіз.
- 5. 1 және 65535 аралығындағы сервер портының нөмірін енгізіңіз.
- 6. Аутентификация сұрау үшін SMTP Requires Authentication (SMTP аутентификацияны қажет етеді) опциясының жанындағы құсбелгі ұяшығын белгілеңіз.
- 7. SMTP серверіне кіру аты мен құпиясөзін енгізіңіз.
- 8. Apply (Қолдану) түймесін басыңыз.

#### Сервер межесін орнату

**ЕСКЕРТПЕ:** Желінің принтерге жалғанғанын тексеріңіз.

Электрондық пошта тіркелгісін теңшеу үшін мына қадамдарды орындаңыз:

- 1. EWS серверіне кіріп, EWS бетінің жоғарғы оң жағындағы Sign In (Жүйеге кіру) түймесін басыңыз.
- 2. EWS серверіне кіру үшін тиісті Ид. мен Құпиясөзді теріңіз.
- 3. Address Book (Мекенжай кітапшасы) қойындысын басып, Individual (Жеке) > Add (Қосу) тармағын таңдаңыз.
- 4. Аdd FTP (FTP қосу) немесе Add SMB (SMB қосу) мүмкіндігінің жанындағы құсбелгі ұяшығын белгілеңіз.
- 5. Нүктелі ондық таңба немесе хост атауы ретіндегі IP мекенжайын енгізіңіз.
- 6. 1 және 65535 аралығындағы сервер портының нөмірін енгізіңіз.
- 7. Авторизациясы жоқ адамдардың сервер рұқсатына қатынасуын іске қосу үшін Anonymous (Анонимді) опциясының жанындағы құсбелгі ұяшығын белгілеңіз.
- 8. Жүйеге кіру аты мен құпиясөзін енгізіңіз.
- 9. Егер серверіңіз белгілі бір доменге қосылған болса, домен атын енгізіңіз, өзге жағдайда SMB серверінде тіркелген компьютеріңіздің атын енгізіңіз.
- 10. Сканерленген кескінді сақтау жолын енгізіңіз.
	- **ЕСКЕРТПЕ:** Сканерленген кескін сақталатын қалта түбірде болуға тиіс.

Қалта қасиеттері «ортақ» ретінде орнатылуға тиіс.

Пайдаланушы аты қалтаны оқу және жазу құқықтарына ие болуы керек.

11. Apply (Қолдану) түймесін басыңыз.

# 9 Maintenance (Күтім)

Бұл тарауда аппарат үшін қолжетімді жабдықтар, керек-жарақтар және қосалқы бөлшектер туралы ақпарат беріледі.

- [Жабдықтар мен керек-жарақтарға тапсырыс беру](#page-89-0)
- [Қолжетімді тұтынылатын материалдар](#page-90-0)
- [Қолжетімді керек-жарақтар](#page-91-0)
- [Қолжетімді қосалқы бөлшектер](#page-92-0)
- [Тұтынылатын материалдарды сақтау](#page-93-0)
- [Тонерді қайтадан бөлу](#page-95-0)
- [Тонер картриджін орнату](#page-98-0)
- [Кескіндеу блогын орнату](#page-101-0)
- [Жабдықтардың қызмет мерзімін бақылау](#page-108-0)
- [Тонер мөлшері аз ескертуін орнату](#page-109-0)
- [Аппаратты тазалау](#page-110-0)
- [Аппараттық бағдарламалық құралды жаңарту](#page-115-0)

# <span id="page-89-0"></span>Жабдықтар мен керек-жарақтарға тапсырыс беру

ЕСКЕРТПЕ: Қолжетімді керек-жарақтар елге/аймаққа қарай өзгеше болуы мүмкін. Қолжетімді жабдықтар мен қосалқы бөлшектер тізімін алу үшін сауда агентіне хабарласыңыз.

## <span id="page-90-0"></span>Қолжетімді тұтынылатын материалдар

Жабдықтардың қызмет мерзімі аяқталғанда аппарат үшін мына жабдықтарға тапсырыс беруге болады:

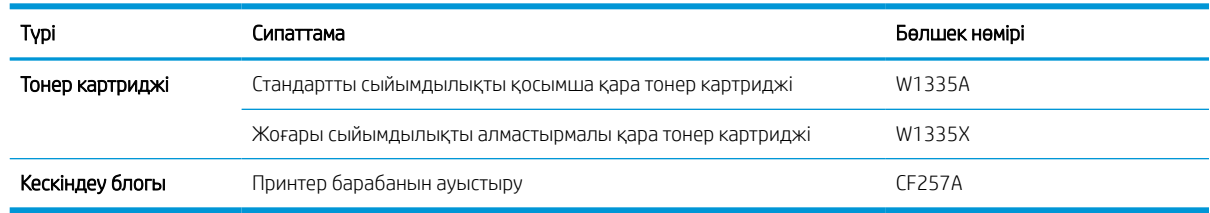

**ЕСКЕРТПЕ:** Опцияларға, кескін аймағының пайыздық үлесіне және пайдаланылатын тапсырма режиміне қарай, тонер картриджінің қызмет мерзімі әртүрлі болуы мүмкін.

АБАЙ БОЛЫҢЫЗ! Жаңа тонер картридждерін немесе басқа жабдықтарды сатып алғанда, оларды аппаратты сатып алған елден/аймақтан сатып алу керек. Әйтпесе, арнайы ел/аймақ жағдайларына сәйкес тонер картридждерінің немесе басқа жабдықтардың конфигурацияларының басқа болуына байланысты жаңа тонер картридждері немесе басқа жабдықтар аппаратпен үйлесімді болмайды.

ЕСКЕРТУ: HP қайта толтырылған немесе қайта өндірілген тонер секілді түпнұсқалық емес HP тонер картриджін пайдалануды ұсынбайды. HP түпнұсқалық емес HP тонер картриджінің сапасына кепілдік бермейді. Түпнұсқа емес HP тонер картриджін пайдалану нәтижесінде қажет болған қызметті немесе жөндеуді аппараттың кепілдігі қамтымайды.

## <span id="page-91-0"></span>Қолжетімді керек-жарақтар

Аппарат жұмысы мен сыйымдылығын арттыру үшін керек-жарақтарды сатып алуға болады. Бұл керекжарақтарды білікті HP қызмет провайдері, сатушы немесе сіз аппаратты сатып алған сатушы орнатуы керек. Қандай да бір бөлшекке тапсырыс беру үшін HP уәкілетті қызмет көрсету орталығымен немесе жеткізушісімен байланысыңыз.

**ЕСКЕРТПЕ:** Кейбір мүмкіндіктер мен қосымша тауарлар үлгіге немесе елге/аймаққа байланысты қолжетімді болмауы мүмкін.

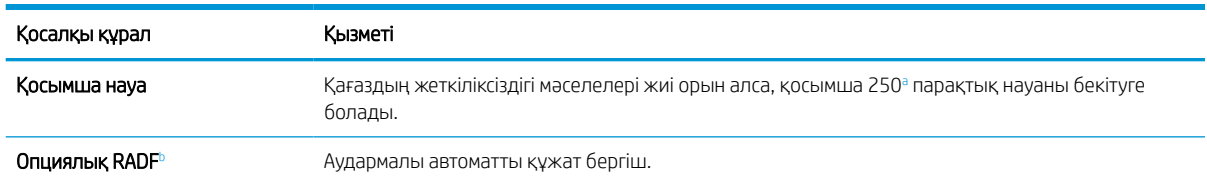

<sup>а</sup> Қарапайым қағаз 80 г/м<sup>2</sup> (20 фунт қағаз).

<sup>b</sup> RADF опциялық болып табылатын үлгілерде CarePack орнатылымы қажет және ол сатып алу еліне/аймағына немесе белгілі бір үлгіге қарай түрленуі мүмкін.

# <span id="page-92-0"></span>Қолжетімді қосалқы бөлшектер

Қосалқы бөлшектерді сатып алу үшін аппаратты сатып алған жерге хабарласыңыз. Қосалқы бөлшектерді тек рұқсаты бар қызмет провайдері, сатушы немесе сіз аппаратты сатып алған сатушы ауыстыруы керек. Кепілдік қосалқы бөлшектер «Орташа шығын» деңгейіне жеткенде олардың ауыстырылуын қамтымайды.

Қосалқы бөлшектер тозған бөліктердің себебінен туатын баспа сапасы және қағазды беру мәселелерін болдырмау үшін белгілі аралықта ауыстырылады. Төмендегі кестені қараңыз. Оның мақсаты аппаратыңызды жоғарғы жұмыс жағдайында сақтау болып табылады. Төмендегі қосалқы бөлшектер әрбір элементтің қызмет мерзімі аяқталғанда ауыстырылуы керек.

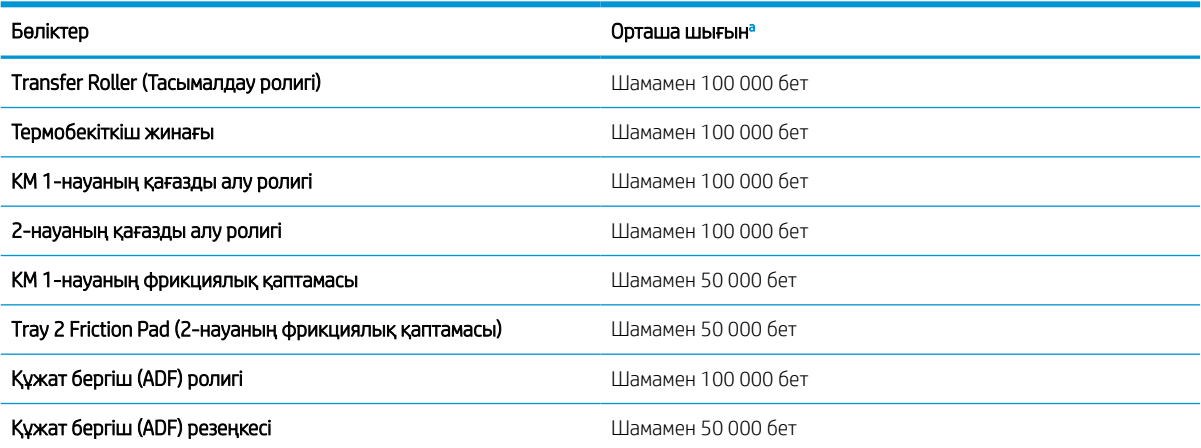

Оған пайдаланылатын операциялық жүйе, компьютердің жұмыс өнімділігі, қолданбаның бағдарламалық құралы, қосылу әдісі, баспа материалы, қағаз өлшемі және тапсырманың күрделілігі әсер етеді.

### <span id="page-93-0"></span>Тұтынылатын материалдарды сақтау

Тұтынылатын материалдарда жарыққа, температураға және ылғалдыққа сезімтал құрамдас бөліктер болады. HP жаңа HP шығыс материалдарының оңтайлы жұмысын, жоғары сапасын және ұзақ қызмет мерзімін қамтамасыз ету үшін төмендегі ұсыныстарды орындауды ұсынады.

Тұтынылатын материалдарды принтер пайдаланылатын ортада сақтау. Бұл басқарылатын температура мен ылғалдық жағдайларында болуы керек. Тұтынылатын материалдар орнатылғанға дейін түпнұсқа және ашылмаған бумаларында болуы керек.

Тұтынылатын материалдар принтерден алынса, кескіндеу блогын дұрыс сақтау үшін төмендегі нұсқауларды орындаңыз.

- Картриджді түпнұсқалық ораманың қорғағыш қаптамасында сақтаңыз.
- Оны аппаратқа орнатылғандай қажетті жағын жоғары қаратып, жатқызылған күйде (бір шетімен тұрғызбай) сақтаңыз.
- Шығыс материалдарын төменгі жағдайларда сақтамаңыз:
	- Температура 40 °C (104 °F)-ден жоғары болса.
	- Ылғалдық ауқымы 20%-тен төмен немесе 80%-тен жоғары болса.
	- Ылғалдығы мен температурасы күрт өзгеретін ортада.
	- Тікелей күн сәулесі немесе бөлме жарығы түсетін жерде.
	- Шаңды жерлерде.
	- Ұзақ уақыт машина ішінде.
	- Коррозиялық газы бар ортада.
	- Тұзды ауада.

### Кескіндеу блогын пайдалану нұсқаулары

- Кескіндеу блогының орамасын оны пайдалану алдында ашу оның сақтау және қызмет мерзімін қатты қысқартады. Еденде сақтамаңыз.
- Түпнұсқалық орама қолжетімсіз болса, кескіндеу блогының жоғарғы саңылауын қағазбен жауап, оны қараңғы бөлмеде сақтаңыз.
- Кескіндеу блогының фотобарабанының бетін ұстамаңыз.
- Кескіндеу блогын қажетсіз дірілдер мен соққының әсеріне ұшыратпаңыз.
- Барабанды әсіресе қарсы бағытта айналдырмаңыз; бұл ішкі зақымға және тонердің төгілуіне әкелуі мүмкін.

### Тонер картриджін пайдалану

HP жаңа немесе қалпына келтірілген HP шығармаған тонер картридждерін пайдалануды ұсынбайды.

**ЕЙ ЕСКЕРТПЕ:** НР принтерінің өнімдерінде, НР шығармаған тонер картриджін немесе қайта толтырылған тонер картриджін пайдалану тұтынушыға берілген кепілдікке де, тұтынушымен жасалған кез келген HP қолдау келісіміне әсер етпейді. Алайда, өнім HP шығармаған немесе қайта толтырылған тонер картриджіне байланысты бұзылған немесе зақымданған болса, HP компаниясы сол бұзылуды немесе зақымды жөндеу үшін стандартты уақыт пен материалдардың ақысын алады.

### Тонер картриджінің есептелген қызмет мерзімі

Баспа картриджінің мөлшері шамамен беріледі, ол ISO ауқымында есептелген орташа A4 /Letter өлшемді бетке негізделеді. Толтырылған картридж мөлшері ISO/IEC 19798 талаптарына сай анықталады. Нақты мөлшері басып шығарылған кескіндерге және басқа факторларға байланысты әр түрлі болады. Қосымша ақпарат алу үшін<http://www.hp.com/go/learnaboutsupplies>торабына кіріңіз.

# <span id="page-95-0"></span>Тонерді қайтадан бөлу

Тонер картриджінің қызмет мерзімі аяқталуға жақындағанда:

- Ақ жолақтар пайда болады немесе анық болмай басып шығарылады және/немесе тығыздығы әр жерде әртүрлі болады.
- Күй индикатор қызыл түспен жанады. Дисплейде тонер деңгейінің төмендігін көрсететін хабарлама пайда болуы мүмкін.
- Компьютердің Басып шығару күйі бағдарламасының терезесі компьютерде пайда болып, қандай картриджде тонердің аздығын көрсетеді.

Ол орын алса, картридждегі қалған тонерді қайта бөлу арқылы басыр шығару сапасын уақытша жақсартуға болады. Кейбір жағдайларда тонерді қайта бөлгеннен кейін де ақ жолақтар пайда болады немесе анық емес басып шығарылады.

**Э ЕСКЕРТПЕ:** Осы пайдаланушы нұсқаулығындағы суреттер сіздегі аппараттың опцияларына немесе үлгілеріне қарай одан өзгеше болуы мүмкін. Аппараттың түрін тексеріңіз.

ЕСКЕРТУ: Егер тонер киіміңізге тисе, оны құрғақ шүберекпен сүртіп алып, киімді суық суға жуыңыз. Ыстық су тонерді матаға сіңдіреді.

1.

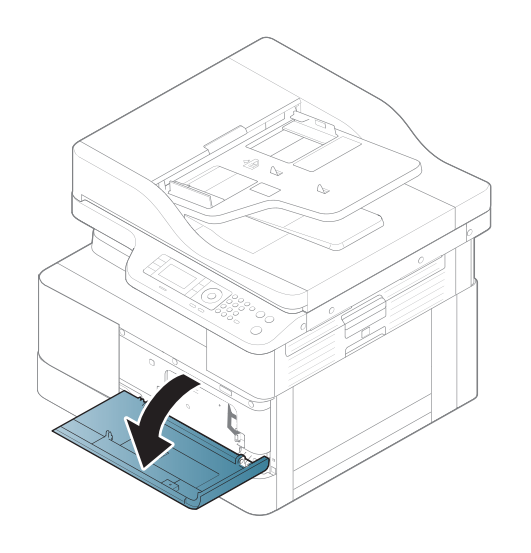

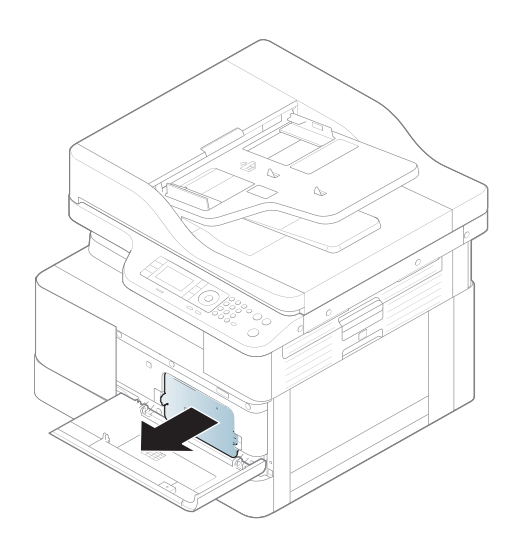

3.

2.

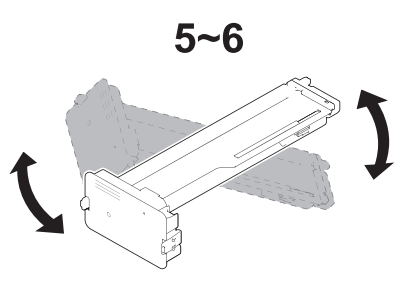

4.

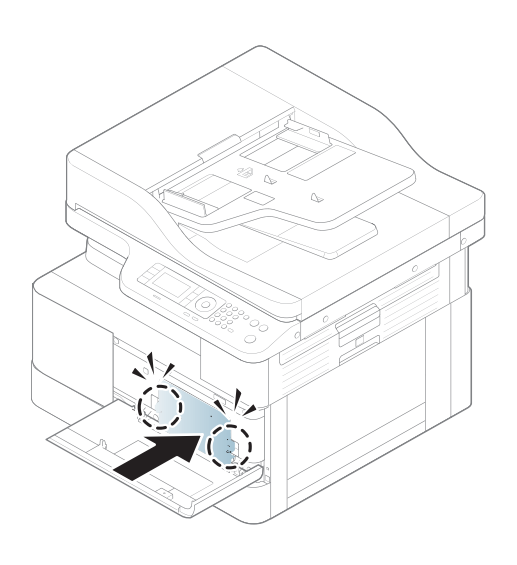

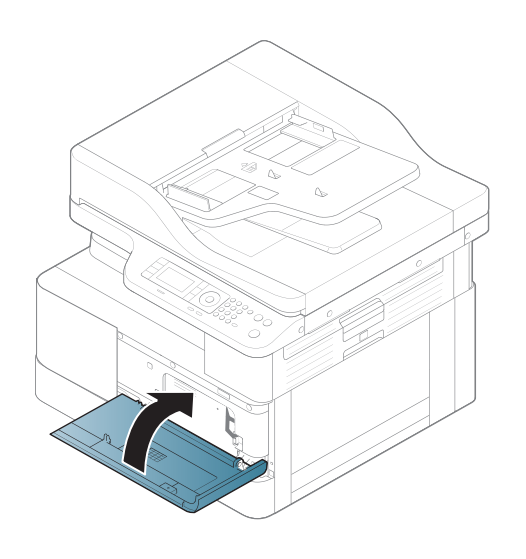

# <span id="page-98-0"></span>Тонер картриджін орнату

1. Тонер картриджін орамасынан шығарыңыз.

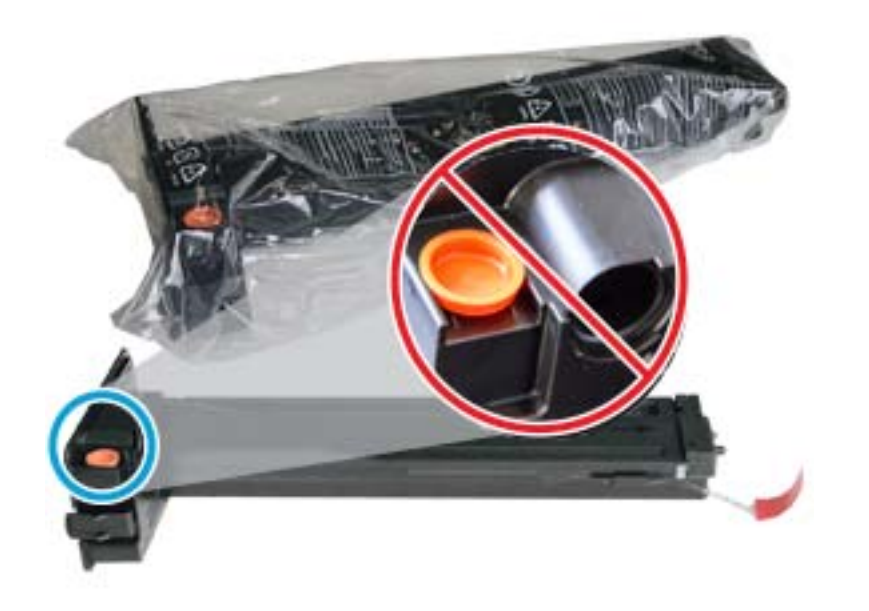

- $\frac{1}{2}$ : Кызғылт-сары ашаны орнында сақтаңыз. Ол тонер картриджін ауыстыру үшін қажет.
- 2. Тонер картриджін көрсетілгендей ұстап, картридждегі тонерді қайта бөлу үшін тонер картриджін үзбей айналдырыңыз.

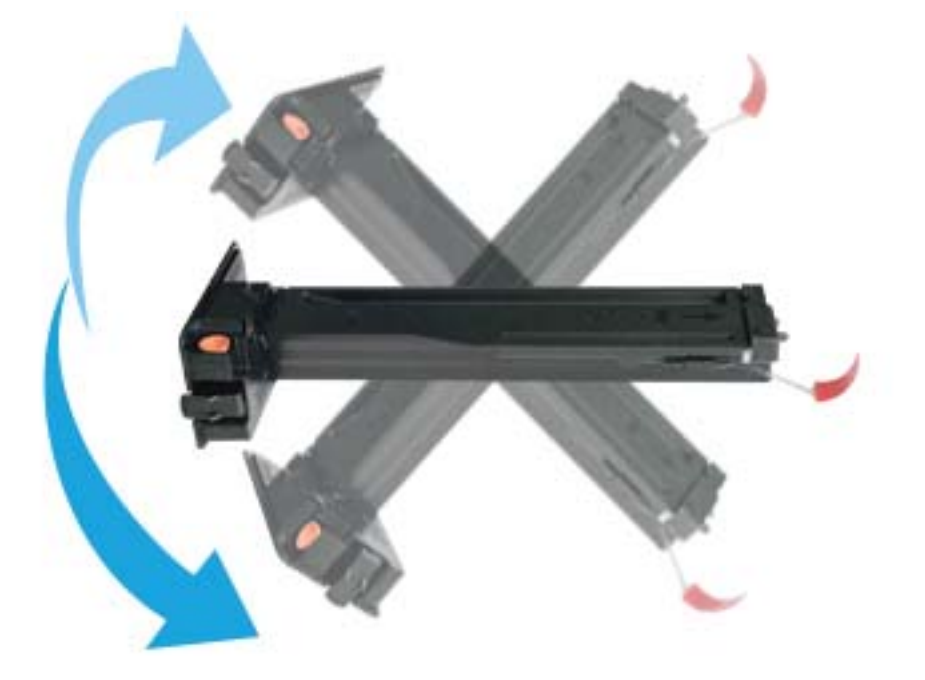

3. Қызыл немесе қызғылт-сары құлақшаны тартып, оны толығымен алып тастаңыз.

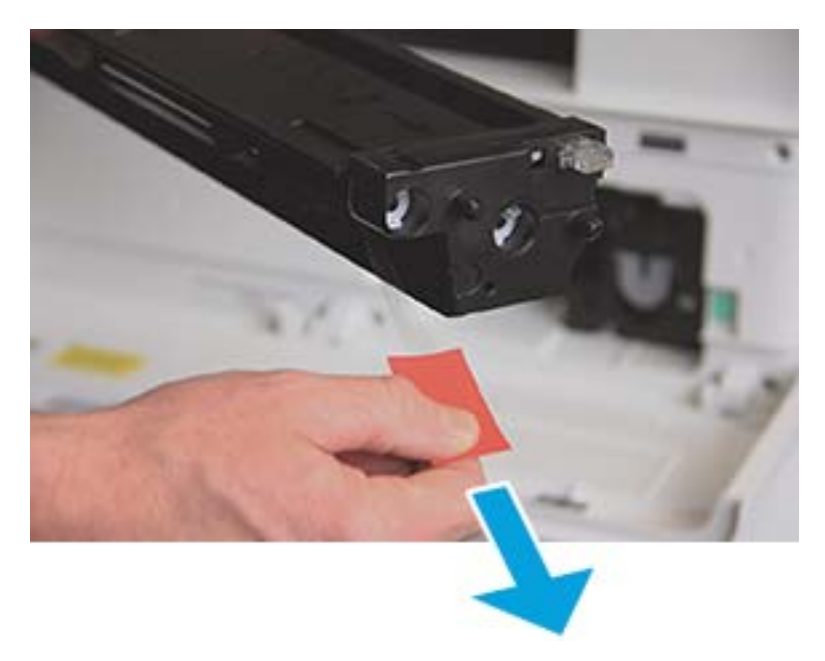

4. Тонер картриджін саңылаумен туралап, тонер картриджі орнына бекітілгенше итеріңіз. Картридждің бекітілгенін сырт еткен дыбыстан білуге болады.

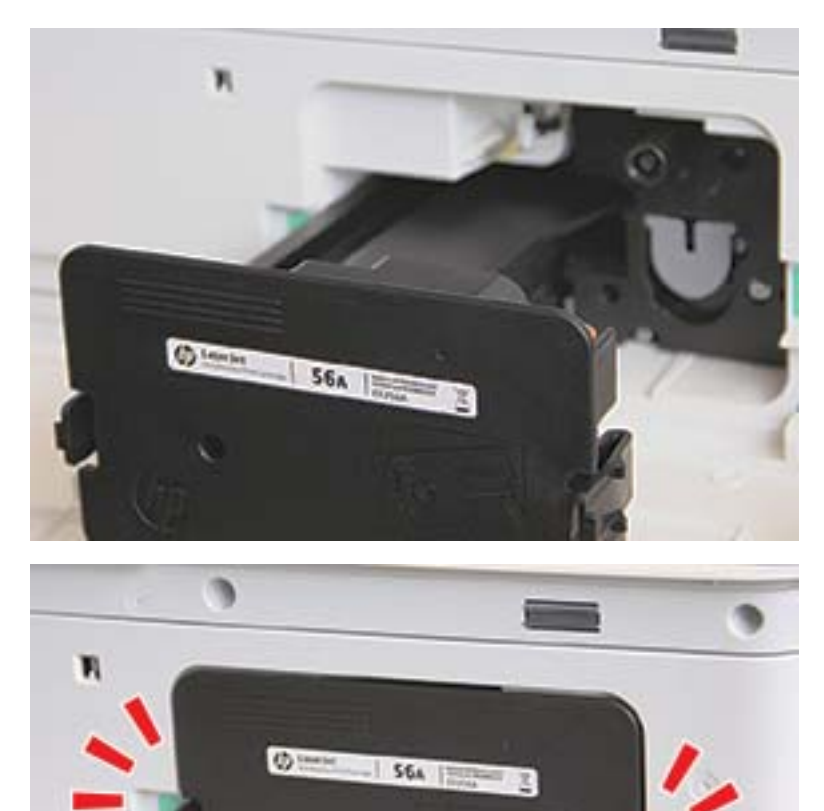

5. Алдыңғы және оң жақ есікті жабыңыз.

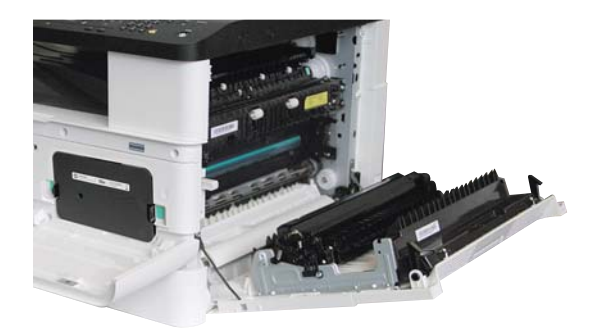

# <span id="page-101-0"></span>Кескіндеу блогын орнату

ЕСКЕРТУ: Алдыңғы және оң жақ есікті орнату қадамдары орындалғанша ашық қалдырыңыз.

1. Кескіндеу блогын орамасынан шығарып, оны таза әрі тегіс жазықтыққа қойыңыз.

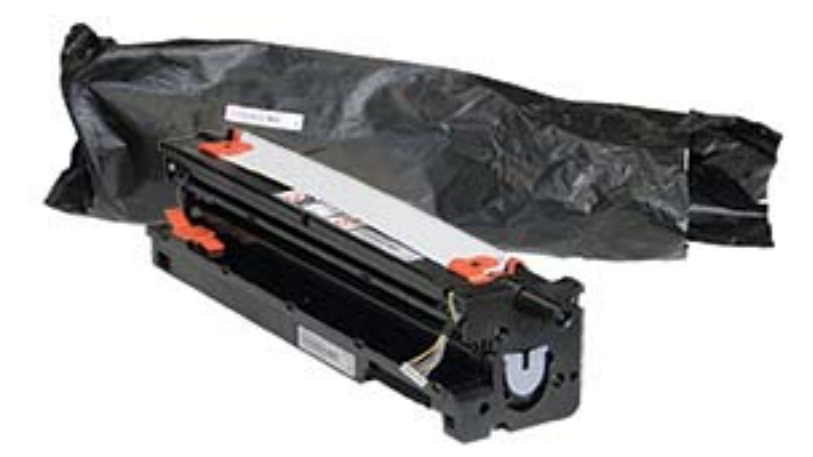

2. Астыңғы және екі жағындағы таспаны босатыңыз.

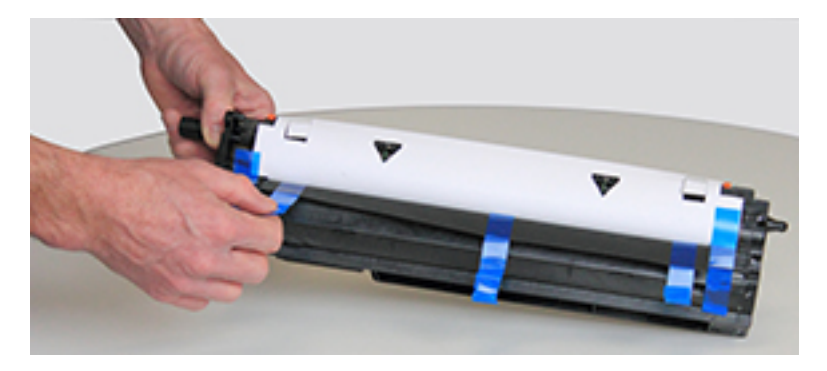

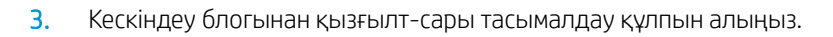

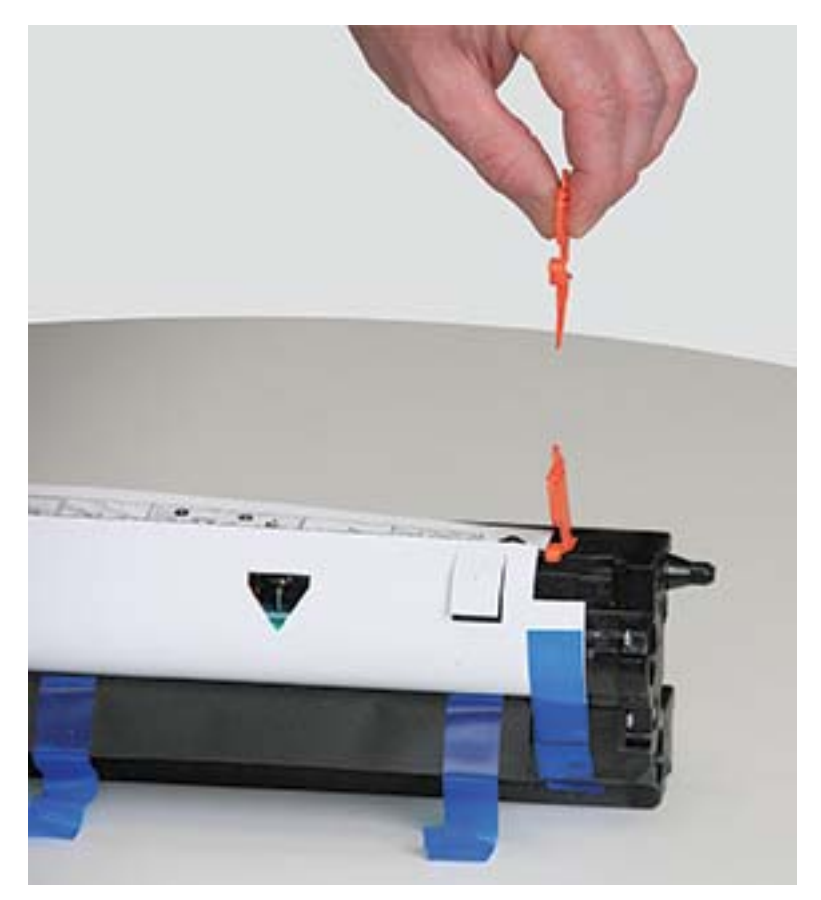

4. Қалған таспаны алып, қорғаныш парақты кескіндеу блогынан тартып шығарыңыз.

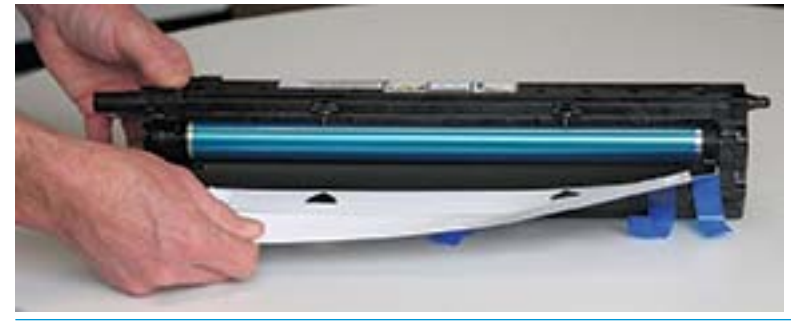

ЕСКЕРТУ: Шығарылған жайғыш цилиндрді ұстамаңыз.

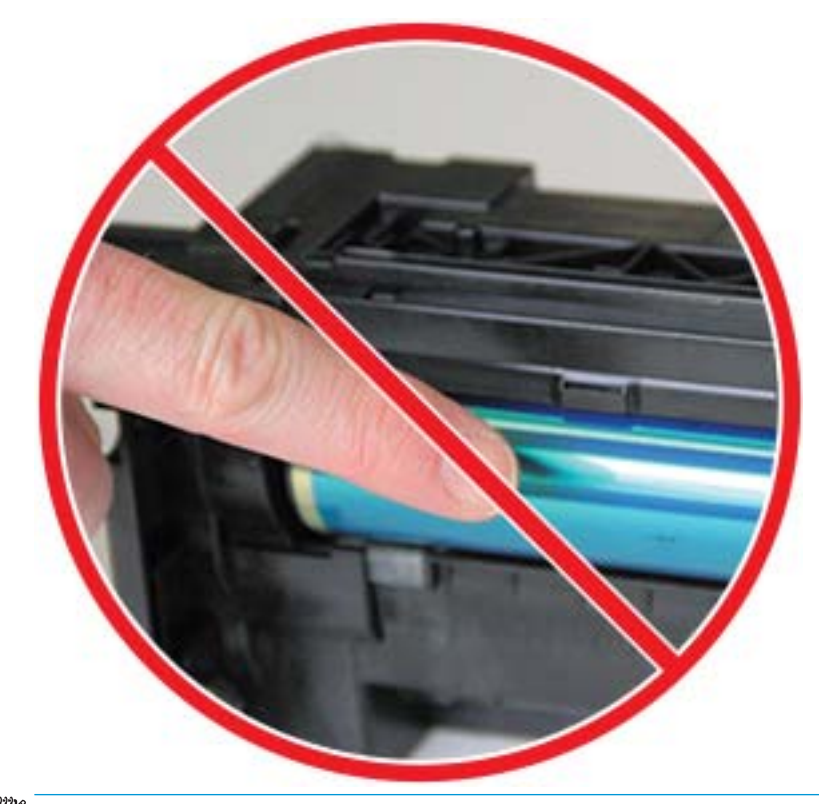

**ЕСКЕРТПЕ:** Кескіндеу блогын бірнеше минуттан артық уақытқа жарық астына шығармаңыз.

5. Кескіндеу блогының артындағы қызғылт-сары ашаны алыңыз

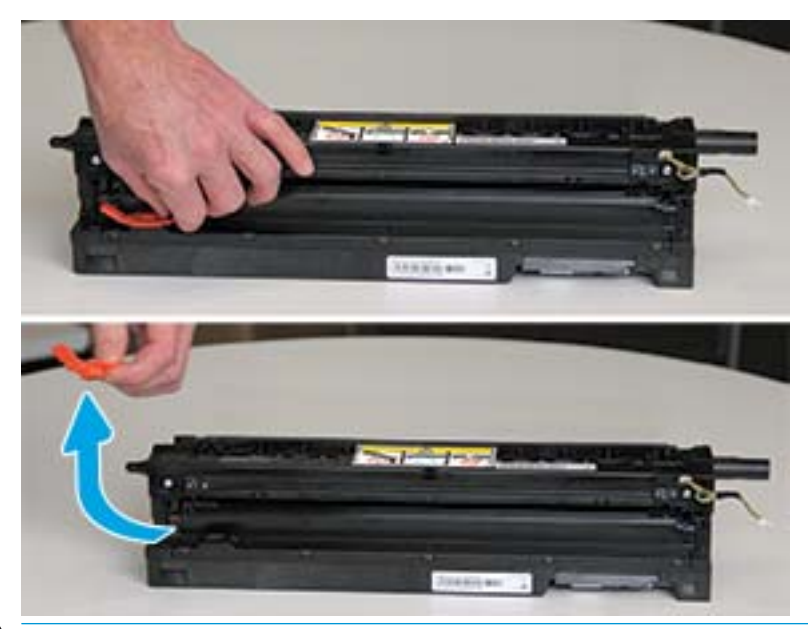

- <u>Л ЕСКЕРТУ:</u> Аша алынған соң кескіндеу блогы бірқалыпты болады. Кескіндеу блогын қисайтқанда ішіндегі бояуы төгілуі мүмкін.
- 6. Оң жақ және алдыңғы есіктермен кескіндеу блогын толығымен ашып, оның асты суретте көрсетілгендей принтер корпусының ішіндегі туралау жолдарымен сәйкес келетіндей мұқият көтеріңіз.

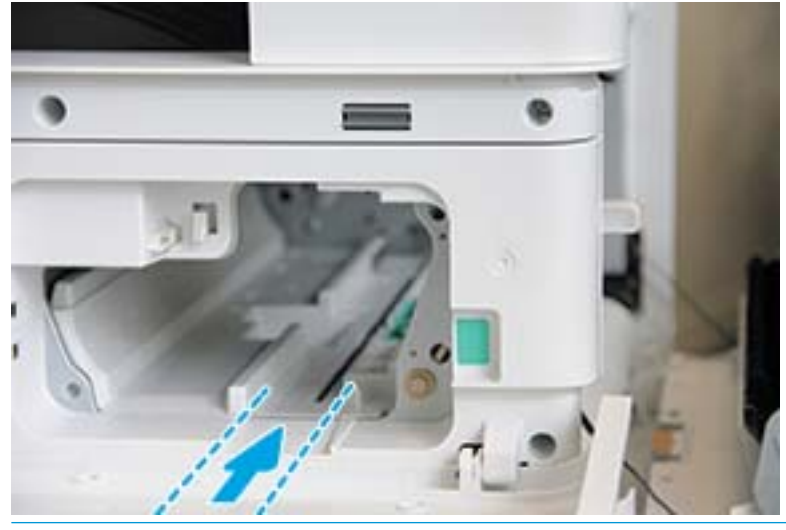

ЕСКЕРТУ: Шығарылған жайғыш цилиндрді ұстамаңыз.

7. Кескіндеу блогын орнатып, оның толықтай бекітіліп орналастырылғанын тексеріңіз.

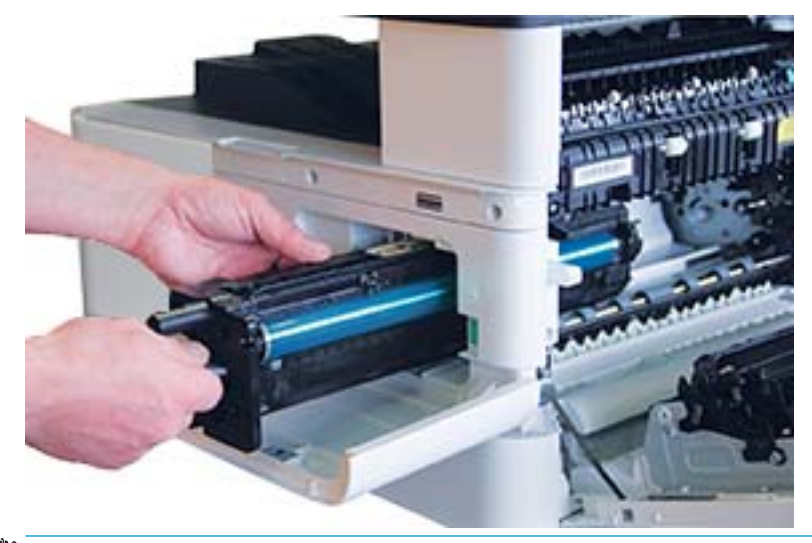

ЕСКЕРТПЕ: Кескіндеу блогы байланса немесе корпус ішіне оңай сырғымаса, оң жақ есік толықтай ашық екенін тексеріп, кескіндеу блогын қайтадан туралап, орнатыңыз.

8. Электрлік кабельді суретте көрсетілгендей қосып, кабельді ұстағыш ішіне өткізіңіз.

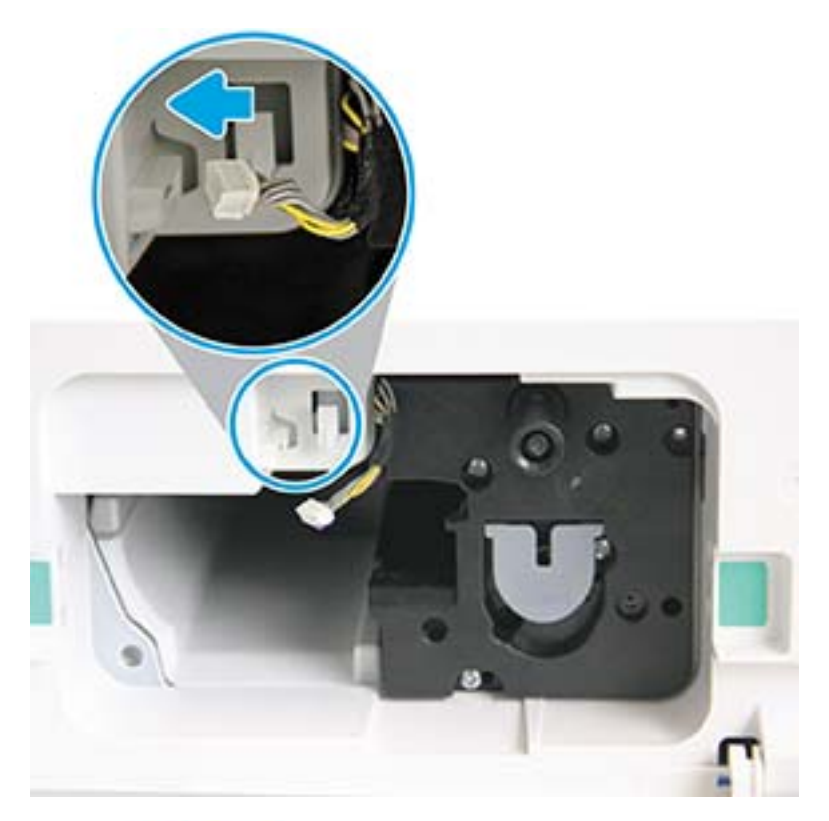

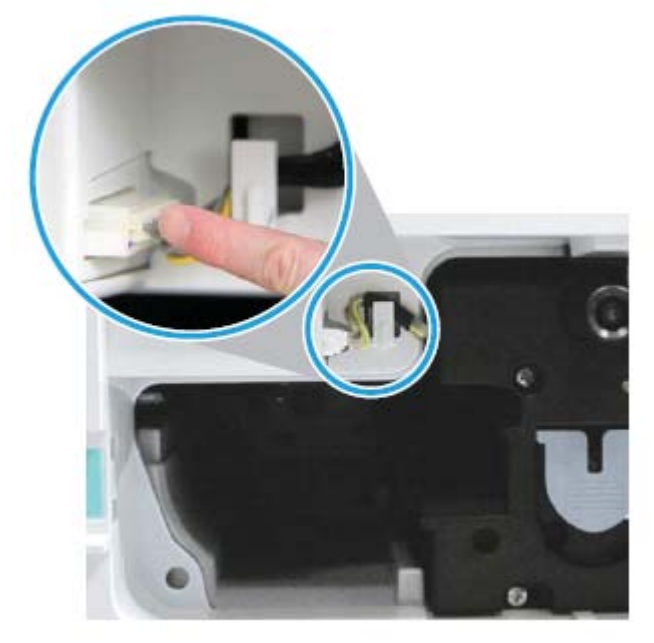

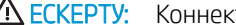

ЕСКЕРТУ: Коннектор розеткаға толығымен отырғанын тексеріңіз.

9. Көрсетілгендей екі бұранданы орнатыңыз.

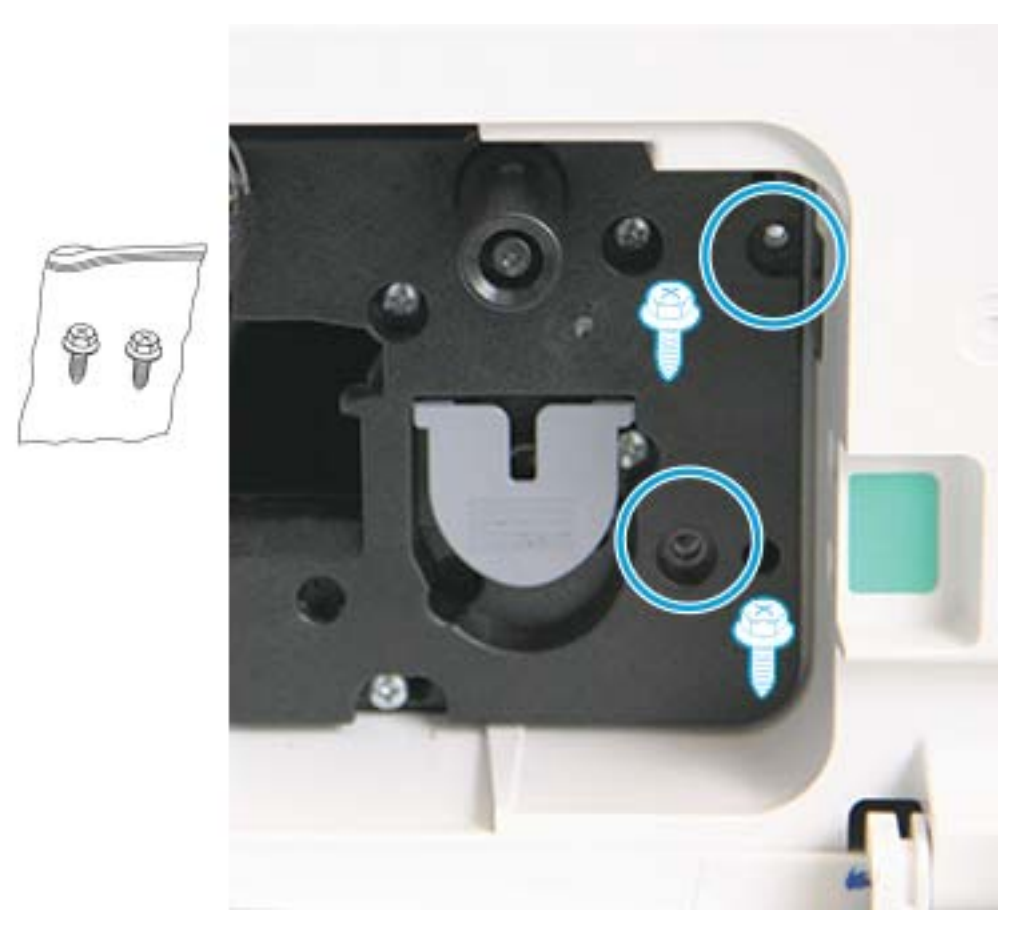

10. Электрлік коннектор розеткаға енгізілгенін тексеріңіз. Екі бұранда қауіпсіз орнатылғанын тексеріңіз.

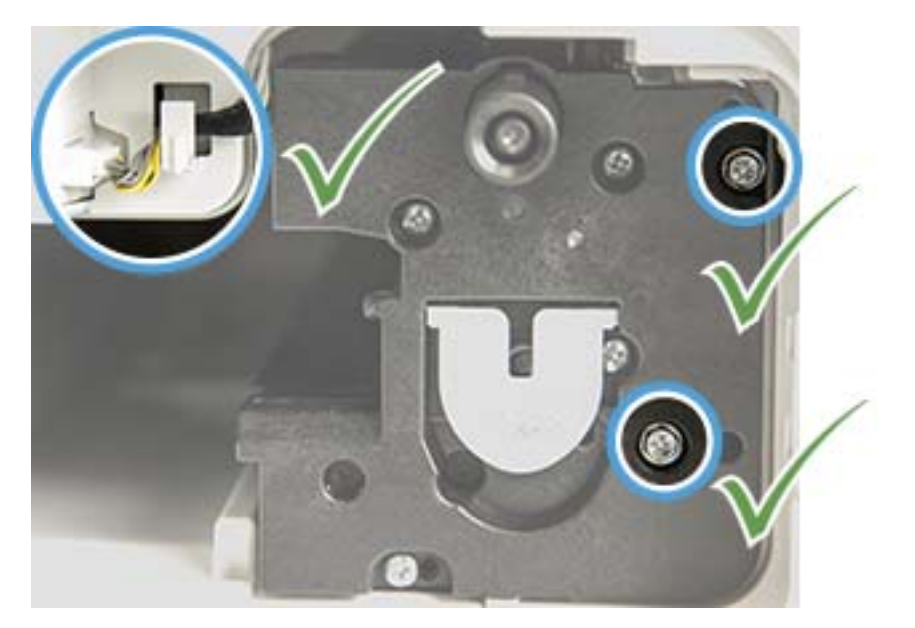
## Жабдықтардың қызмет мерзімін бақылау

Қағаз кептелісі немесе басып шығару мәселелері жиі орын алса, аппараттың басып шығарған немесе сканерлеген беттер санын тексеріңіз. Қажет болса тиісті бөлшектерін ауыстырыңыз.

### **ЕСКЕРТПЕ:**

- Опцияларға немесе үлгілерге қарай кейбір мәзірлер дисплейде көрсетілмеуі мүмкін. Олай болса, ол сіздегі аппаратқа қатысты емес.
- Кейбір үлгілерде төмен деңгейлі мәзірлерге өту үшін OK түймесін басу қажет болуы мүмкін.
- 1. Басқару панелінен Menu (Мәзір)  $\bigcirc$  > System Setup (Жүйе параметрлерін орнату) > Maintenance (Күтім) > Supplies Life (Жабдықтардың қызмет мерзімі) тармағын таңдаңыз.
- 2. Қажетті опцияны таңдап, OK түймесін басыңыз.
- 3. Дайын режиміне қайту үшін Тоқтату/Тазарту  $(\times)$ түймесін басыңыз.

## Тонер мөлшері аз ескертуін орнату

Картридждегі тонер мөлшері аз болса, пайдаланушыға тонер картриджін өзгерту қажеттігін хабарлайтын хабарлама немесе жарық диод пайда болады. Опцияны осы хабарлама немесе жарық диодты индикатор шығатын-шықпайтын етіп орнатуға болады.

**ЕСКЕРТПЕ:** Кейбір үлгілерде төмен деңгейлі мәзірлерге өту үшін ОК түймесін басу қажет болуы мүмкін.

- 1. Басқару панелінен Menu (Мәзір)  $\bigcirc$  > System Setup (Жүйе параметрлерін орнату) > Maintenance (Күтім) > Toner Low Alert (Тонердің аздығы туралы ескерту) тармағын таңдаңыз.
- 2. Қажетті опцияны таңдаңыз.
- 3. Таңдауды сақтау үшін OK түймесін басыңыз.

## Аппаратты тазалау

Басып шығару сапасында мәселе туындаса немесе аппаратты шаңды ортада пайдалансаңыз, аппаратты жақсы басып шығару жағдайында ұстап, ұзағырақ пайдалану үшін, оны жиі тазалап тұру қажет.

### ЕСКЕРТУ:

- Аппараттың корпусын құрамында көп мөлшерде спирт, еріткіш бар немесе басқа күшті нәрсемен тазалайтын болса, бұл оның түсін кетіруі немесе оны майыстыруы мүмкін.
- Егер тонер аппаратты немесе айналаны ластаса, оны тазалау үшін суланған шүберекті немесе майлықты пайдалануға кеңес береміз. Егер шаңсорғышты пайдалансаңыз, тонер ауаға шашырап, өзіңізге зиян келтіруі мүмкін.

### Сыртын тазалау

Аппараттың корпусын жұмсақ, түгі жоқ матамен тазалаңыз. Матаны аздап сулаңыз, бірақ мейлінше абай болыңыз, аппаратқа немесе оның ішіне су тигізіп алмаңыз.

#### Ішін тазалау

Басып шығару кезінде аппараттың ішіне қағаз, тонер және шаң жиналып қалуы мүмкін. Бұл жиналған қалдықтар тонердің дақтануы немесе ластануы сияқты баспа сапасына ақаулық туғызуы мүмкін. Аппараттың ішін тазалау мұндай мәселелерді жояды және азайтады.

#### ЕСКЕРТУ:

- Тонер картриджін зақымдап алмау үшін, оны жарықта бірнеше минуттан көп ұстамаңыз. Қажет болса, оны қағазбен жабыңыз.
- Тонер картриджінің жасыл бөлігіне тимеңіз. Бұл жерге тиіп кептес үшін, картридждің тұтқасынан ұстаңыз.
- Аппараттық ішін тазалағанда құрғақ, түгі жоқ шүберекті пайдаланыңыз және абай болыңыз, тасымалдау ролигін немесе ішіндегі басқа бөліктерін зақымдап алмаңыз. Бензин немесе сұйылтқыш сияқты еріткіштерді пайдаланбаңыз. Баспа сапасында ақаулық туындап, аппаратқа зақым келтіруі мүмкін.

#### ЕСКЕРТПЕ:

- Аппаратты тазалау үшін құрғақ, түгі жоқ шүберекті пайдаланыңыз.
- Аппаратты өшіріп, қуат сымын ажыратыңыз. Аппарат суығанша күтіңіз.
- Осы пайдаланушы нұсқаулығындағы суреттер сіздегі аппараттың опцияларына немесе үлгілеріне қарай одан өзгеше болуы мүмкін. Аппараттың түрін тексеріңіз.

### Роликті тазалау

#### † ЕСКЕРТПЕ:

- Аппаратты өшіріп, қуат сымын ажыратыңыз. Аппарат суығанша күтіңіз.
- Осы пайдаланушы нұсқаулығындағы суреттер сіздегі аппараттың опцияларына немесе үлгілеріне қарай одан өзгеше болуы мүмкін. Аппараттың түрін тексеріңіз.

2.

1.

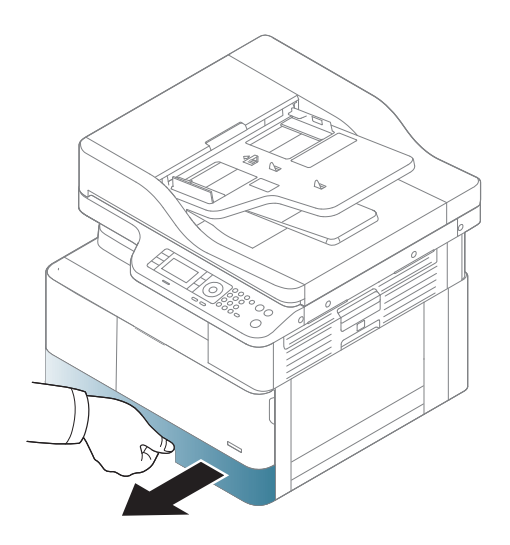

3.

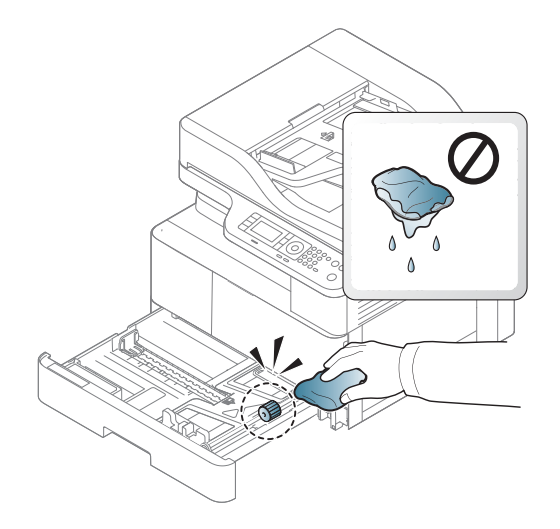

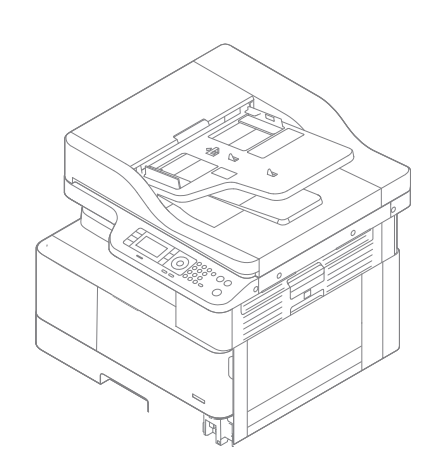

5.

4.

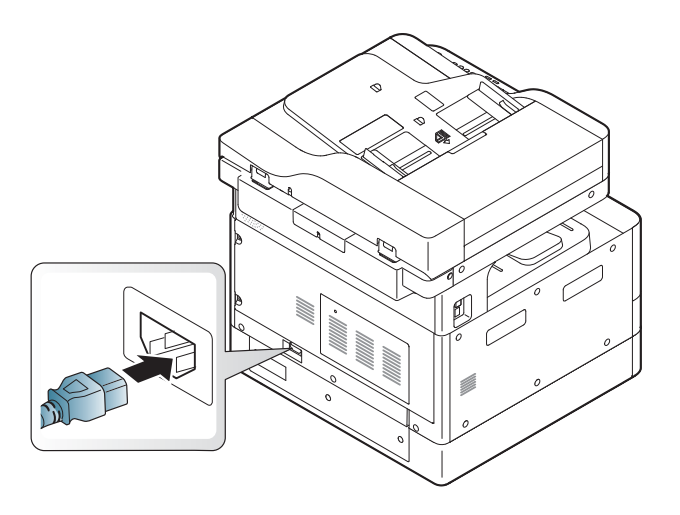

Тек M438nda, M440nda, M443nda үлгілері

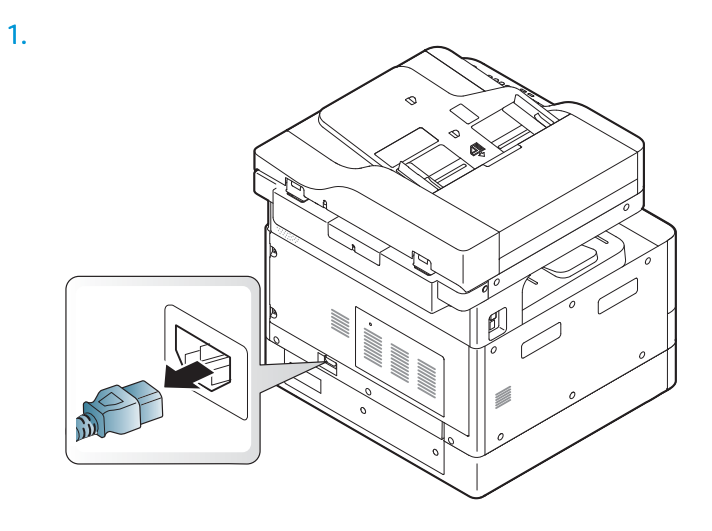

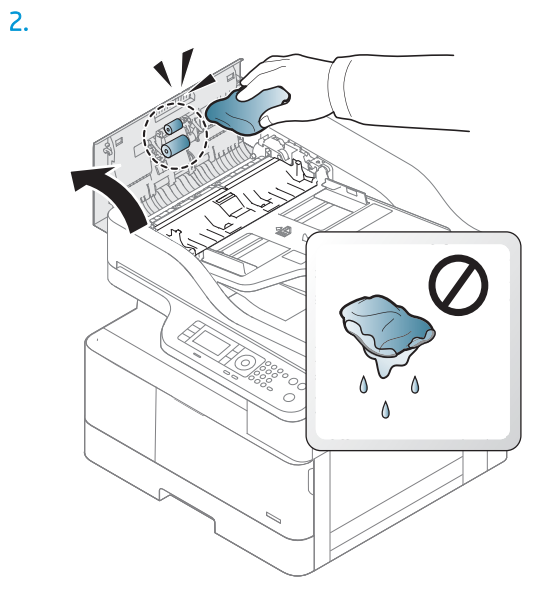

3.

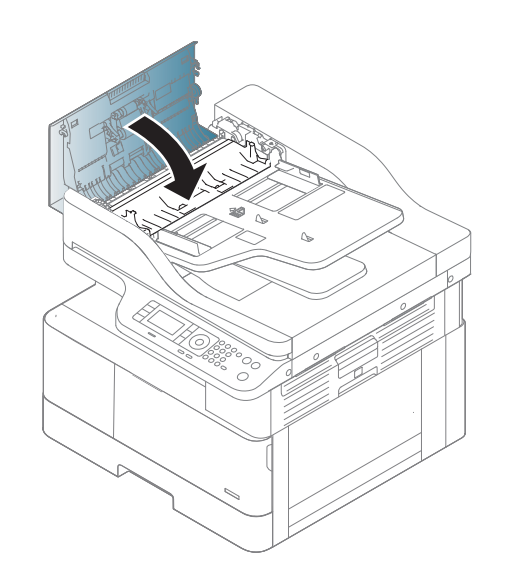

4.

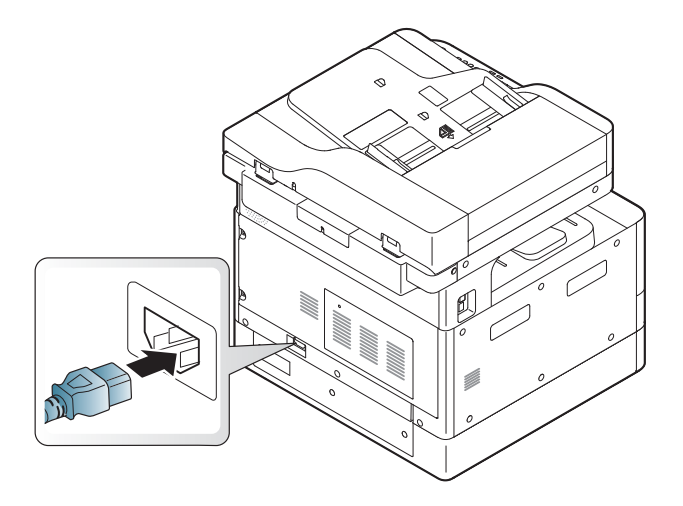

## Сканер бөлігін тазалау

Сканер бөлігін таза ұстау ең жақсы ықтимал көшірмелерді жасауға мүмкіндік береді. Сканер бөлігін жұмысты бастар алдында және күні бойы қажет болғанда тазалауға кеңес береміз.

#### **ЕСКЕРТПЕ:**

- Аппаратты өшіріп, қуат сымын ажыратыңыз. Аппарат суығанша күтіңіз.
- Осы пайдаланушы нұсқаулығындағы суреттер сіздегі аппараттың опцияларына немесе үлгілеріне қарай одан өзгеше болуы мүмкін. Аппараттың түрін тексеріңіз
- 1. Жұмсақ, түгі жоқ шүберекті немесе қағаз сүлгісін аздап сулаңыз.
- 2. Сканердің қақпағын көтеріп, ашыңыз.
- 3. Сканер бетін таза болғанша құрғатып сүртіңіз.

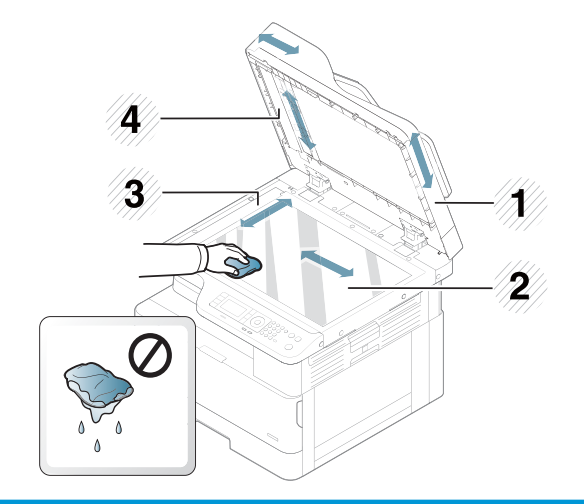

- 1 Сканер қақпағы
- 2 Сканер әйнегі
- 3 Құжат бергіштің әйнегі
- 4 Ақ жолақ
- 4. Сканер қақпағын жабыңыз.

## Аппараттық бағдарламалық құралды жаңарту

Төмендегі қадамда принтердің аппараттық бағдарламалық құралын жүктеп алу және жаңарту жолдары түсіндіріледі.

### Бірінші қадам: аппараттық бағдарламалық құралды HP.com сайтынан жүктеп алу

- 1. [www.hp.com/support](http://www.hp.com/support) веб-сайтына өтіп, Software and Drivers (Бағдарламалық құрал мен драйверлер) сілтемесін басыңыз, іздеу жолағына принтер атауын теріңіз, Find (Табу) түймешігін басыңыз, одан кейін іздеу нәтижелерінің тізімінен үлгіні таңдаңыз.
- 2. Егер автоматты түрде анықталмаса, операциялық жүйені таңдаңыз немесе өзгертіңіз.
- 3. Firmware (Аппараттық бағдарламалық құрал) немесе Firmware-system (Аппараттық бағдарламалық құрал-жүйе) бөлімінің астынан Firmware Update Utility (Аппараттық бағдарламалық құралды жаңарту утилитасы) атты файлды табыңыз.
- 4. Download (Жүктеп алу) түймесін басып, файлды жұмыс үстелі немесе «Жүктелімдер» қалтасы сияқты орынға сақтаңыз.
- 5. Аппараттық бағдарламалық құрал файлы сақталған орынды ашыңыз, .zip файлын тінтуірдің оң жақ түймесімен басып, файлдарды шығарып алыңыз.

### Екінші қадам: Аппараттық бағдарламалық құралды жаңарту

USB кабелін жалғау немесе сымды желі байланысы үшін тиісті қадамдарды орындаңыз.

#### Бірінші әдіс: Аппараттық бағдарламалық құралды USB қосылған принтер үшін жаңарту (Windows XP/Vista/7/8/8.1/10)

Егер принтер компьютерге USB кабелі арқылы жалғанған болса, аппараттық бағдарламалық құралды жаңарту үшін осы әдісті пайдаланыңыз.

- ЕСКЕРТПЕ: Бұл әдісті пайдалану үшін компьютерде драйвер немесе толық бағдарламалық құрал шешімі орнатылған болуы тиіс.
	- 1. Принтердің компьютерге USB кабелі арқылы жалғанғанын және көшіру немесе басып шығару әрекеті сәтті орындалатынын тексеріңіз.
	- 2. Принтерді өшіріңіз.
	- 3. Құрылғының басқару панеліндегі Тоқтату/Тазарту түймесін басып тұрыңыз.
	- 4. Принтерді қосыңыз, басқару панелінде мынадай хабарлама көрсетілгенше, Тоқтату/Тазалау  $\lceil \chi \rceil$ түймесін басып тұрыңыз: Жүктеу режимі, тоқтату немесе бас тарту пернесін басыңыз.
	- 5. Апатты режиміне қайту үшін Тоқтату/Тазарту түймесін қайтадан басыңыз. Басқару панелінде Кескінді күт хабарламасы көрінеді.
	- 6. Компьютерде Hp.com сайтынан жүктеп алынған файлдар бар қалтаға өтіңіз.
	- 7. Онда \*.hd firmware файлын таңдап, оны usblist2.exe файлының ішіне салыңыз. Принтерде аппараттық бағдарламалық құралды жаңарту автоматты түрде басталады.
- 8. Аяқталғаннан кейін аппараттық бағдарламалық құралды жаңарту автоматты түрде принтерді өшіріп, қайта қосады.
- 9. Жаңарту процесінен кейін орнатылған аппараттық бағдарламалық құралды тексеру үшін конфигурация бетін басып шығарыңыз.

#### Екінші әдіс: аппараттық бағдарламалық құралды желі арқылы жалғанған принтер үшін жаңарту

Егер принтер компьютерге сымды желі арқылы жалғанған болса, аппараттық бағдарламалық құралды жаңарту үшін осы әдісті пайдаланыңыз.

<sup>2</sup> ЕСКЕРТПЕ: Бұл әдісті пайдалану үшін, енгізілген веб-серверді (EWS) ашу үшін компьютер браузерін пайдаланыңыз.

- 1. Принтердің IP мекенжайы немесе хост атауын алу үшін конфигурация бетін басып шығарыңыз.
- 2. Веб-браузерді ашыңыз да, мекенжай жолында IP мекенжайын немесе хост атауын дәл конфигурация бетіндегідей теріңіз. Компьютер пернетақтасындағы Enter пернесін басыңыз. EWS экраны ашылады.

#### https://10.10.XXXX/

EWS қызметін ашқан кезде веб-браузер There is a problem with this website's security certificate (Бұл веб-сайттың қауіпсіздік сертификатына қатысты бір мәселе бар) хабарламасын көрсетсе, Continue to this website (not recommended) (Бұл веб-сайтты ашуды жалғастыру (ұсынылмайды)) опциясын басыңыз.

- **ЕСКЕРТПЕ:** Continue to this website (not recommended) (Бұл веб-сайтты ашуды жалғастыру (ұсынылмайды)) опциясын таңдау HP принтері үшін EWS қызметінде шарлау барысында компьютерге зиян келтірмейді.
- 3. EWS бетінің жоғарғы оң жақ бұрышындағы Sign In (Кіру) опциясын таңдаңыз

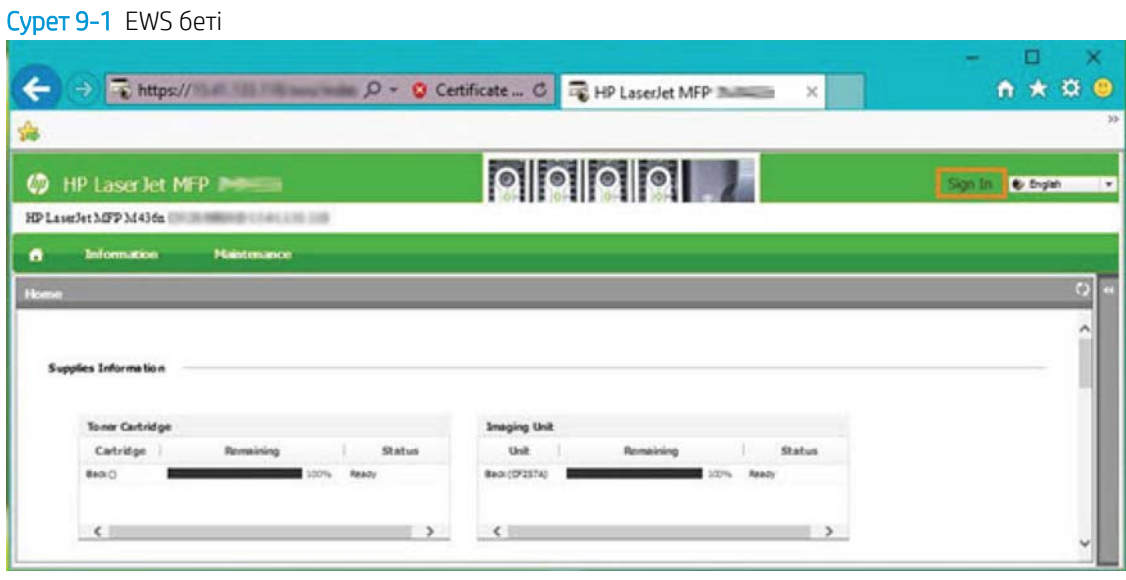

- 4. Пайдаланушы аты мен құпия сөзді енгізіңіз.
	- $\mathbb{B}^*$  ЕСКЕРТПЕ: Erep EWS үшін құпия сөз жасамаған болсаңыз, **Username** (Пайдаланушы аты) үшін де, Password (Құпия сөз) үшін де admin әдепкі тіркелгі деректерін енгізіңіз.

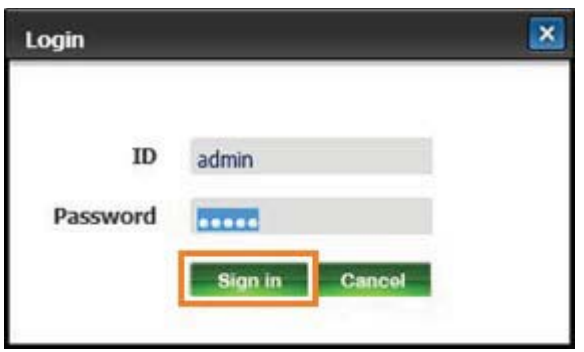

- 5. Maintenance (Күтім) қойындысын басыңыз.
- 6. Upgrade Wizard (Жаңарту шебері) түймешігін басыңыз.

**ЕСКЕРТПЕ:** Егер EWS үшін кірмеген болсаңыз, бұл түйме қолжетімді болмайды.

- 7. Browse (Шолу) опциясын таңдап, файлдарды шығарып алған орынды ашыңыз.
- 8. Микробағдарлама файлын таңдап, Open (Ашу) опциясын басыңыз.
- 9. Next (Келесі) опциясын таңдап, аппараттық бағдарламалық құралды тексеру үшін шебердің әрекетін күтіңіз.
- 10. Нұсқау берілгенде аппараттық бағдарламалық құрал нұсқасын тексеріп, Next (Келесі) опциясын таңдаңыз да аппараттық бағдарламалық құралды принтерге жүктеу үшін күтіңіз.

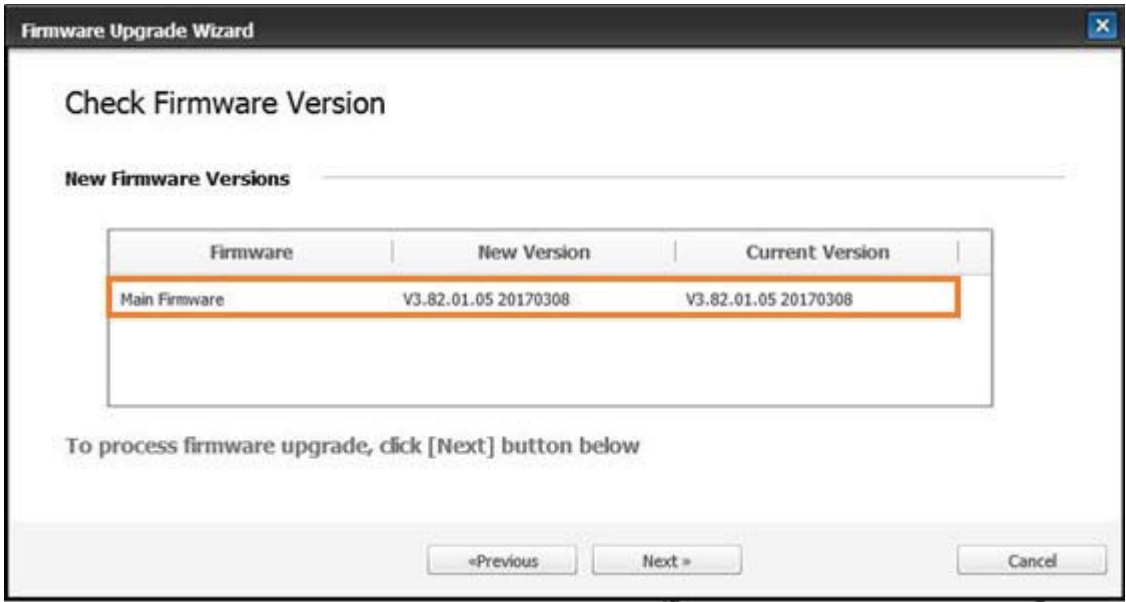

11. Аппараттық бағдарламалық құралды бағдарламалау процесі аяқталғанша және принтер қайта іске қосылғанша күтіңіз.

- **ЕСКЕРТПЕ:** Бұған бірнеше минут кетеді. HP енгізілген веб-сервері (EWS) конфигурациялау бетінде көрінгенше, браузер терезесін жаппаңыз немесе байланысты үзбеңіз.
- 12. Орнатуды аяқтау үшін экрандағы қалған нұсқауларды орындаңыз.
- 13. Жаңарту процесінен кейін орнатылған аппараттық бағдарламалық құралды тексеру үшін конфигурация бетін басып шығарыңыз.

# 10 Пайдалы параметрлер

Бұл тарауда аппараттың ағымдағы күйін шолу жолы мен қосымша аппаратты орнату әдісі беріледі.

- [Аппараттың бастапқы теңшеуі](#page-121-0)
- [Аппараттың негізгі параметрлері](#page-122-0)
- [Биіктікті реттеу](#page-123-0)

## <span id="page-121-0"></span>Аппараттың бастапқы теңшеуі

Принтерді теңшеп, оны қуат кабеліне жалғағаннан кейін құпиясөзді орнату үшін мына қадамдарды орындаңыз:

- 1. Елдер тізімінен өз еліңізді таңдаңыз.
- ЕСКЕРТПЕ: Жүйе таңдалған елге қарай тілді таңдайды.
- 2. Құпиясөз ретінде сегіз сандық PIN кодын енгізіп, құпиясөзді растау үшін құпиясөзді қайта енгізіңіз.
- **ЕСКЕРТПЕ:** Егер құпиясөз жарамсыз болса, «**Invalid input**» (Жарамсыз енгізілім) қате хабары көрсетіледі. OK түймесін басыңыз.

## <span id="page-122-0"></span>Аппараттың негізгі параметрлері

Аппараттың әдепкі параметрлерін өзгерту үшін, мына қадамдарды орындаңыз:

- **ЕХ ЕСКЕРТПЕ:** Кейбір үлгілерде төмен деңгейлі мәзірлерге өту үшін ОК түймесін басу қажет болуы мүмкін.
	- 1. Басқару панелінен Menu (Məзір)  $\bigcirc$  > System Setup (Жүйе параметрлерін орнату) > Machine Setup (Аппарат параметрлерін орнату) тармағын таңдаңыз.
	- 2. Қажетті опцияны таңдап, OK түймесін басыңыз.
	- ₩ ЕСКЕРТПЕ: Қуат/ояту түймесін басқанда немесе басып шығаруды бастағанда өнім қуатты үнемдеу режимінен оянады.
	- 3. Қажетті опцияны таңдап, OK түймесін басыңыз.
	- 4. Таңдауды сақтау үшін OK түймесін басыңыз.
	- 5. Дайын режиміне қайту үшін Тоқтату/Тазарту  $(\times)$ түймесін басыңыз.

Принтер параметрлері EWS ішінде көру/өзгерту үшін де қолжетімді болады.

## <span id="page-123-0"></span>Биіктікті реттеу

Баспа сапасына атмосфералық қысым әсер етеді, оны аппарат биіктігінің теңіз деңгейінен жоғарылығы анықтайды. Төмендегі ақпаратта аппаратты ең жақсы баспа сапасын алу үшін орнату әдісіне нұсқау беріледі.

Биіктік мәнін көрсетпестен бұрын қай биіктікте екеніңізді анықтап алыңыз.

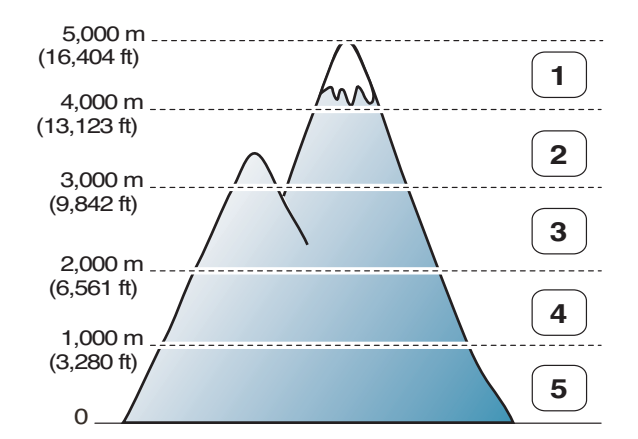

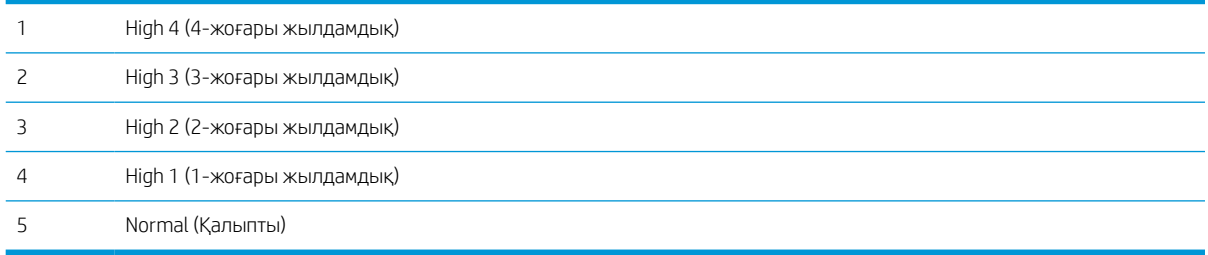

Биіктікті аппарат дисплейіндегі System Setup (Жүйе параметрлерін орнату) опциясында орнатуға болады.

# 11 Ақауларды жою

Бұл тарауда қате орын алғанда не істеу керектігі туралы пайдалы ақпарат берілген.

- [Қағаз беру мәселелері](#page-125-0)
- [Кептелістерді жою](#page-126-0)
- [Күй жарық диодын түсіну](#page-140-0)
- [Дисплей хабарламаларын түсіндіру](#page-141-0)
- [Қуат пен кабельді жалғаудағы мәселелер](#page-146-0)
- [Баспа мәселелері](#page-147-0)
- [Баспа сапасына қатысты мәселелері](#page-150-0)
- [Мәселелерді көшіру](#page-156-0)
- [Сканер мәселелері](#page-157-0)
- [Операциялық жүйеге қатысты мәселелер](#page-158-0)

## <span id="page-125-0"></span>Қағаз беру мәселелері

Төмендегі кестеде қағаз беру бойынша жалпы мәселелер мен әрқайсысы үшін ұсынылған шешімдер берілген.

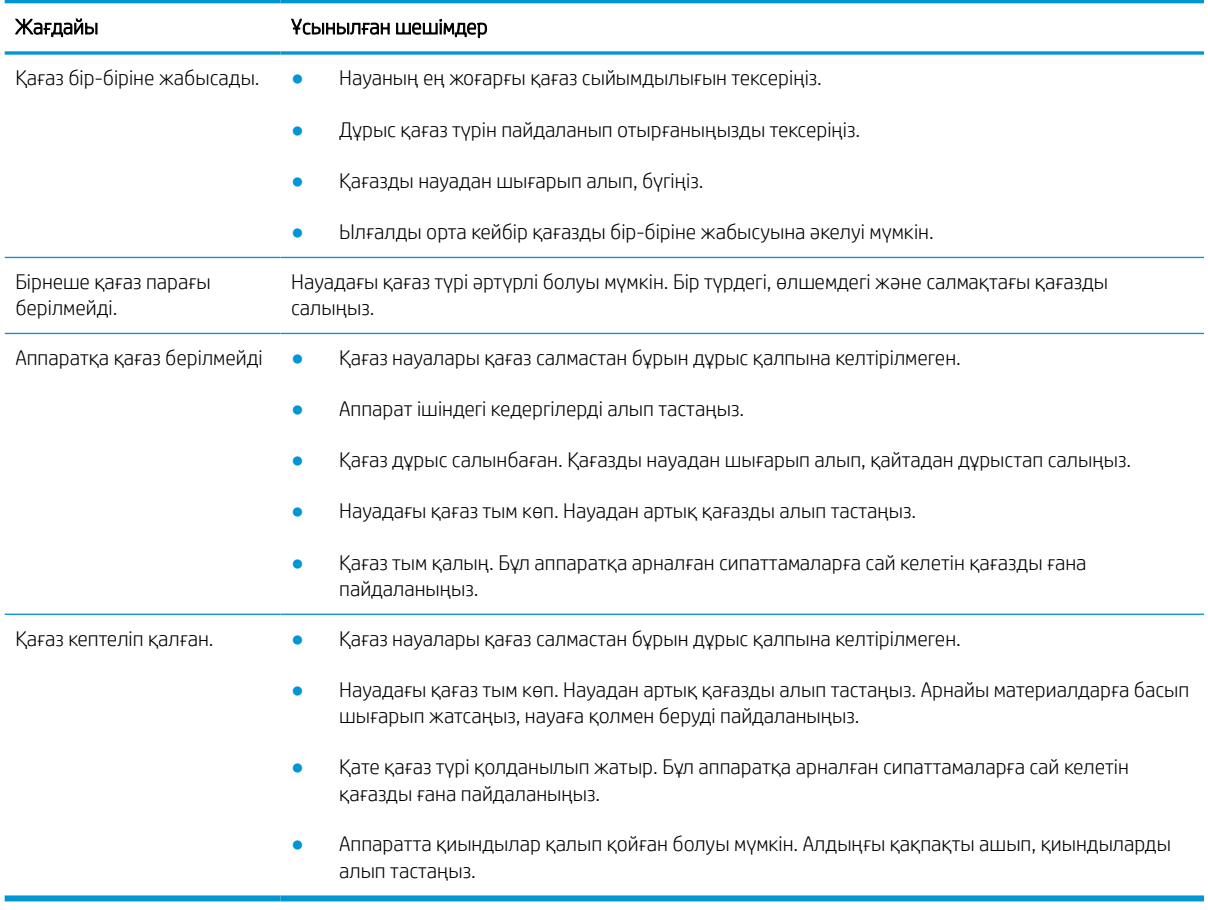

МАҢЫЗДЫ АҚПАРАТ: Қағазды бос науаға салғанда көтеру дискісін төмен басу қажет.

## <span id="page-126-0"></span>Кептелістерді жою

## Кіріспе

Төмендегі тақырыптарда принтер және сканер ішіндегі бірнеше жердегі қағаз кептелістерін жою жолдары сипатталады.

ЕСКЕРТПЕ: Қағазды жыртып алмау үшін кептелген қағазды жайлап тартып шығарыңыз.

Осы пайдаланушы нұсқаулығындағы суреттер оның үлгісіне немесе қосымша тауарларына қарай әртүрлі болуы мүмкін.

- 2-науа
- [Көпмақсатты 1-науада](#page-127-0)
- [Принтер ішінде](#page-127-0)
- [Шығыс аймағында](#page-129-0)
- [Екі жақты басу блогының аймағында](#page-131-0)
- [Түпнұсқа құжат кептелістерін жою](#page-132-0)

## 2-науа

1. Науаны тартып шығарыңыз.

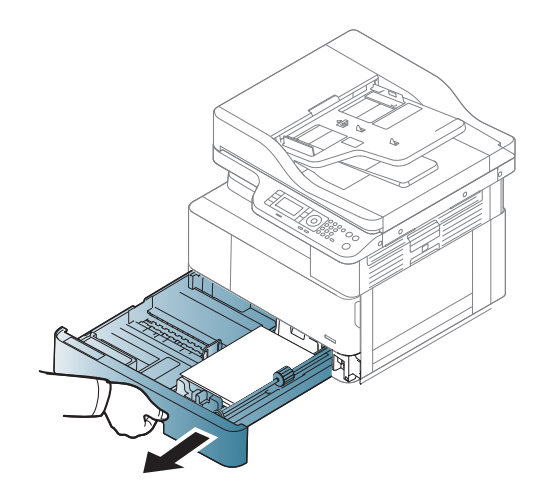

<span id="page-127-0"></span>2. Кептелген қағазды жайлап тіке тартып шығарып алыңыз.

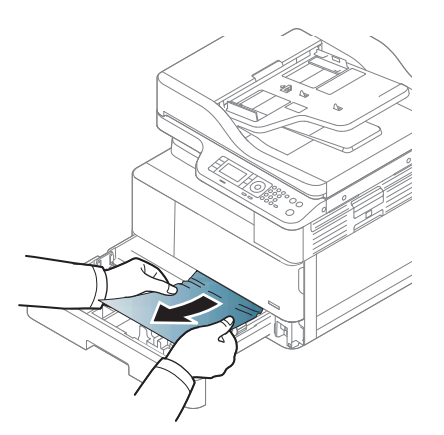

3. Науаны қайтадан принтерге енгізіп, орнына түскенше итеріңіз.

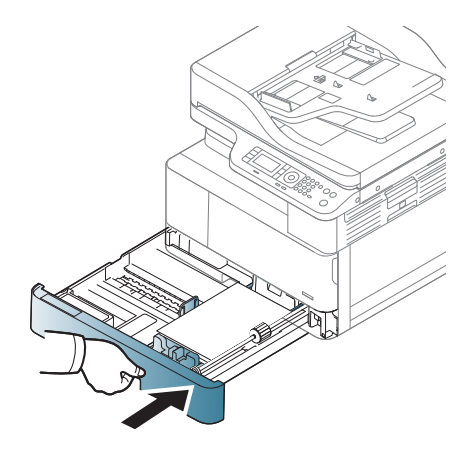

### Көпмақсатты 1-науада

**▲** Кептелген қағазды жайлап тіке тартып шығарып алыңыз.

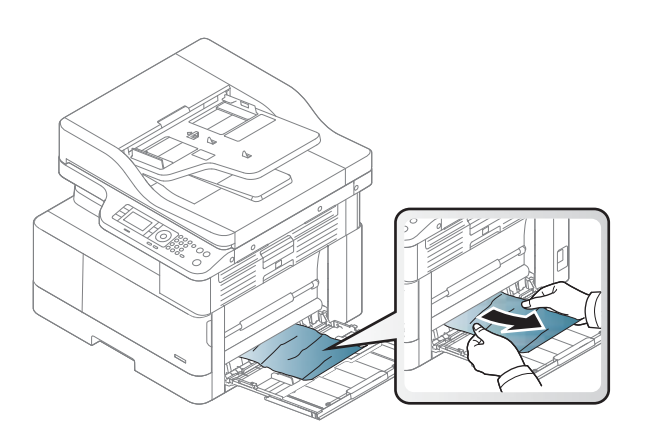

## Принтер ішінде

1. Бүйір қақпағын ашыңыз.

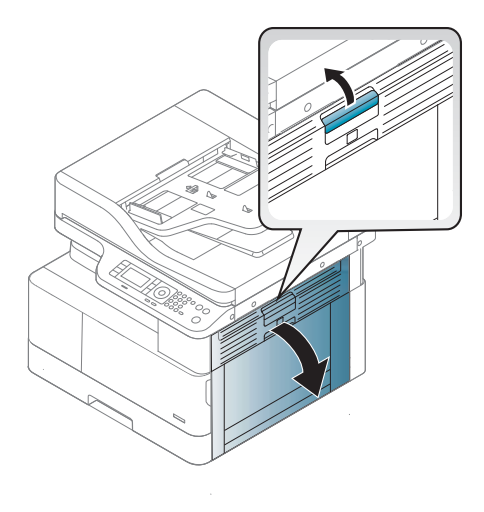

2. Кептеліс бағыттағышын ашып, кептелген қағазды алыңыз.

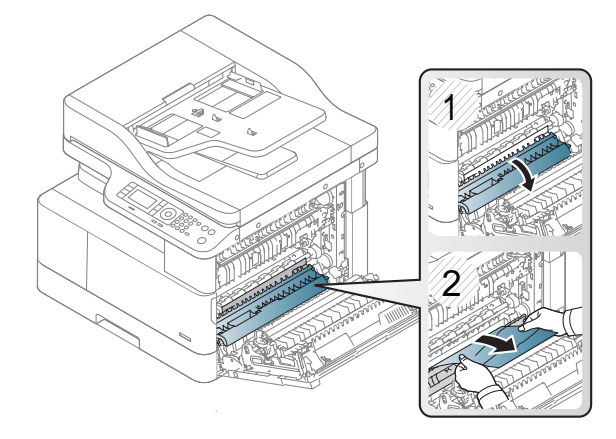

3. Термобекіткіштің кептеліс қақпағын ашып, кептелген қағазды алыңыз.

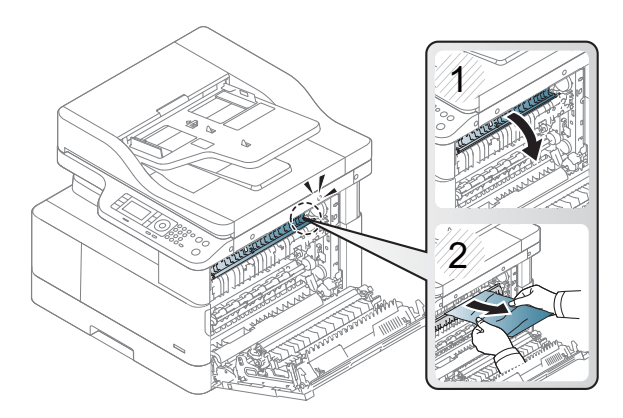

<span id="page-129-0"></span>4. Бүйір қақпағын жабыңыз.

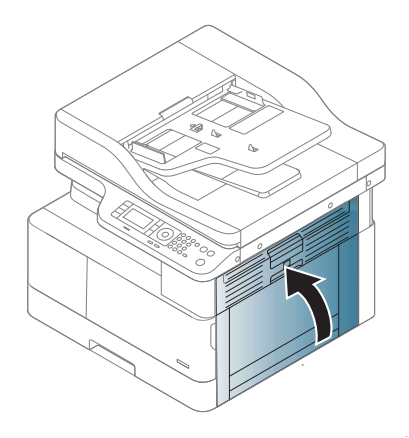

## Шығыс аймағында

ЕСКЕРТУ: Термобекіткіш аймағы ыстық. Принтерден қағазды алғанда абайлаңыз.

1. Кептелген қағазды жайлап тіке тартып шығарып алыңыз.

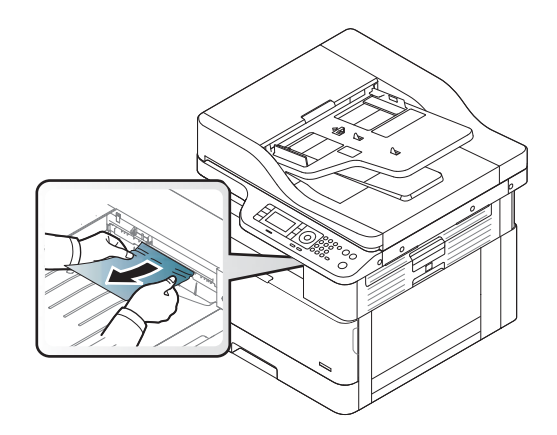

Осы аймақта қағазды көрмесеңіз, тоқтап, мына қадамдарды орындаңыз:

2. Бүйір қақпағын ашыңыз.

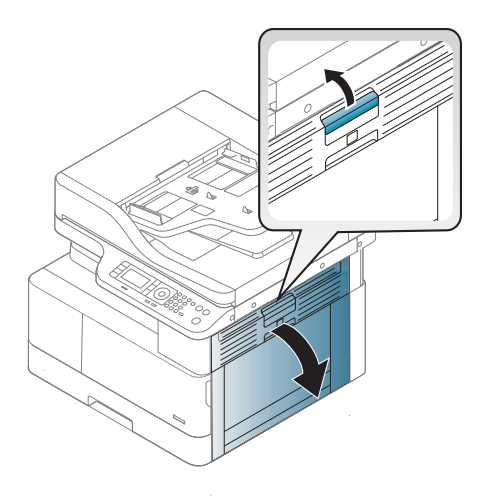

3. Кептелген қағазды шығыс немесе термобекіткіш блогынан шығарып алыңыз.

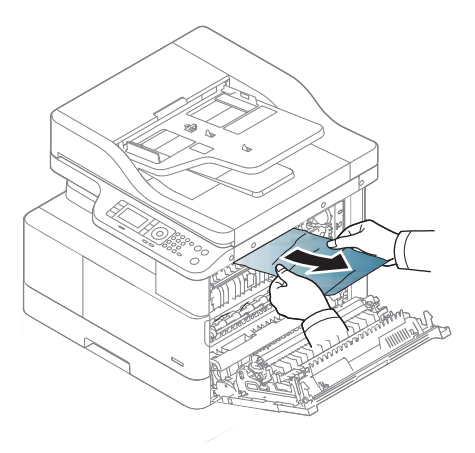

4. Бүйір қақпағын жабыңыз.

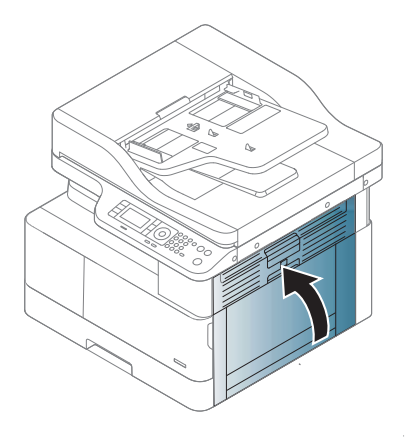

## <span id="page-131-0"></span>Екі жақты басу блогының аймағында

1. Бүйір қақпағын ашыңыз.

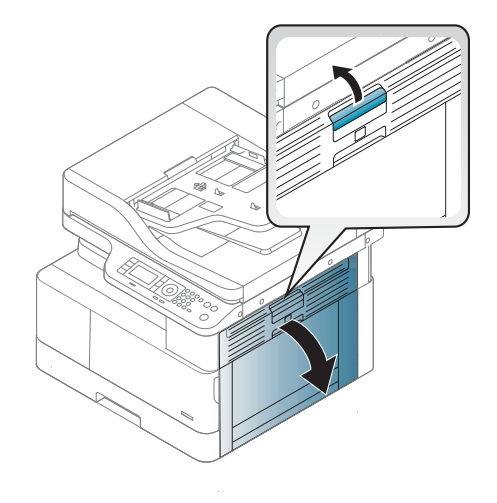

2. Кептелген қағазды берілісті білікше жинағынан шығарыңыз.

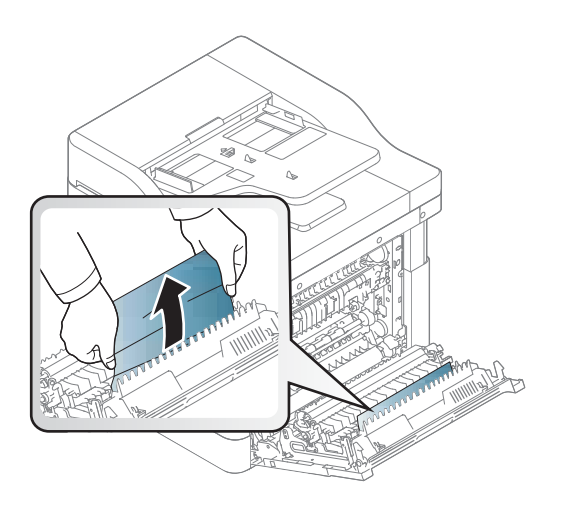

<span id="page-132-0"></span>3. Берілісті білікше жинағын жіберіп, кептелген қағазды алыңыз.

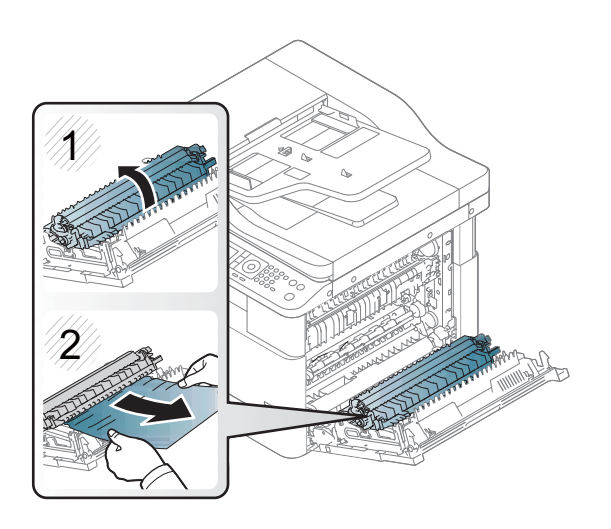

4. Бүйір қақпағын жабыңыз.

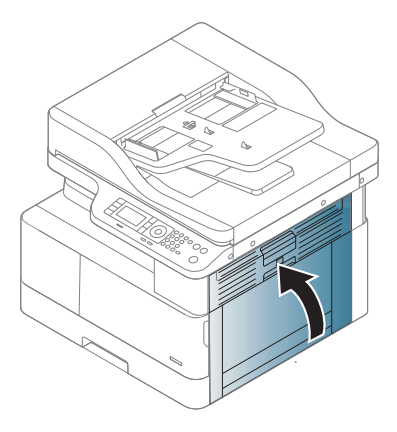

## Түпнұсқа құжат кептелістерін жою

ЕСКЕРТПЕ: Құжат кептелістеріне жол бермеу үшін қалың, жұқа немесе аралас түпнұсқа қағаздар үшін сканер әйнегін пайдаланыңыз.

ЕСКЕРТУ: Құжатты жыртып алмау үшін кептелген құжатты жайлап мұқият тартып шығарыңыз.

#### Сканердің алдындағы түпнұсқа қағаз кептелісі

1. Құжат бергіштің қақпағын ашыңыз.

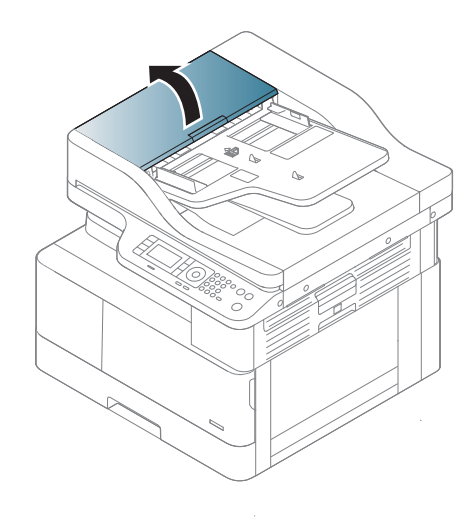

2. Түпнұсқаны құжат бергіштен абайлап шығарыңыз.

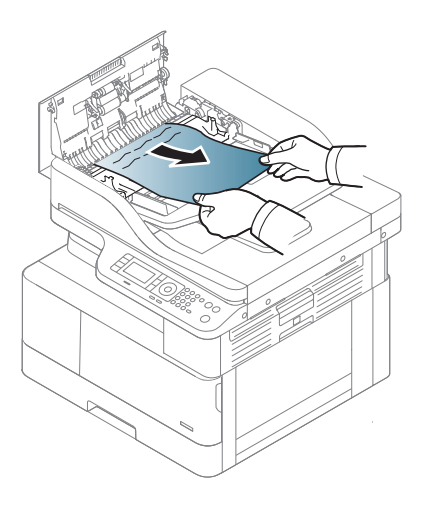

3. Құжат бергіштің қақпағын жабыңыз.

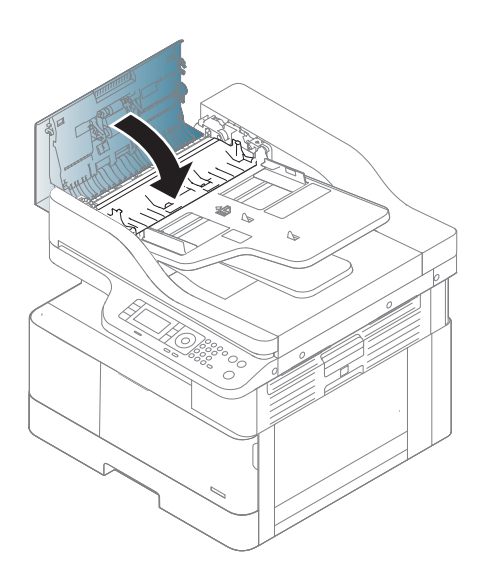

### Сканердің ішіндегі түпнұсқа қағаз кептелісі

1. Құжат бергіштің қақпағын ашыңыз.

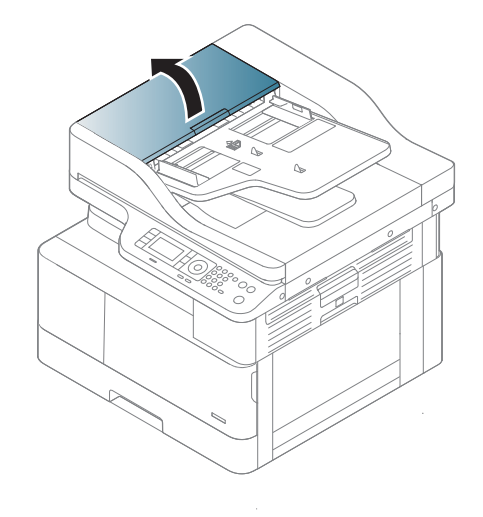

2. Түпнұсқаны құжат бергіштен абайлап шығарыңыз.

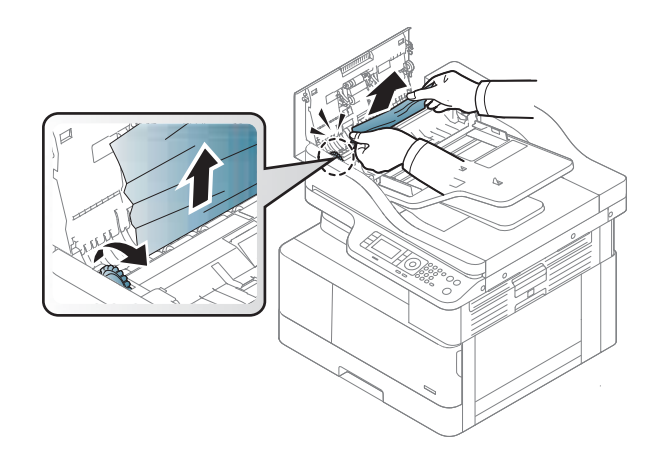

Осы аймақта қағазды көрмесеңіз, тоқтап, мына қадамдарды орындаңыз:

3. Сканердің қақпағын ашыңыз.

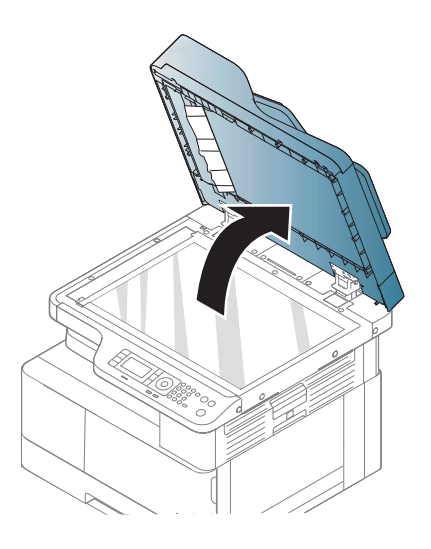

4. Қате берілген түпнұсқаны ұстап, жайлап тарту арқылы қағазды беру аймағынан шығарыңыз.

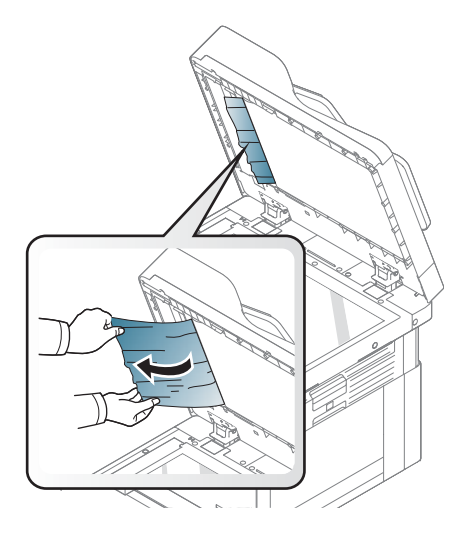

5. Сканер қақпағын жабыңыз.

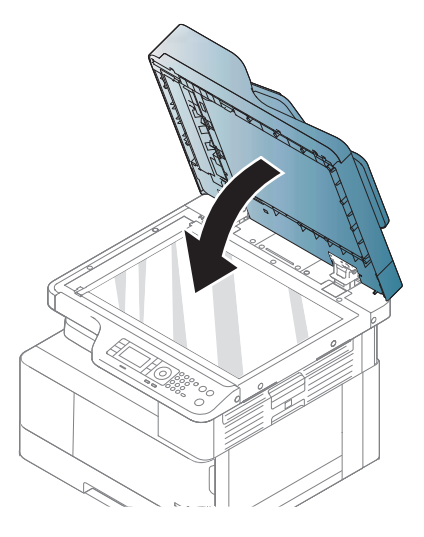

6. Құжат бергіштің қақпағын жабыңыз.

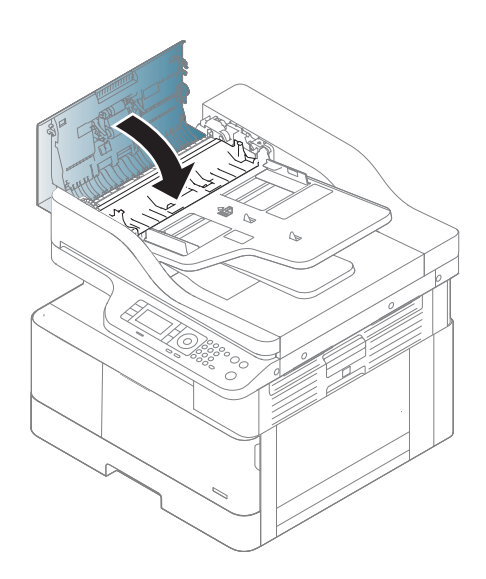

### Сканердің шығыс аймағындағы түпнұсқа қағаз кептелісі

1. Құжат бергіштің кептеліс қақпағын ашып, қатарлап салғышты көтеріңіз.

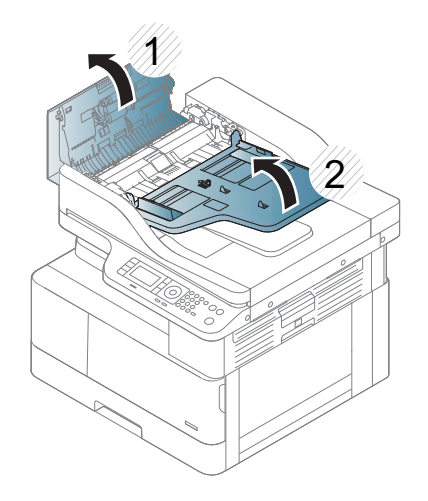

2. Түпнұсқаны құжат бергіштен абайлап шығарыңыз.

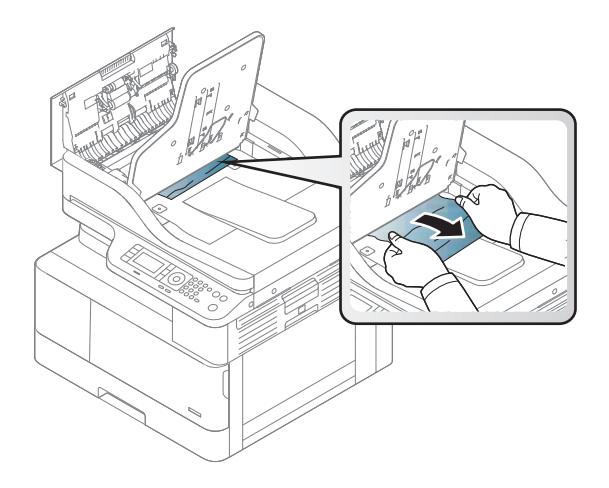

3. Құжат бергіштің кептеліс қақпағын жауып, қатарлап салғышты төменге қарай тартыңыз.

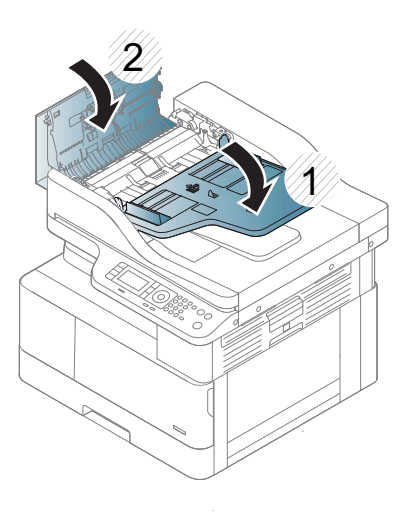

### Сканер дуплексінің ішіндегі түпнұсқа қағаз кептелісі

1. Құжат бергіштің қақпағын ашыңыз.

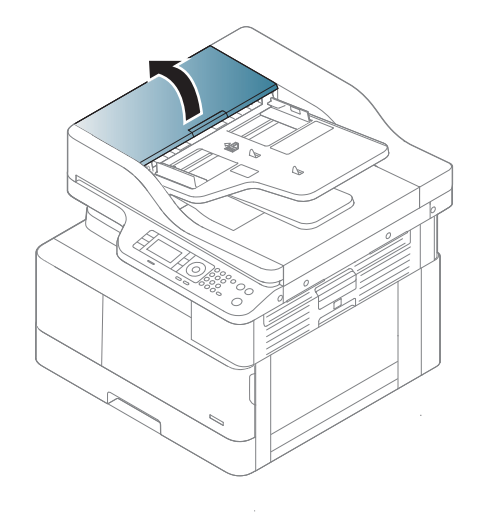

2. Дуплекс кептелісінің қақпағын ашыңыз. Құжат бергіштен түпнұсқа құжатты жайлап тартып шығарыңыз.

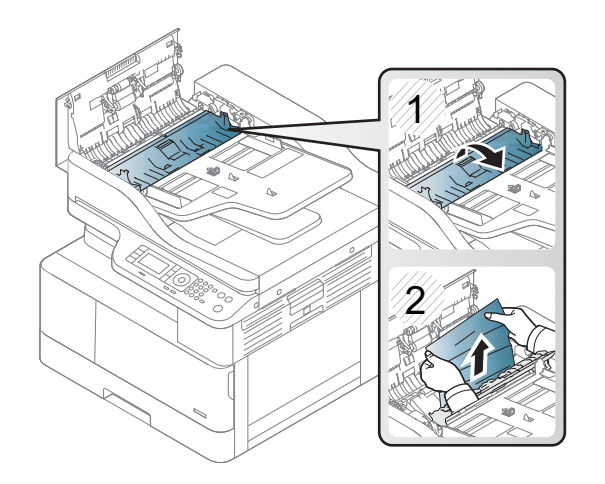

3. Дуплекс кептелісінің қақпағын және құжат бергіш қақпағын жабыңыз.

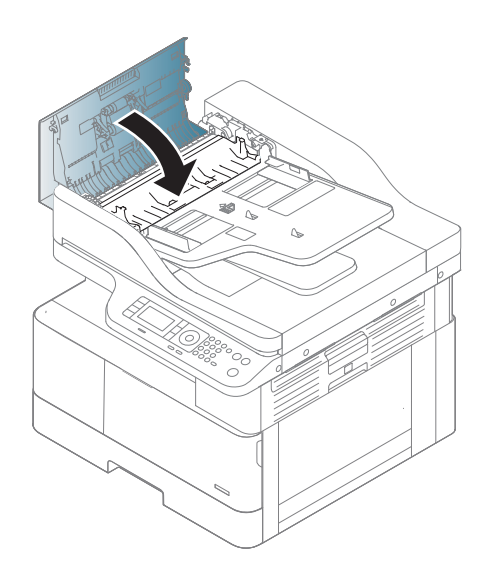

## <span id="page-140-0"></span>Күй жарық диодын түсіну

Жарық диод түсі аппараттың ағымдағы күйін білдіреді.

#### **ECKEPTПE:**

- Кейбір жарық диод үлгіге немесе елге/аймаққа байланысты қолжетімді болмауы мүмкін.
- Мәселені шешу үшін, қате хабарламасын және ақаулықтарды жою бөлігіндегі нұсқауларға қараңыз.
- Мәселені компьютердің «Басып шығару күйі» терезесінен де шешуге болады.
- Егер мәселе қайталанса, сервис өкілдеріне хабарласыңыз.

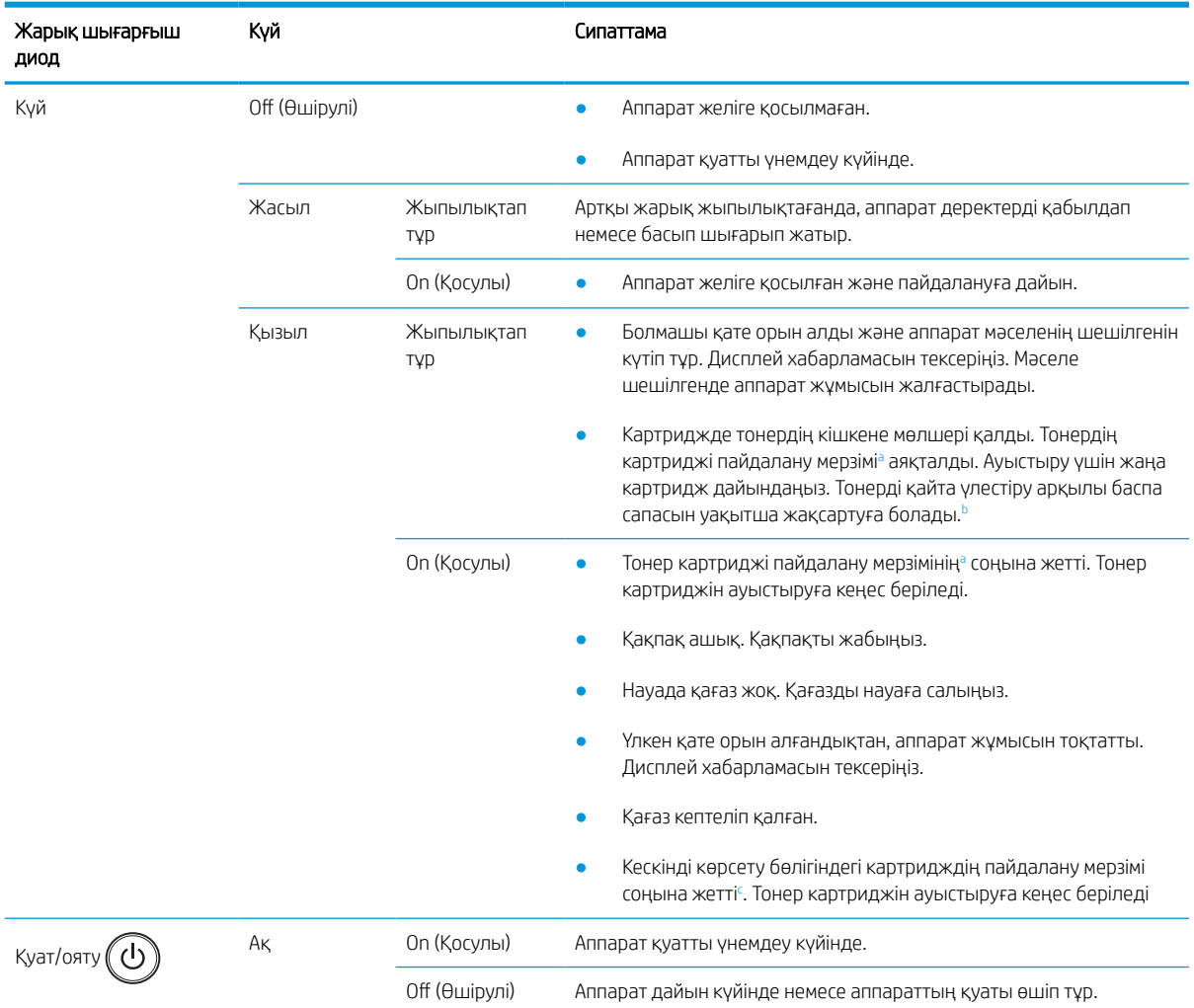

<sup>a</sup> Баспа картриджінің мөлшері шамамен беріледі, ол ISO ауқымында есептелген орташа A4 /Letter өлшемді бетке негізделеді. Толтырылған картридж мөлшері ISO/IEC 19798 талаптарына сай анықталады. Нақты мөлшері басып шығарылған кескіндерге және басқа факторларға байланысты әр түрлі болады. Қосымша ақпарат алу үшін <http://www.hp.com/go/learnaboutsupplies> торабына кіріңіз. Картриджде тонердің шамалы мөлшері тіпті қызыл жарық диод жанып, принтер басып шығаруды тоқтатқанда да қалады.

**b** Кейбір жарық диод үлгіге немесе елге/аймаққа байланысты қолжетімді болмауы мүмкін.

<sup>c</sup> Кескінді көрсету бөлігінің пайдалану мерзімі соңына жеткенде, аппарат басып шығаруды тоқтатады. Бұл жағдайда веб-қызметтен (Settings (Параметрлер) > Machine Settings (Аппарат параметрлері) > System (Жүйе) > Setup (Орнату) > Supplies Management (Жабдықтарды басқару) > Imaging Unit Stop (Кескінді көрсету бөлігін тоқтату)) басып шығаруды тоқтатуды немесе жалғастыруды таңдауға болады. Бұл опцияны ажыратып, басып шығаруды жалғастыру құрылғының жүйесін бұзуы мүмкін.

## <span id="page-141-0"></span>Дисплей хабарламаларын түсіндіру

Басқару панелінің дисплейінде аппараттың күйін немесе қателерді білдіретін хабарламалар көрсетіледі. Хабарламалар мен оның мағынасын түсіндіріп, қажет болса, мәселені шешу үшін төмендегі кестені қараңыз.

#### **ECKEPTПE:**

- Мәселені компьютердің «Басып шығару күйі» бағдарлама терезесінен шешуге болады.
- Егер кестеде хабарлама болмаса, қуатты қайта іске қосып, басып шығару жұмысын қайталап көріңіз. Егер мәселе қайталанса, сервис өкілдеріне хабарласыңыз.
- Сервиске хабарласқанда сервис өкілдеріне дисплейдегі хабарламаның мазмұнын айтыңыз.
- Кейбір хабарламалар үлгіге немесе қосымша тауарларға байланысты дисплейге шықпауы мүмкін.
- [қате нөмірі] қате нөмірін білдіреді.
- [науа түрі] науа нөмірін білдіреді.
- [медиа құралының түрі] медиа құралының түрін білдіреді.
- [медиа құралының өлшемі] медиа құралының өлшемін білдіреді.
- [құрылғы түрі] құрылғы түрін білдіреді.

## Қағаздың кептелуіне қатысты хабарламалар

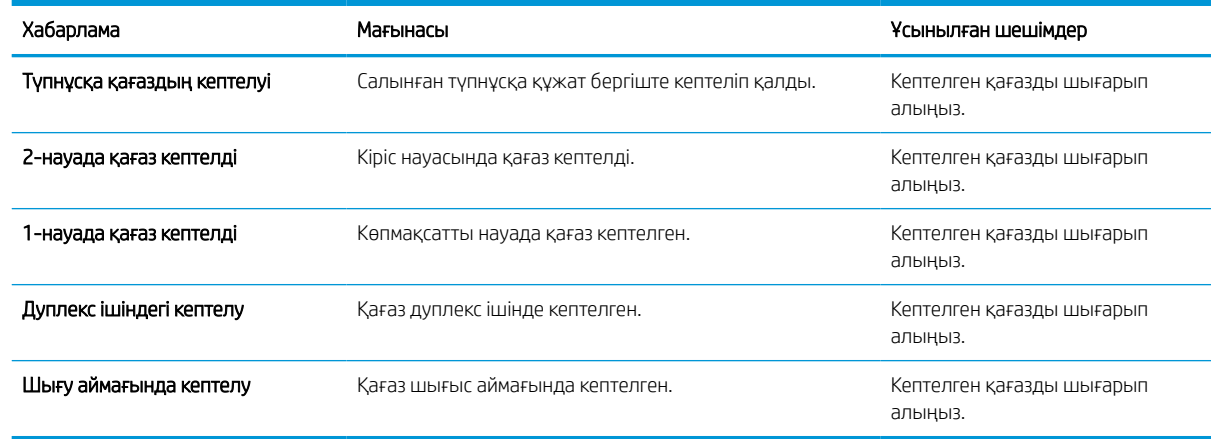

## Тонерге қатысты хабарламалар

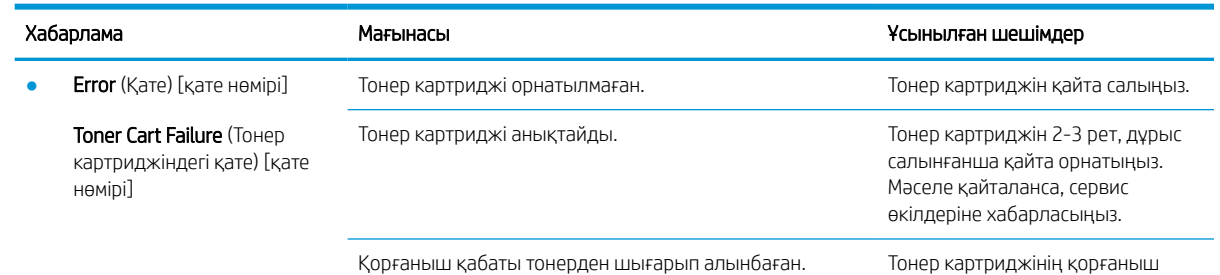

қабатын алыңыз.

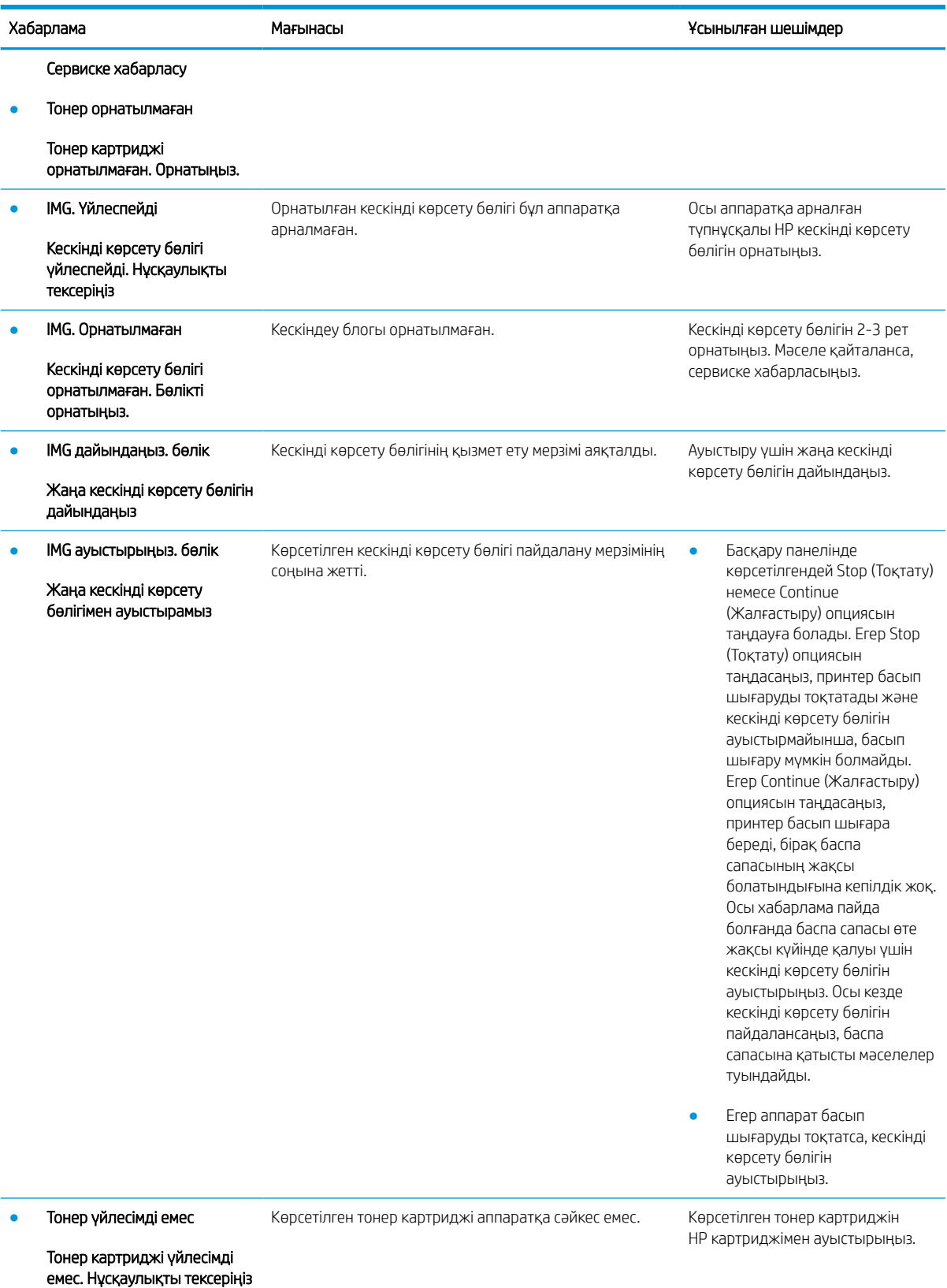

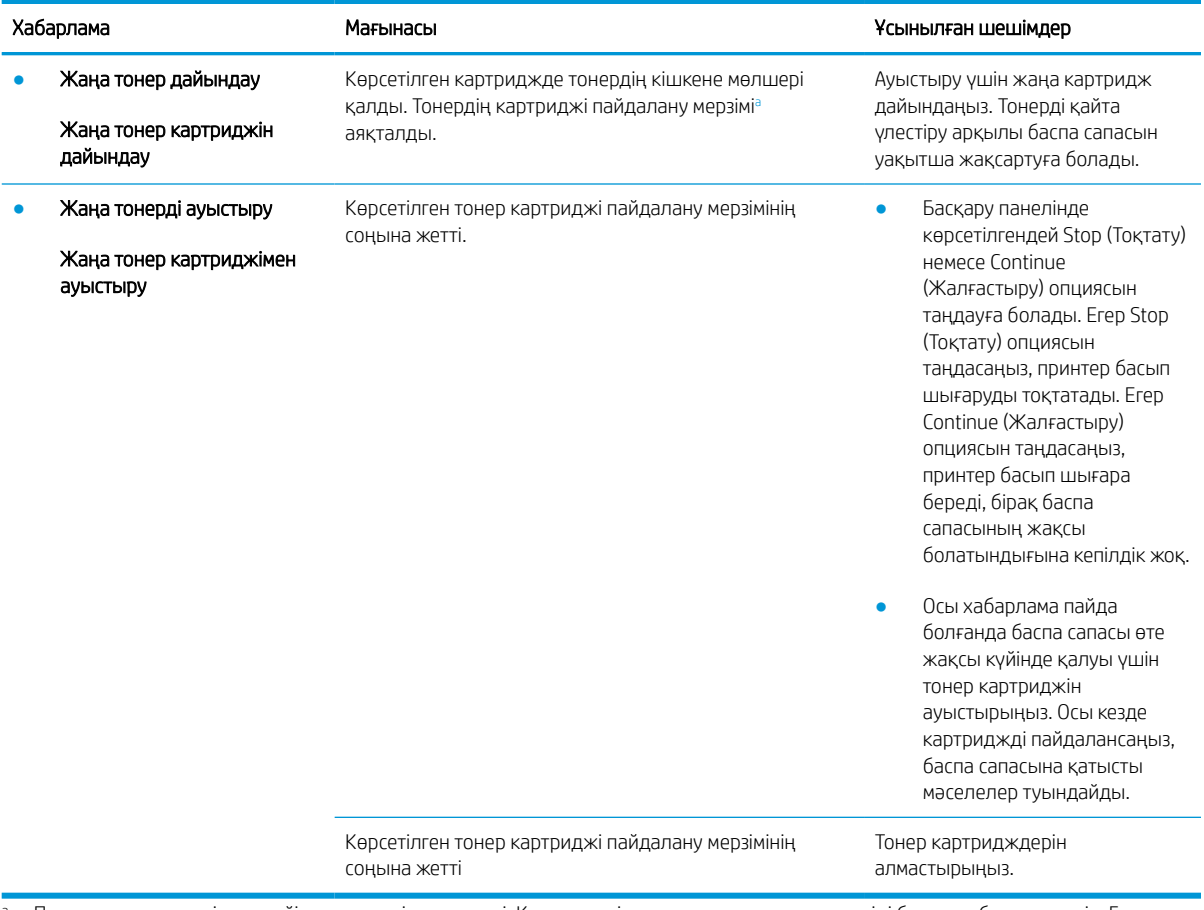

<sup>a</sup> Принтер картридждің деңгейі төмен екенін көрсетеді. Картридждің қалған нақты қызмет мерзімі басқаша болуы мүмкін. Баспа сапасы нашарлағанда, орнына салынатын баспа картриджін дайындап қойыңыз. Баспа сапасы нашар болмаса, картриджді қазір ауыстырудың қажеті жоқ.

ЕСКЕРТУ: HP принтерінің өнімдерінде, HP шығармаған тонер картриджін немесе қайта толтырылған тонер картриджін пайдалану тұтынушыға берілген кепілдікке де, тұтынушымен жасалған кез келген HP қолдау келісіміне әсер етпейді. Алайда, өнім HP шығармаған немесе қайта толтырылған тонер картриджіне байланысты бұзылған немесе зақымданған болса, HP компаниясы сол бұзылуды немесе зақымды жөндеу үшін стандартты уақыт пен материалдардың ақысын алады.

## Науаға қатысты хабарламалар

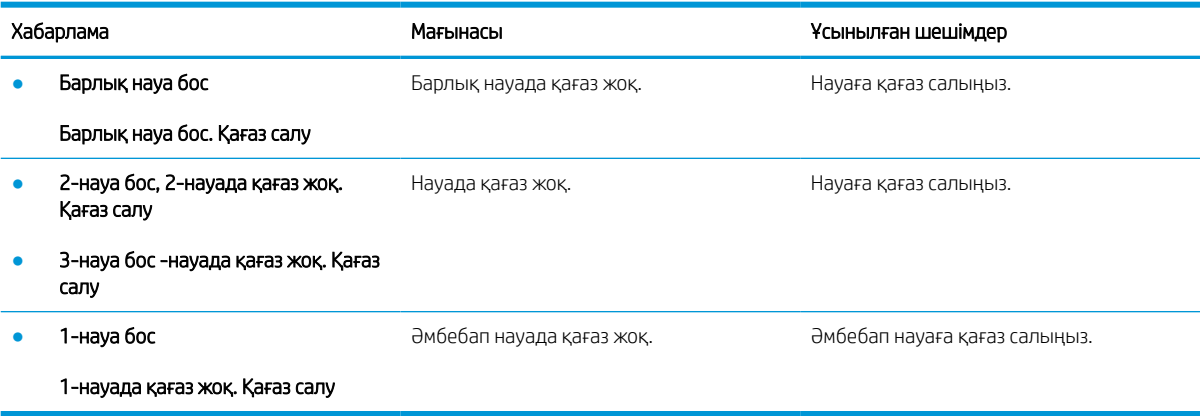
### Желіге қатысты хабарламалар

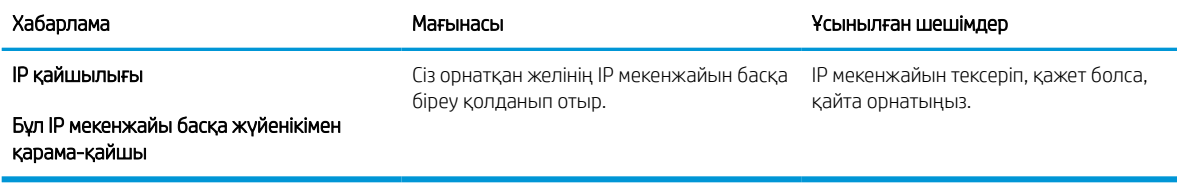

### Басқа хабарламалар

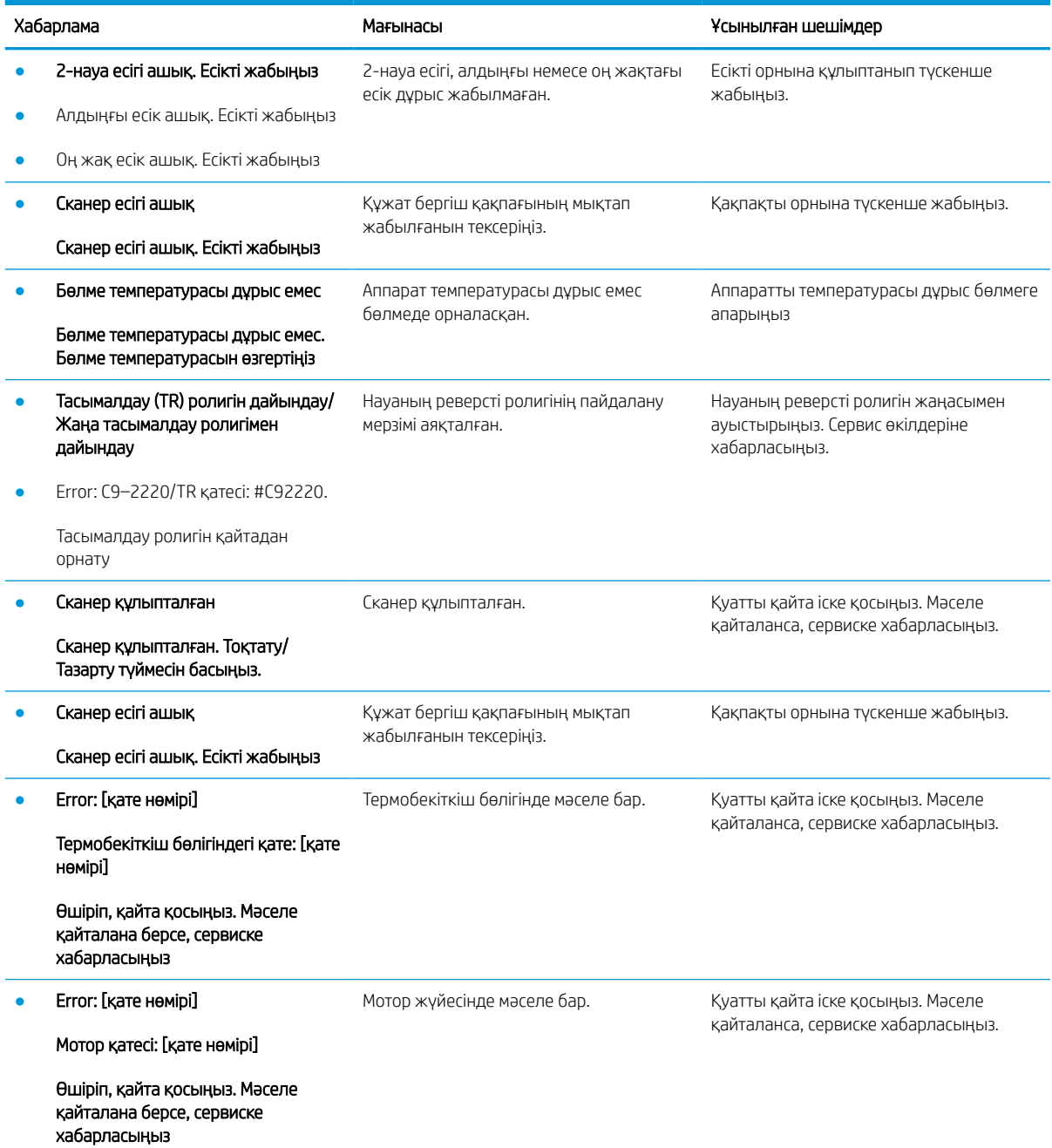

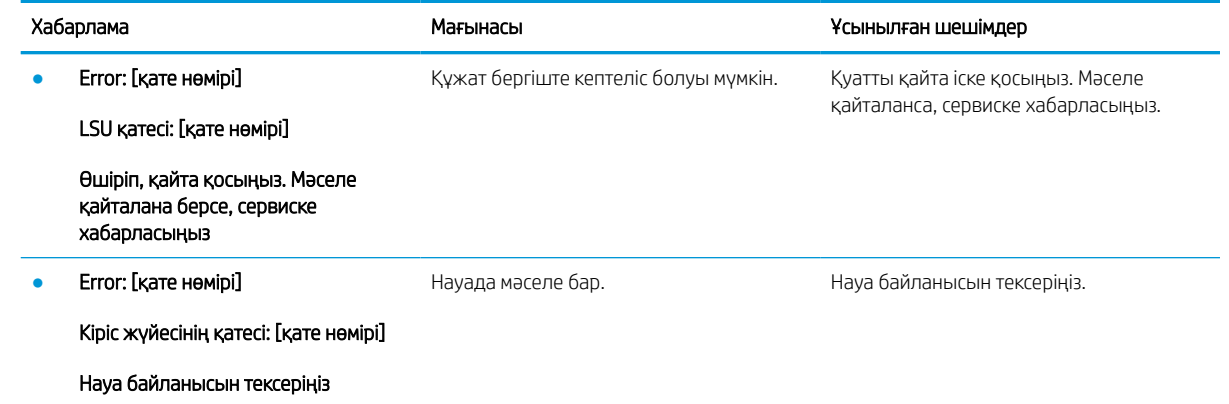

# Қуат пен кабельді жалғаудағы мәселелер

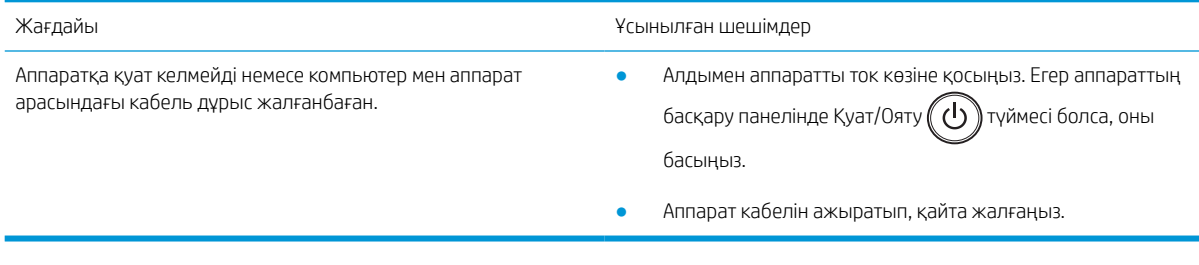

# Баспа мәселелері

Төмендегі кестеде жалпы баспа мәселелері, ықтимал себебі мен ұсынылған шешімдер сипатталған.

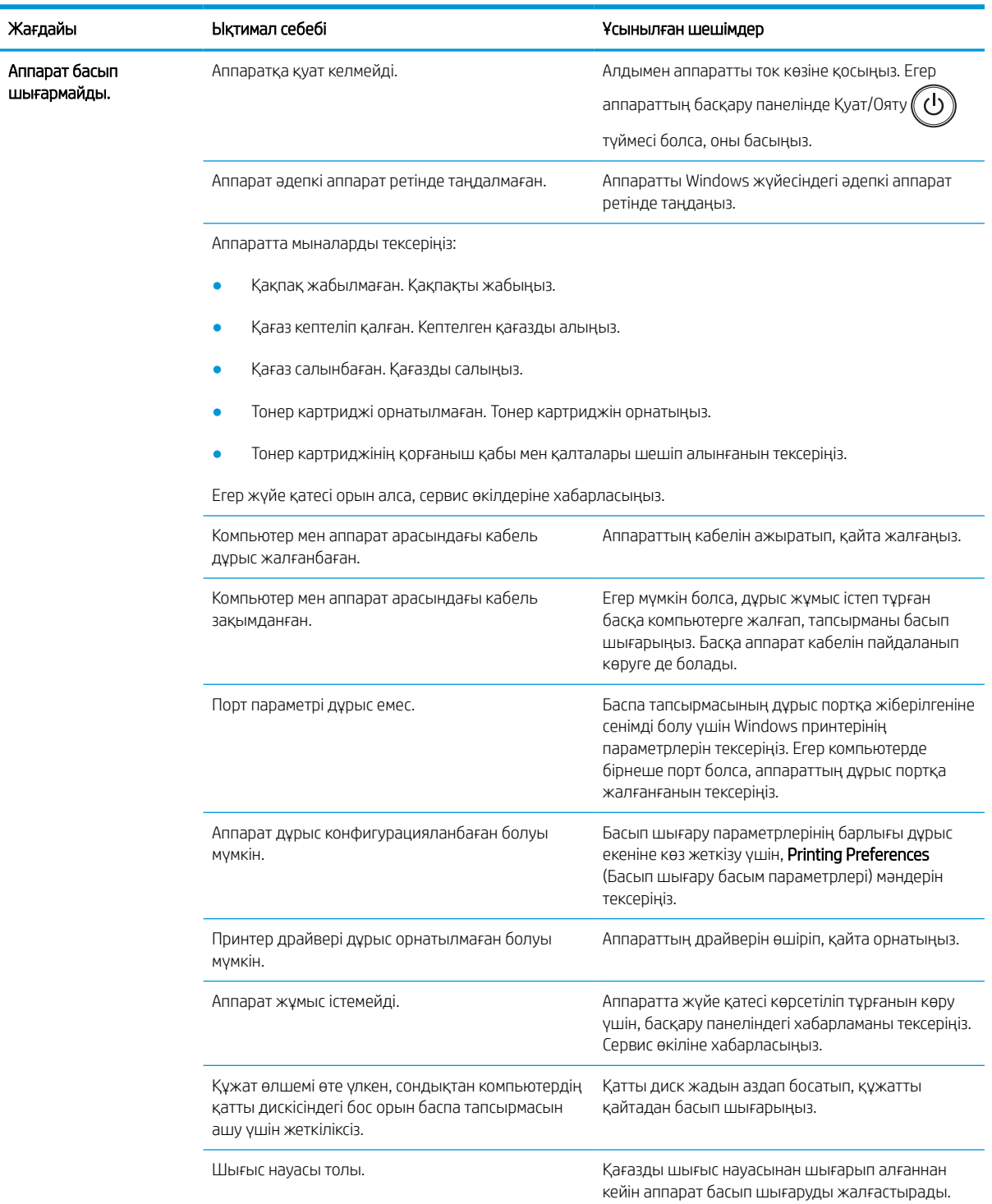

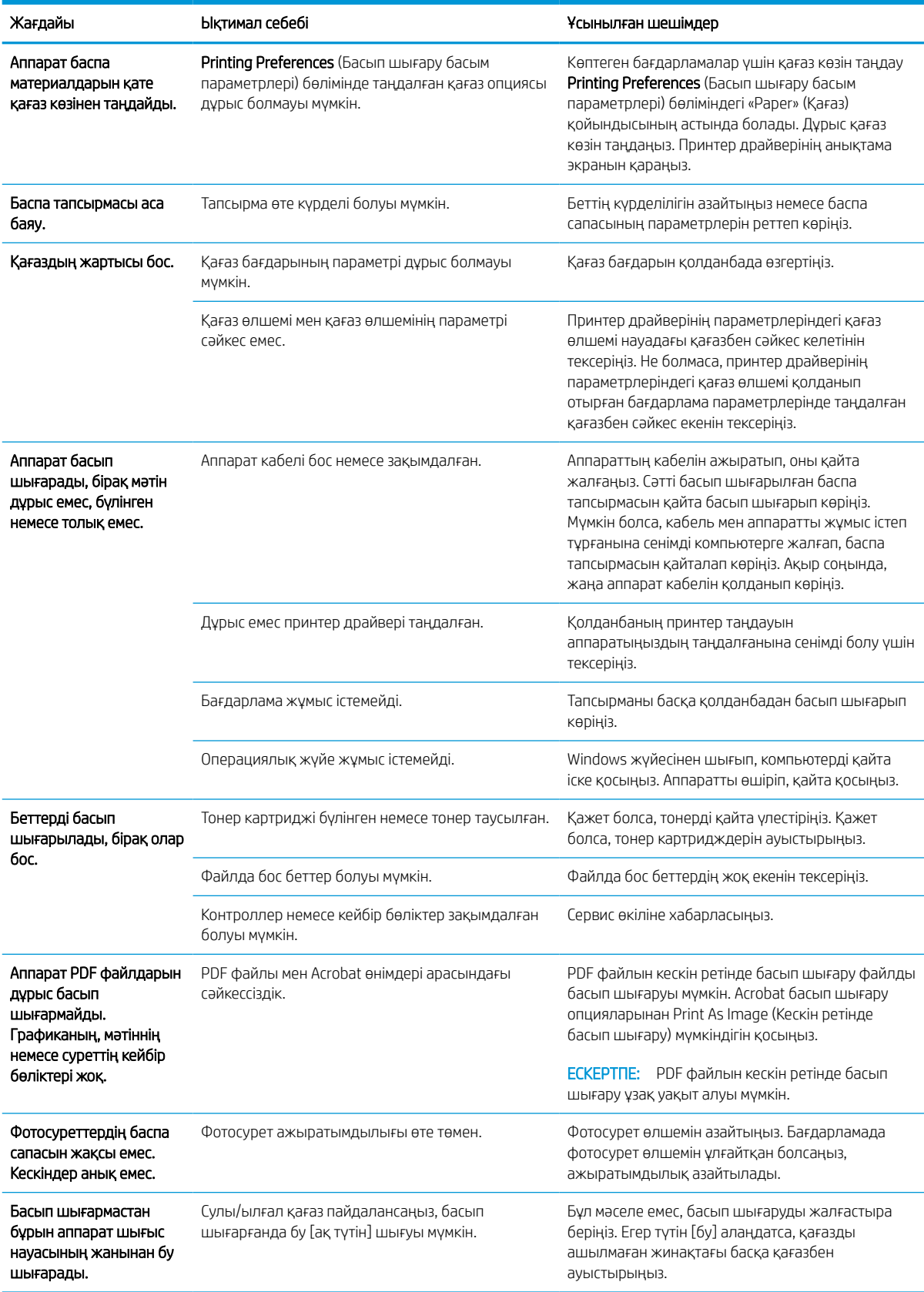

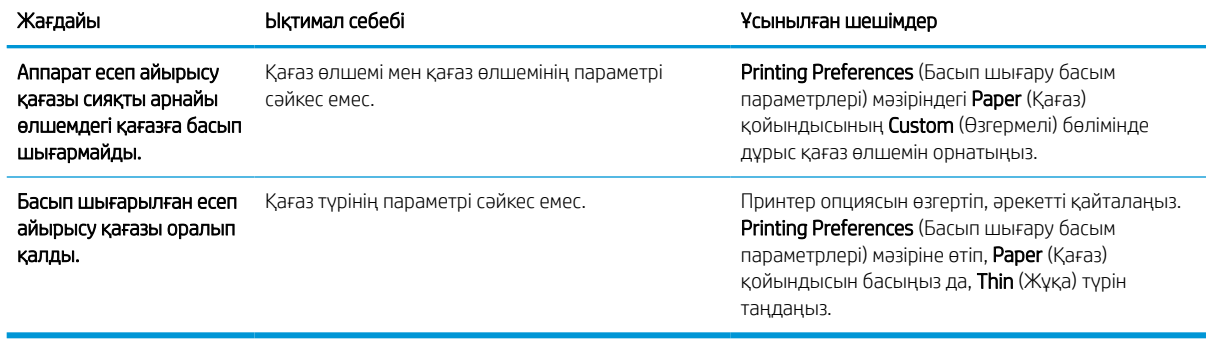

## Баспа сапасына қатысты мәселелері

Төмендегі кестеде жалпы баспа сапасына қатысты мәселелер сипатталған, әрқайсысына мысал келтірілген және ұсынылған шешімдер тізімі берілген.

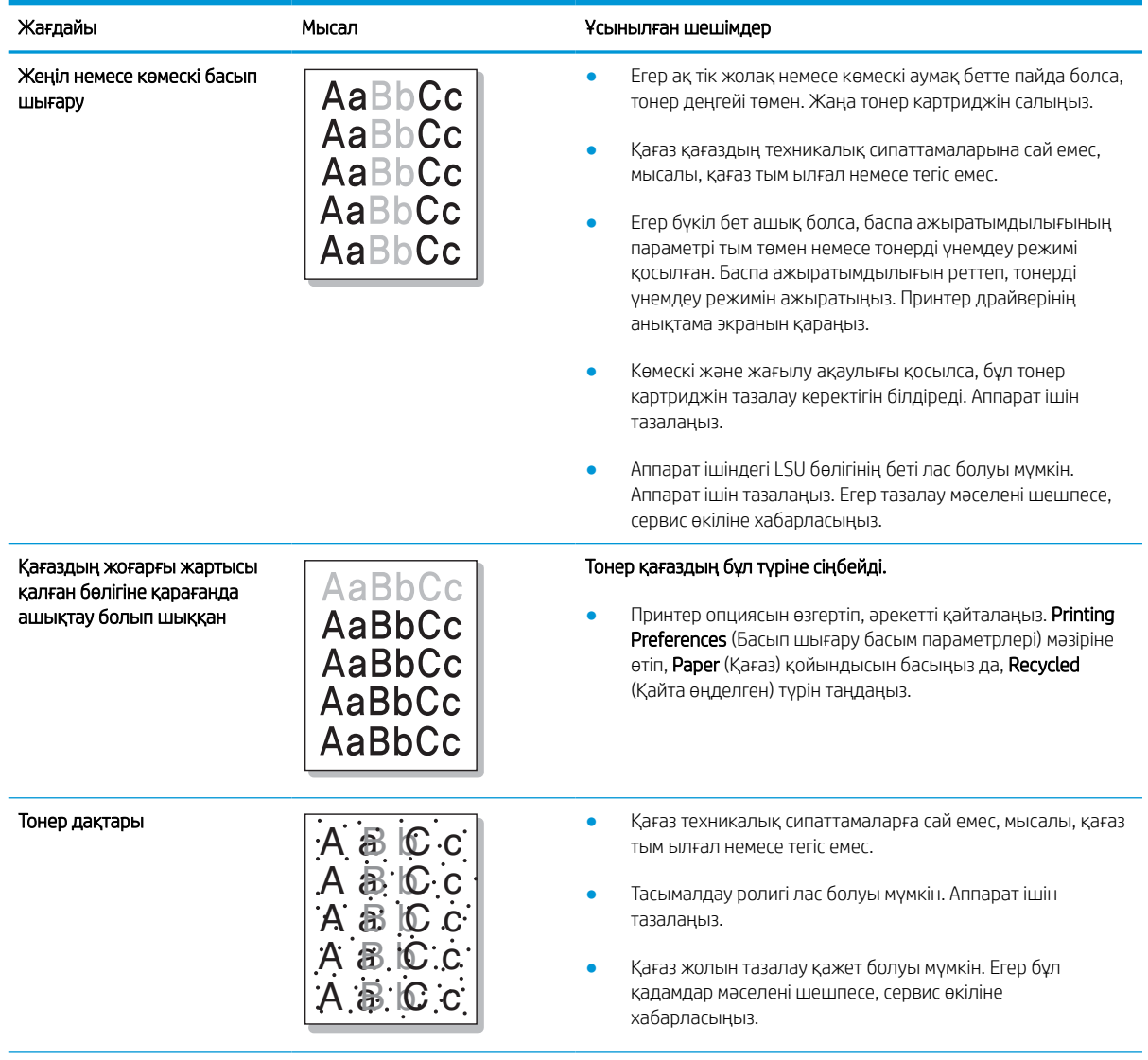

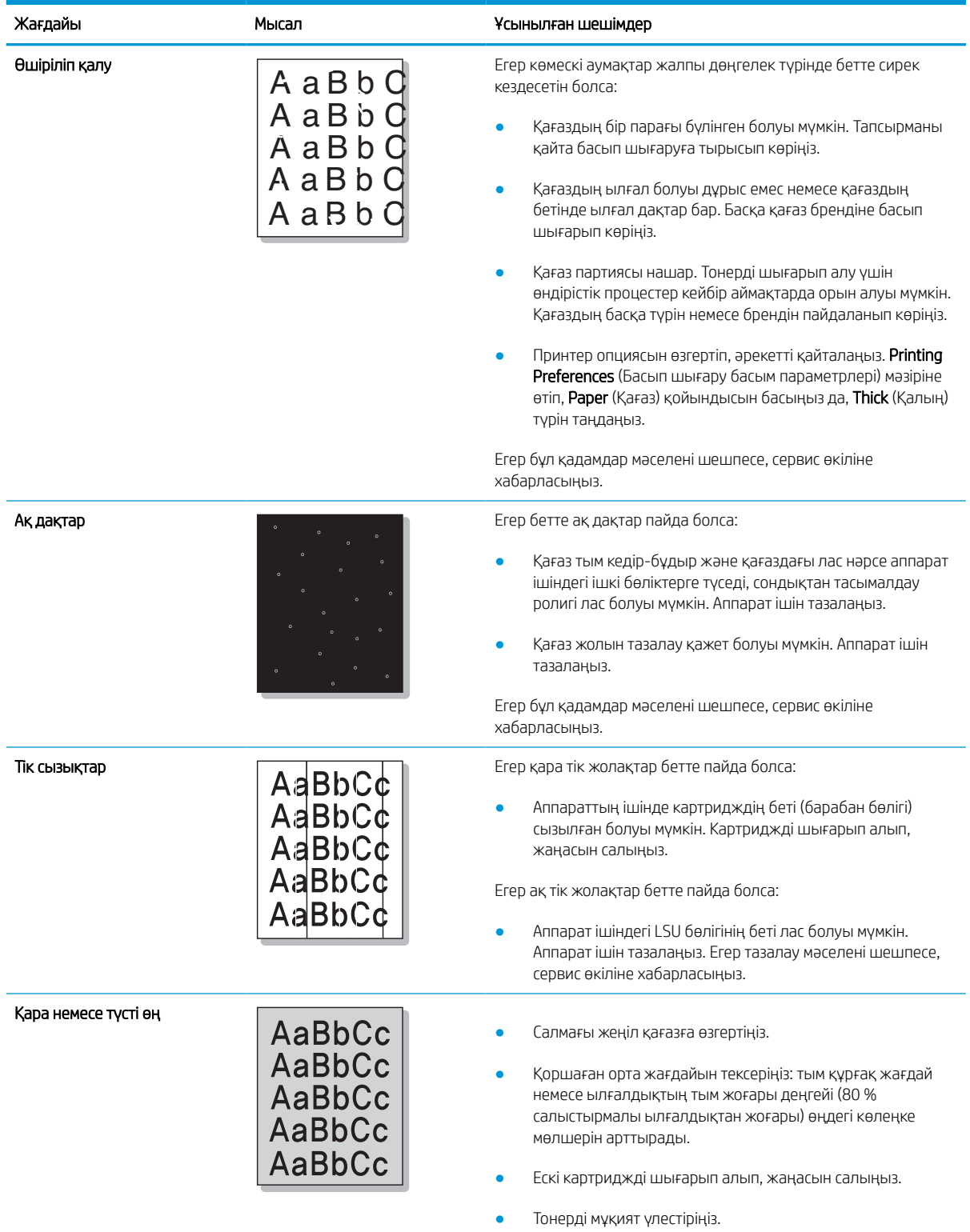

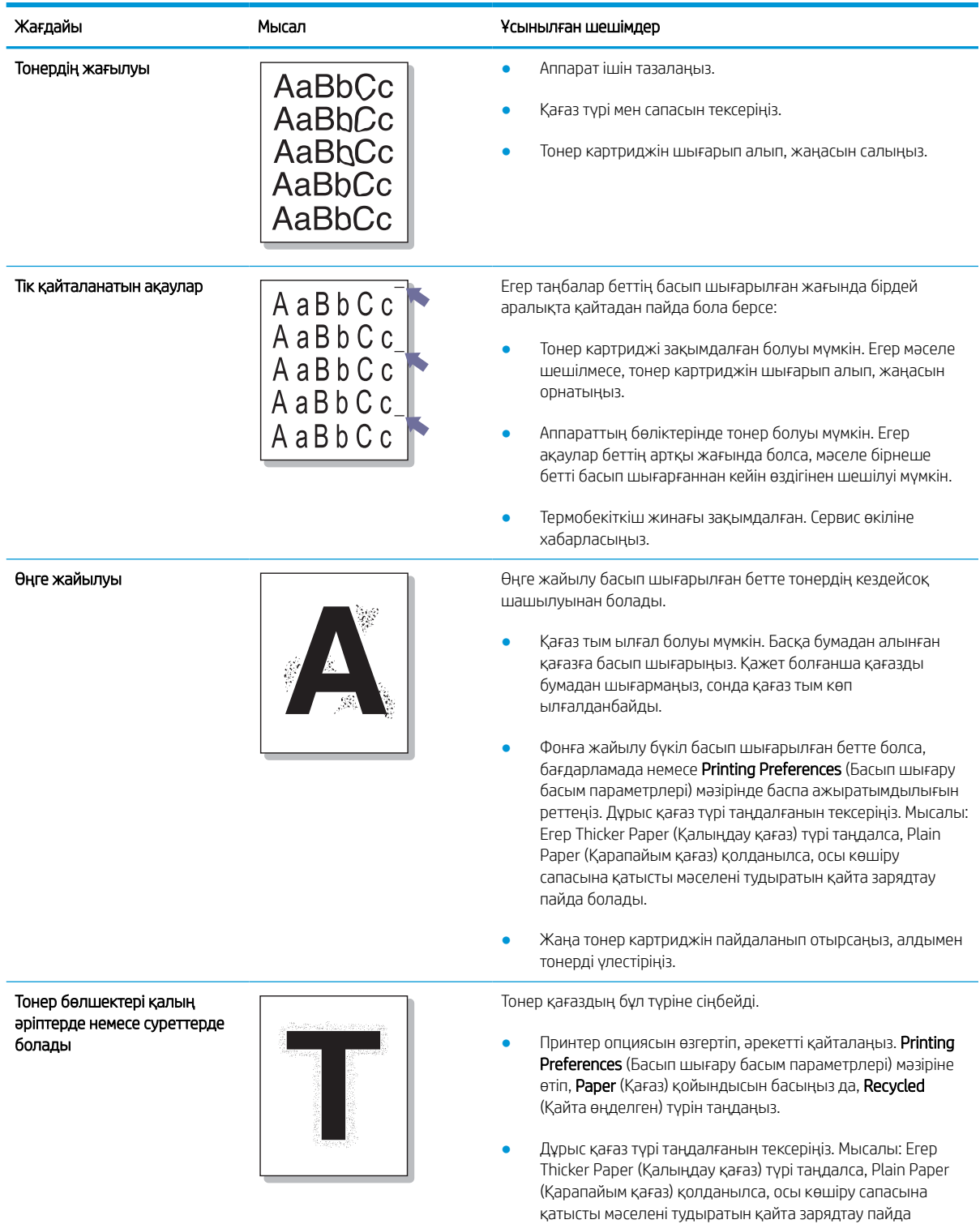

болады.

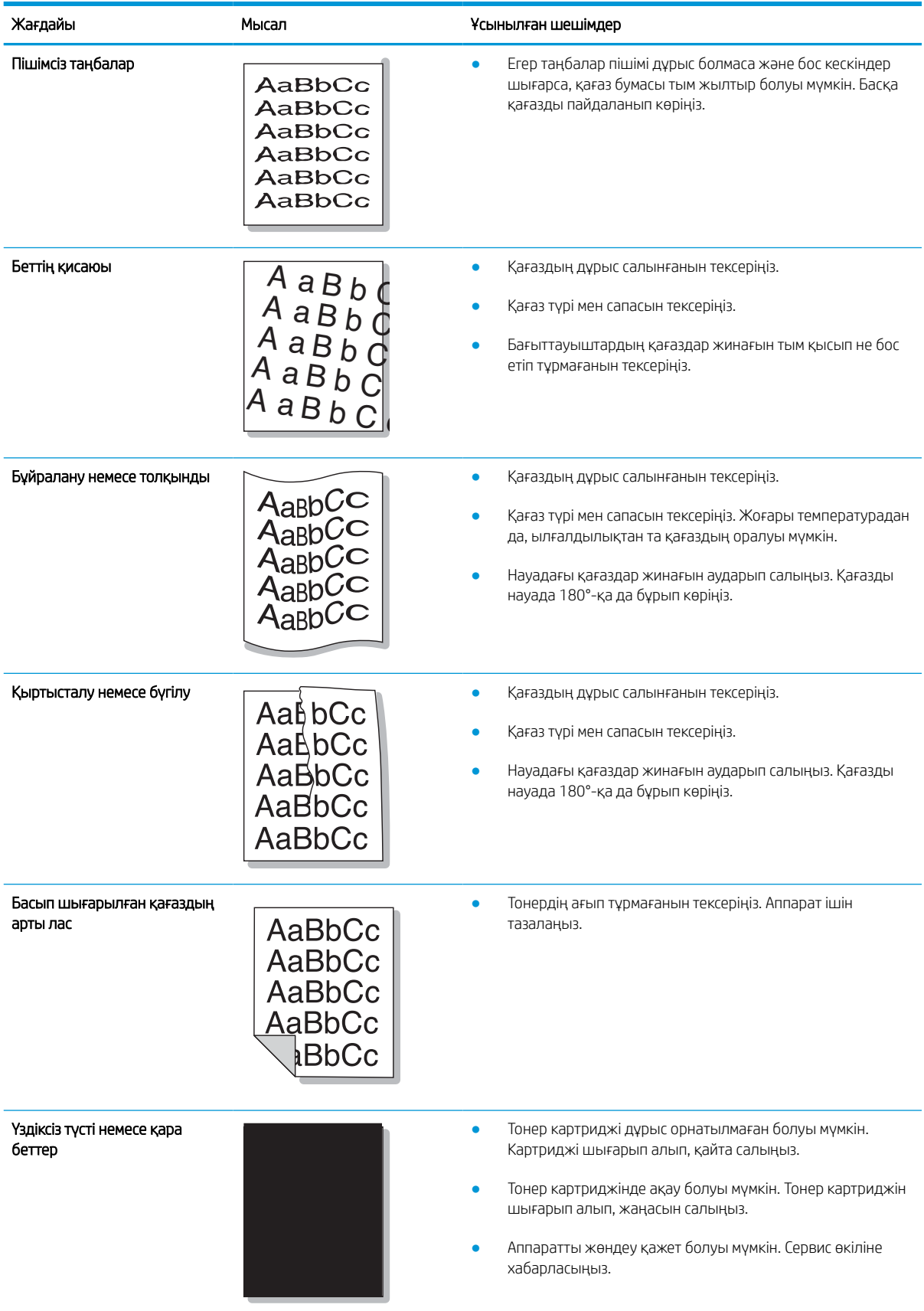

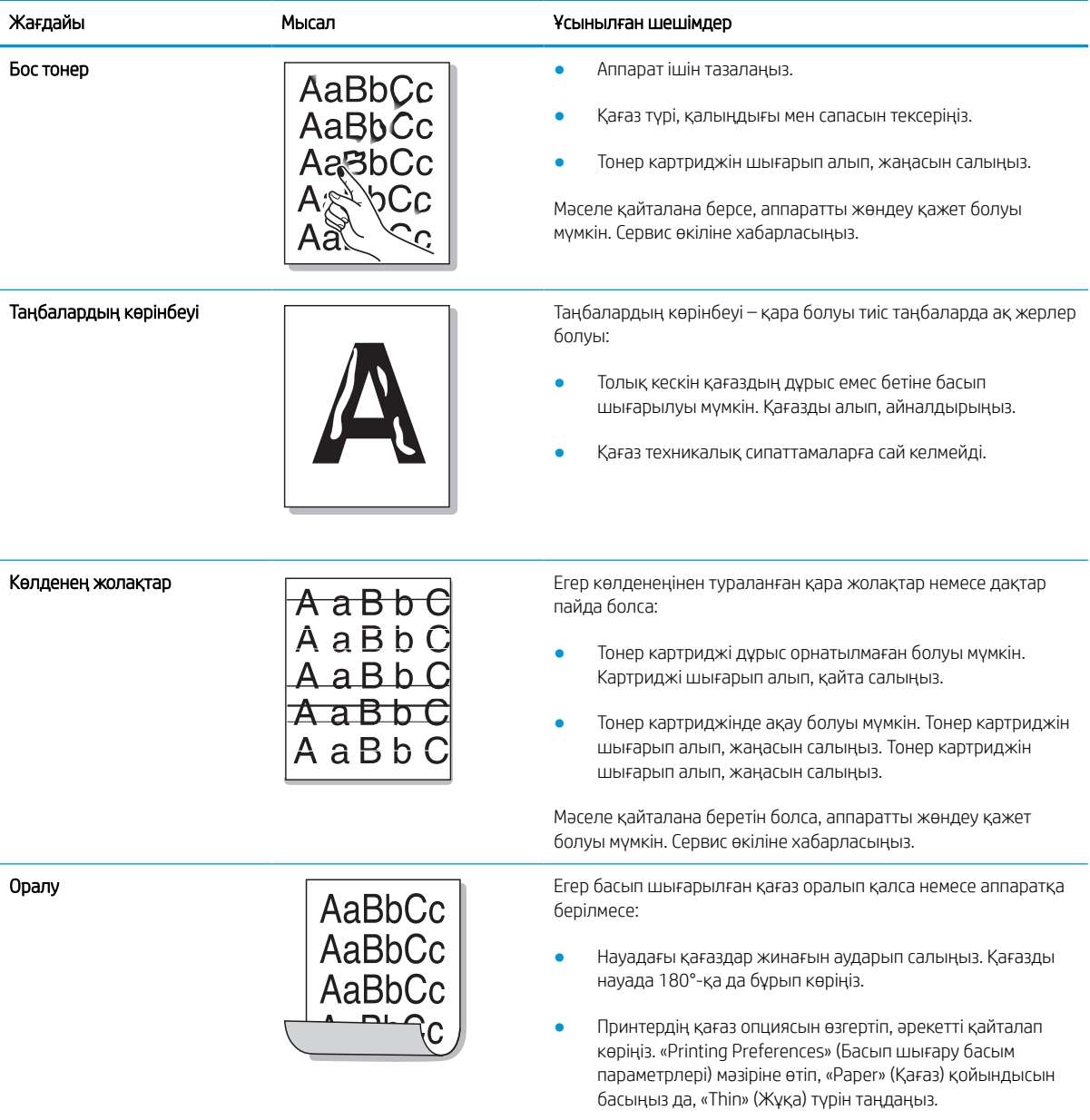

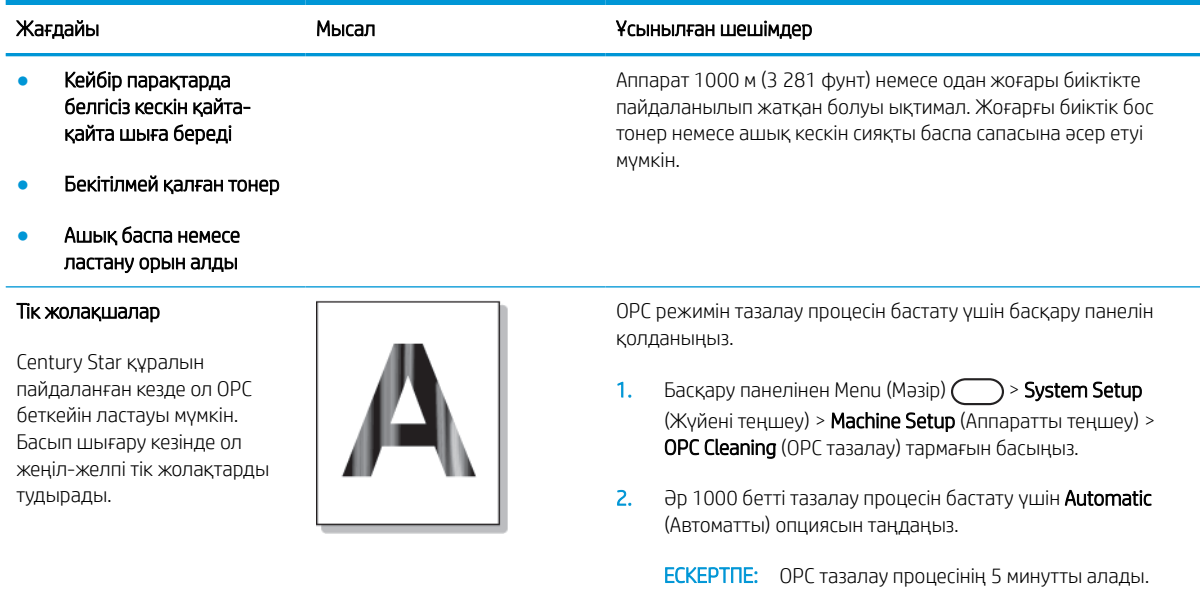

# Мәселелерді көшіру

Төмендегі кестеде жалпы көшіруге қатысты мәселелер мен ұсынылған шешімдер сипатталады.

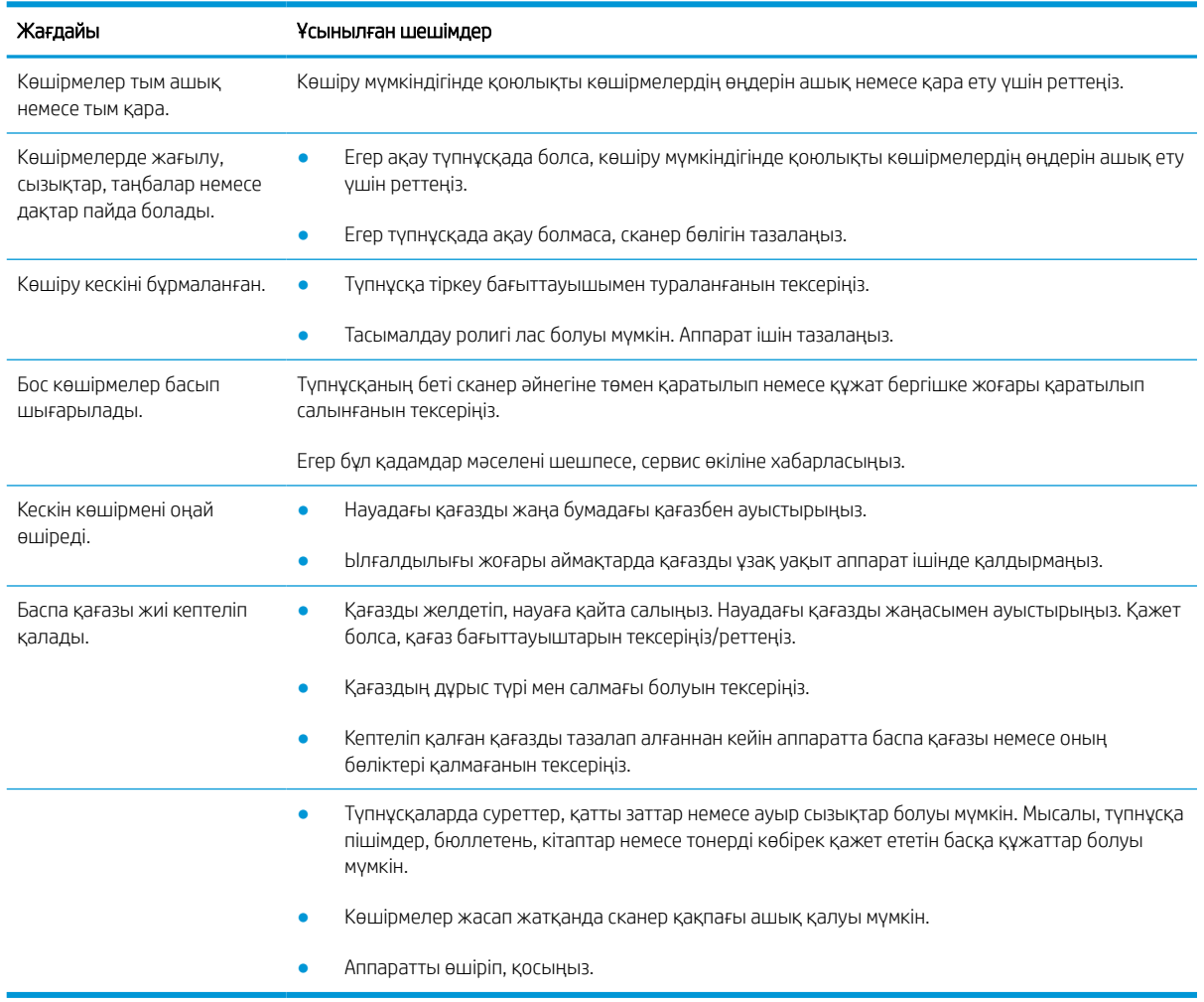

# Сканер мәселелері

Төмендегі кестеде жалпы сканерлеуге қатысты мәселелер мен ұсынылған шешімдер сипатталады.

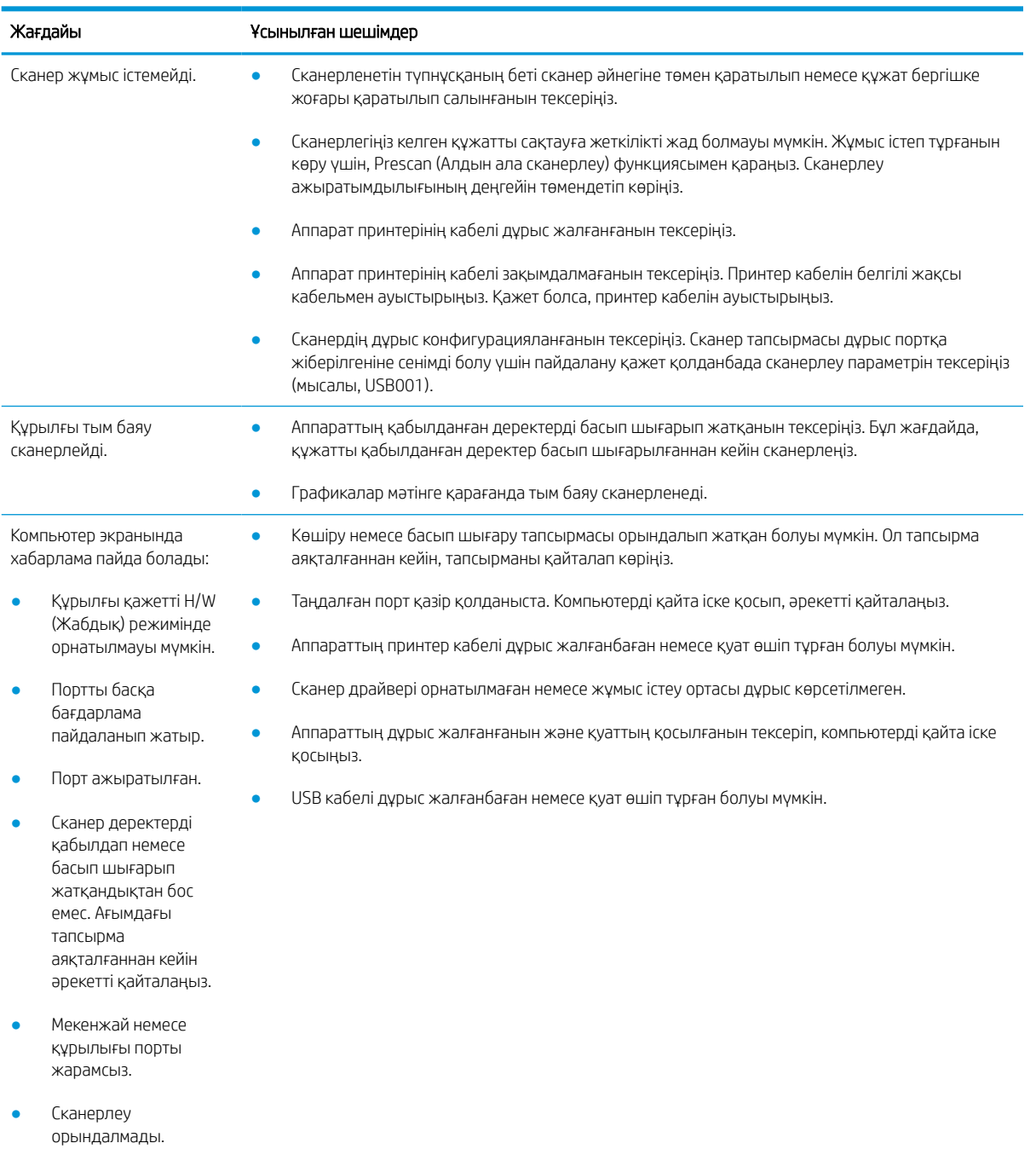

# Операциялық жүйеге қатысты мәселелер

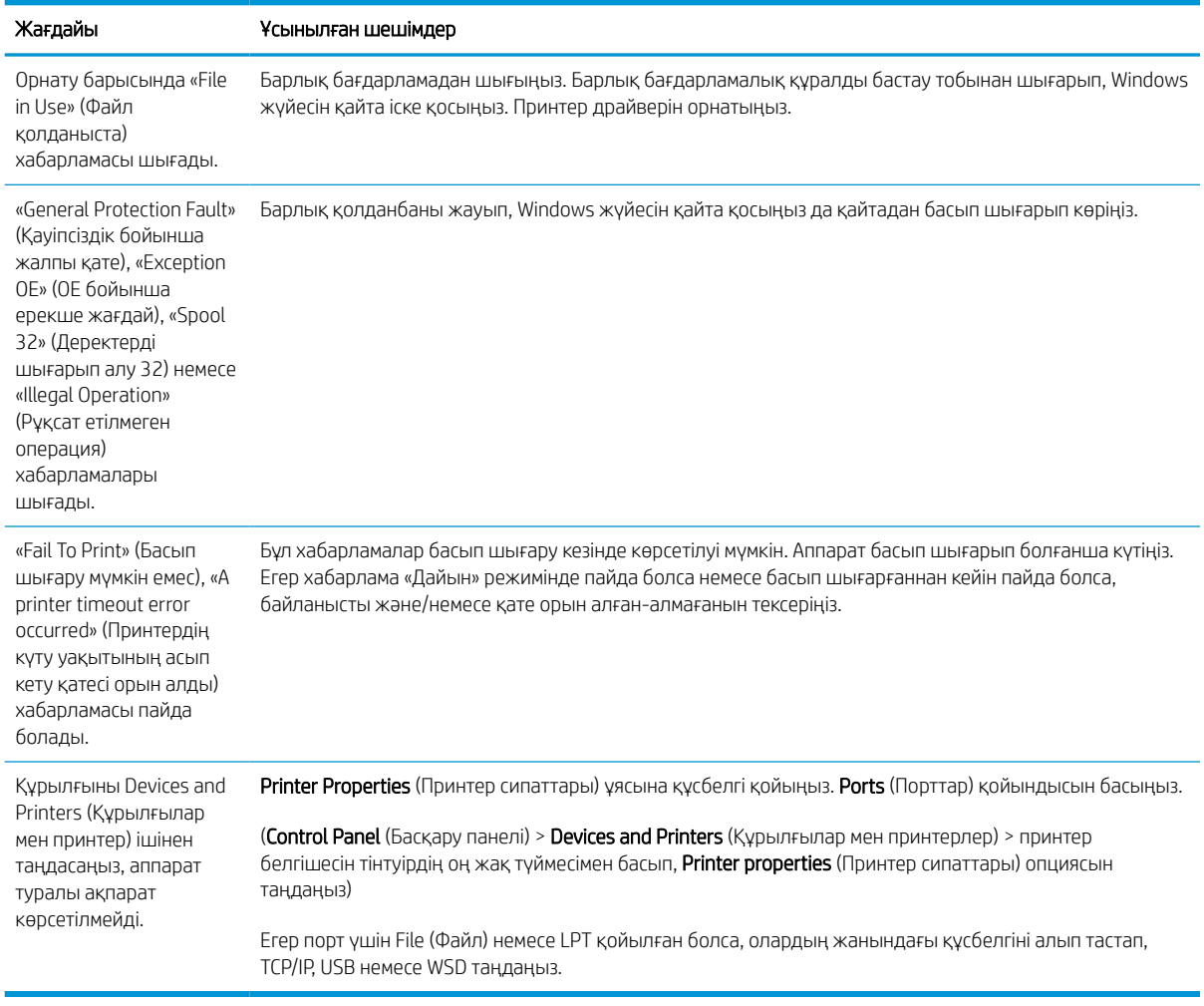

**ЕСКЕРТПЕ:** Windows қате туралы хабарламалары бойынша толығырақ ақпаратты компьютермен бірге берілген Microsoft Windows пайдаланушы нұсқаулығынан қараңыз.